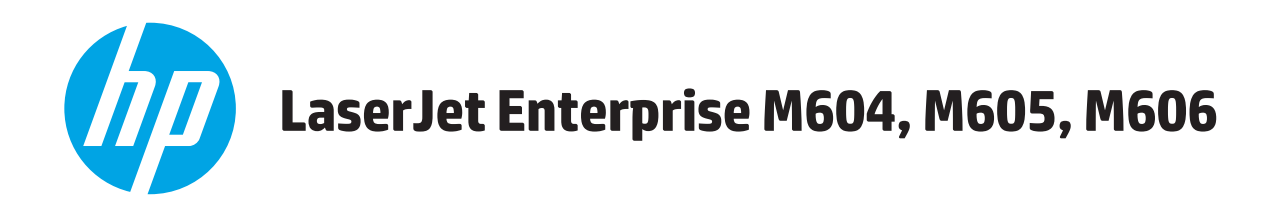

# **Guía del usuario**

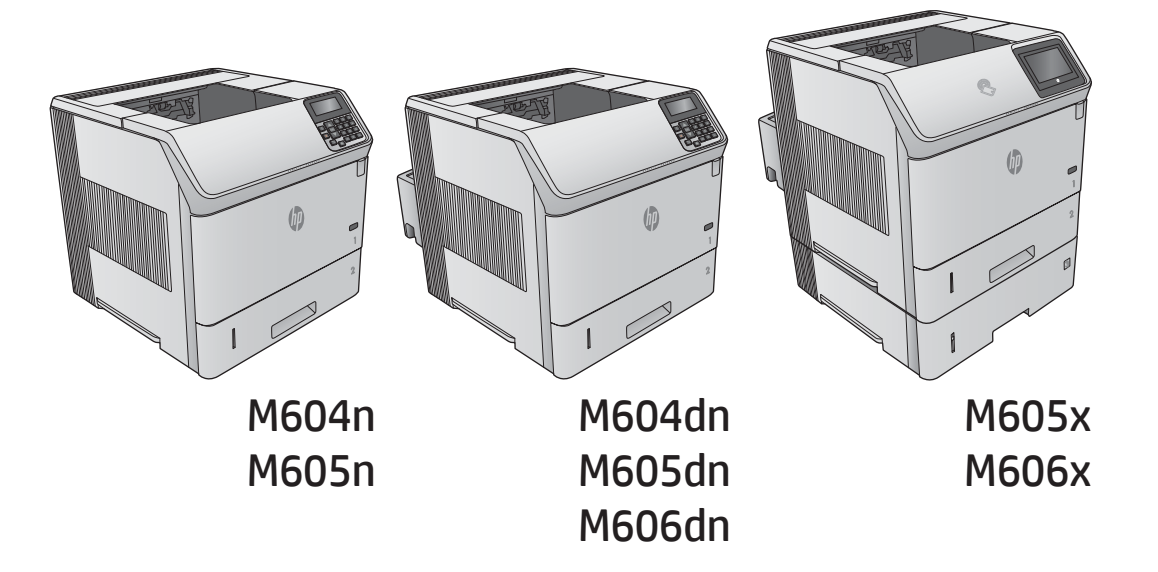

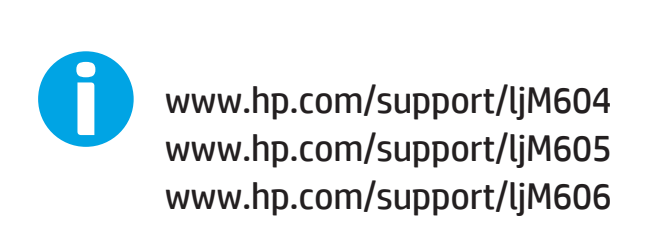

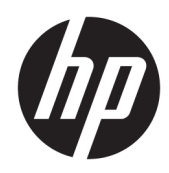

# HP LaserJet Enterprise M604, M605, M606

Guía del usuario

#### Derechos de copyright y licencia

© Copyright 2017 HP Development Company, L.P.

Prohibida la reproducción, adaptación o traducción sin autorización previa y por escrito, salvo lo permitido por las leyes de propiedad intelectual (copyright).

La información contenida en este documento está sujeta a cambios sin previo aviso.

Las únicas garantías de los productos y servicios HP se detallan en las declaraciones de garantía expresas que acompañan a dichos productos y servicios. Ninguna información contenida en este documento debe considerarse como una garantía adicional. HP no será responsable de los errores u omisiones técnicos o editoriales contenidos en este documento.

Edition 2, 8/2017

#### Avisos de marcas comerciales

Adobe® , Adobe Photoshop® , Acrobat® y PostScript® son marcas comerciales de Adobe Systems Incorporated.

Apple y el logotipo de Apple son marcas comerciales de Apple Computer, Inc. registradas en EE. UU. y otros países/regiones. iPod es una marca comercial de Apple Computer, Inc. iPod sólo puede utilizarse para realizar copias legales de contenidos o con autorización del propietario de los derechos. No piratees música.

Microsoft®, Windows®, Windows® XP y Windows Vista® son marcas comerciales registradas en EE.UU. de Microsoft Corporation.

UNIX® es una marca comercial registrada de The Open Group.

# Tabla de contenido

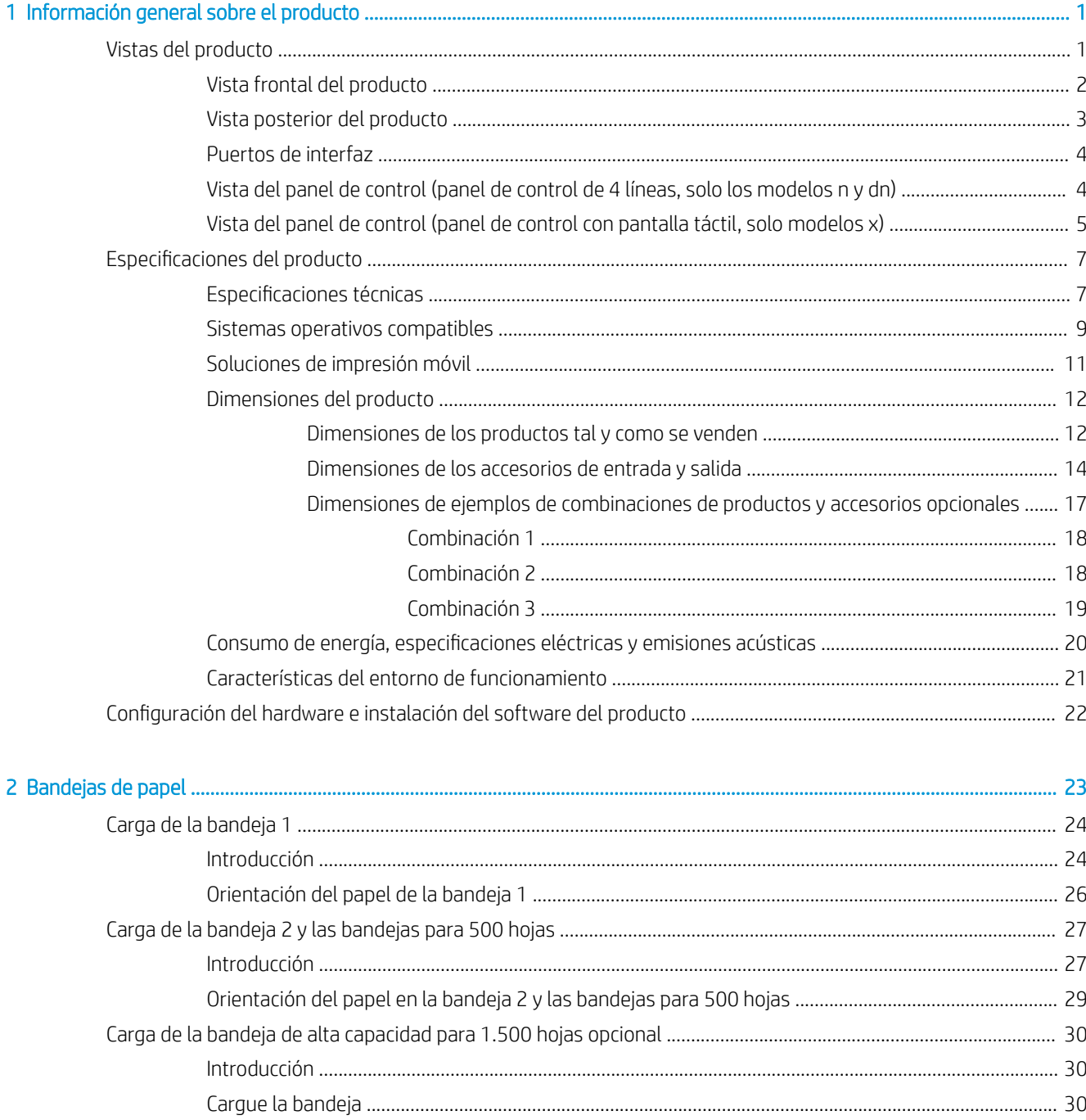

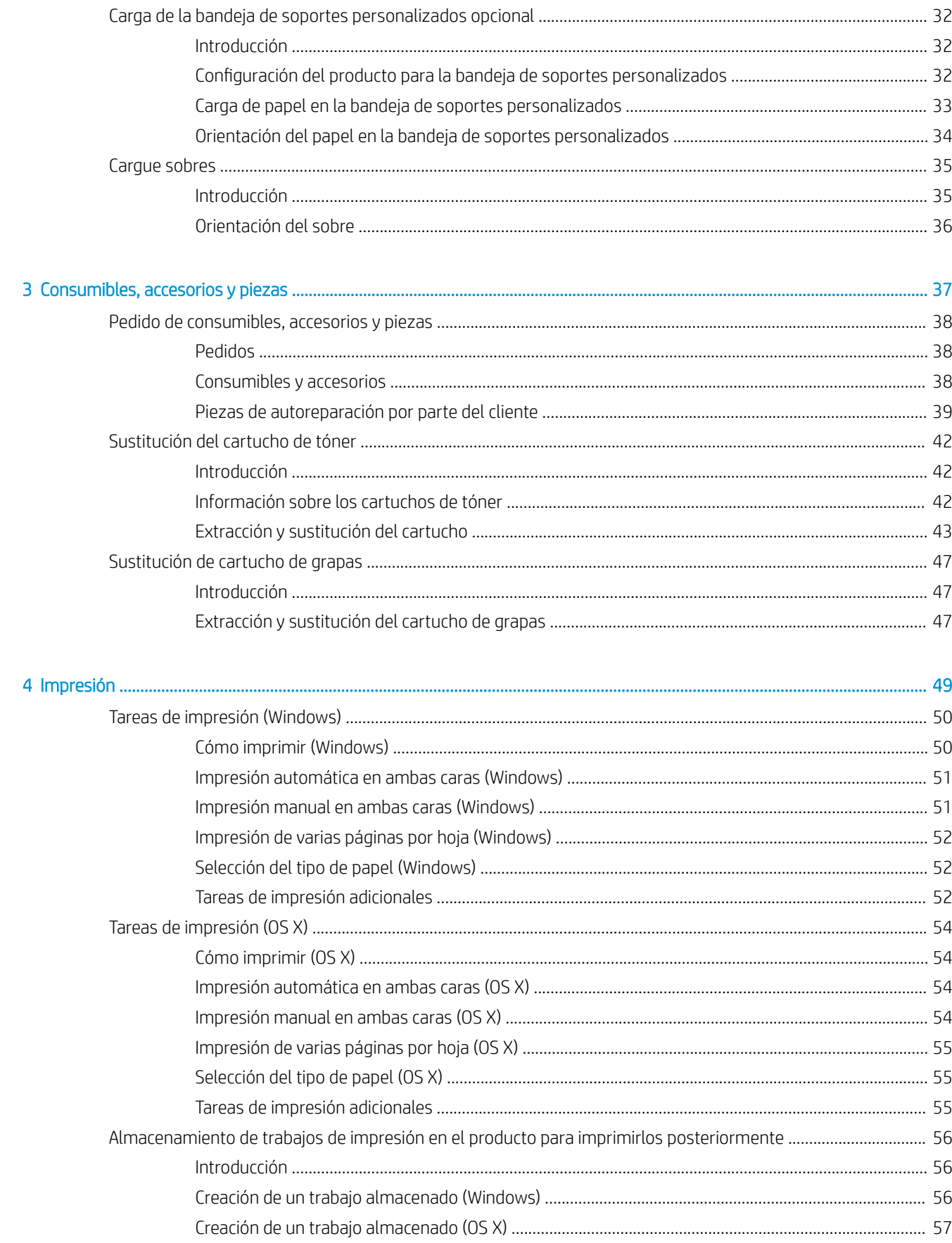

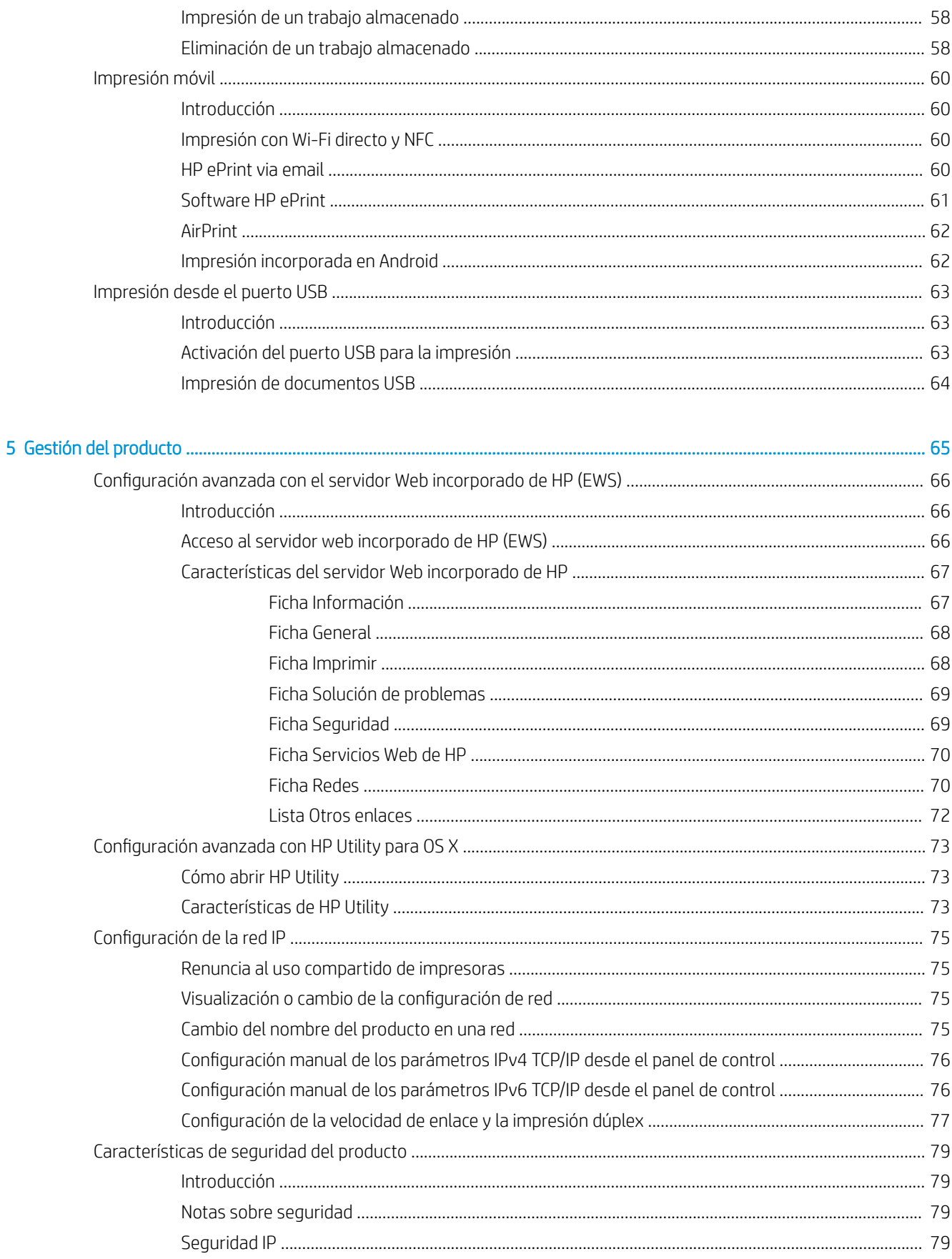

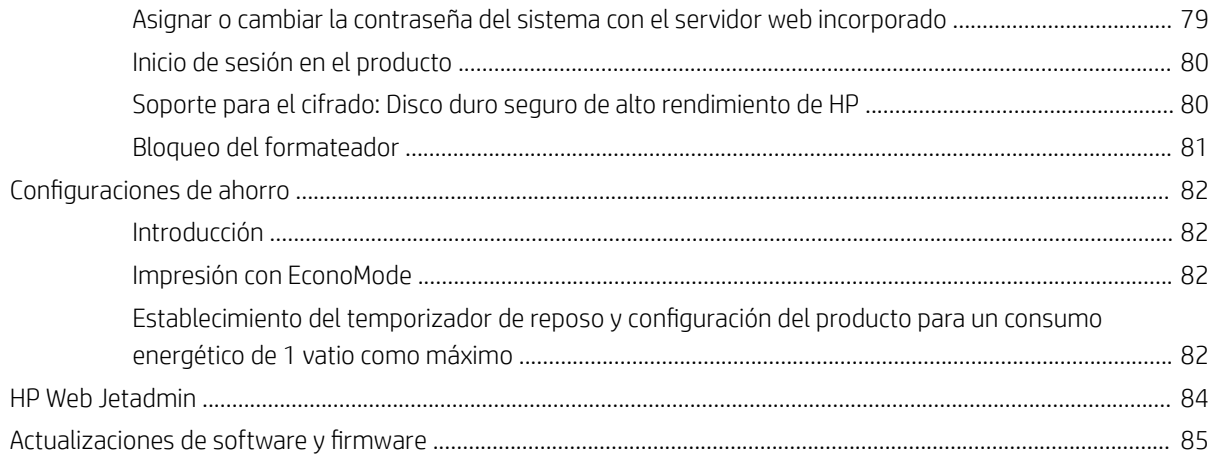

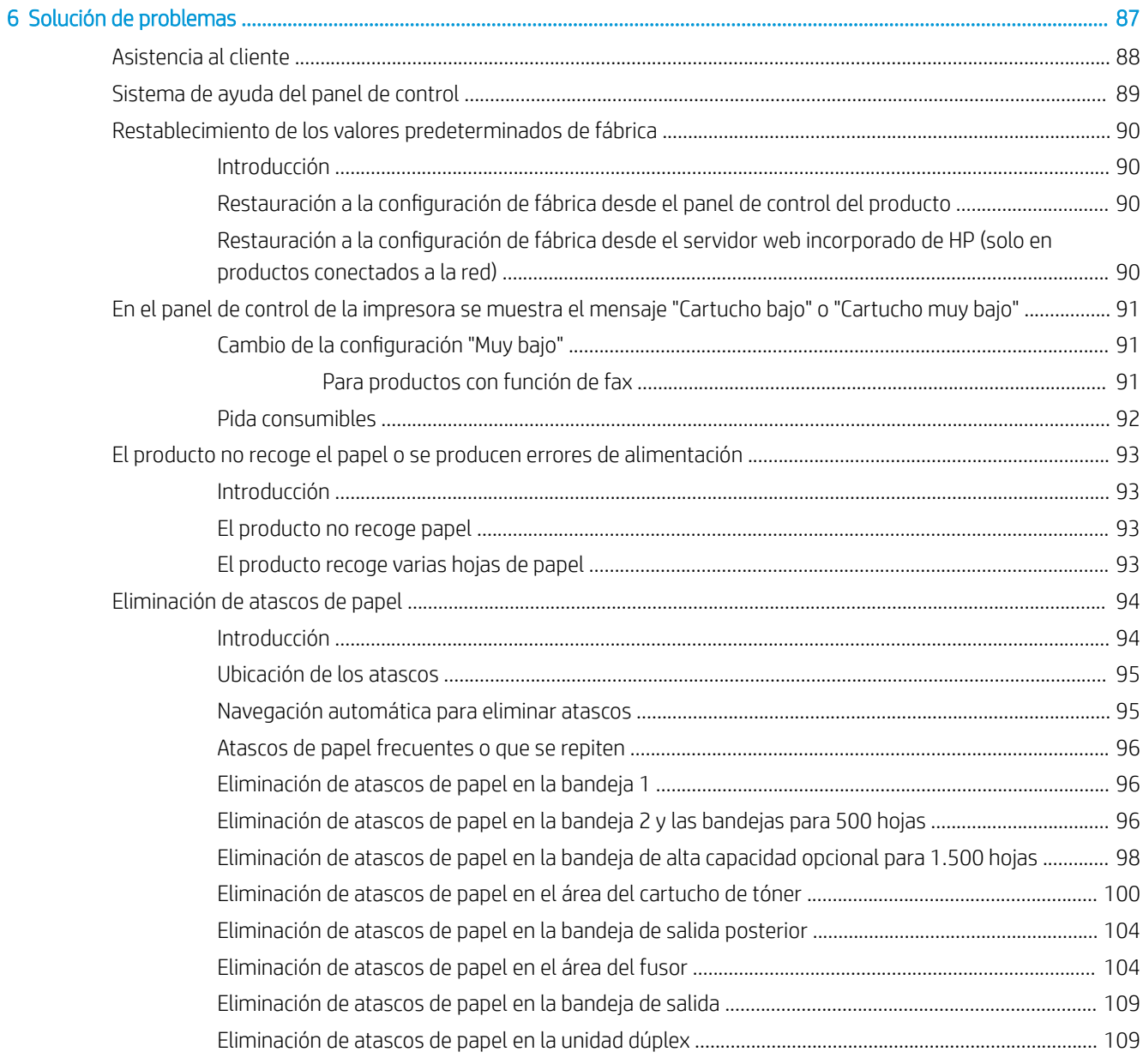

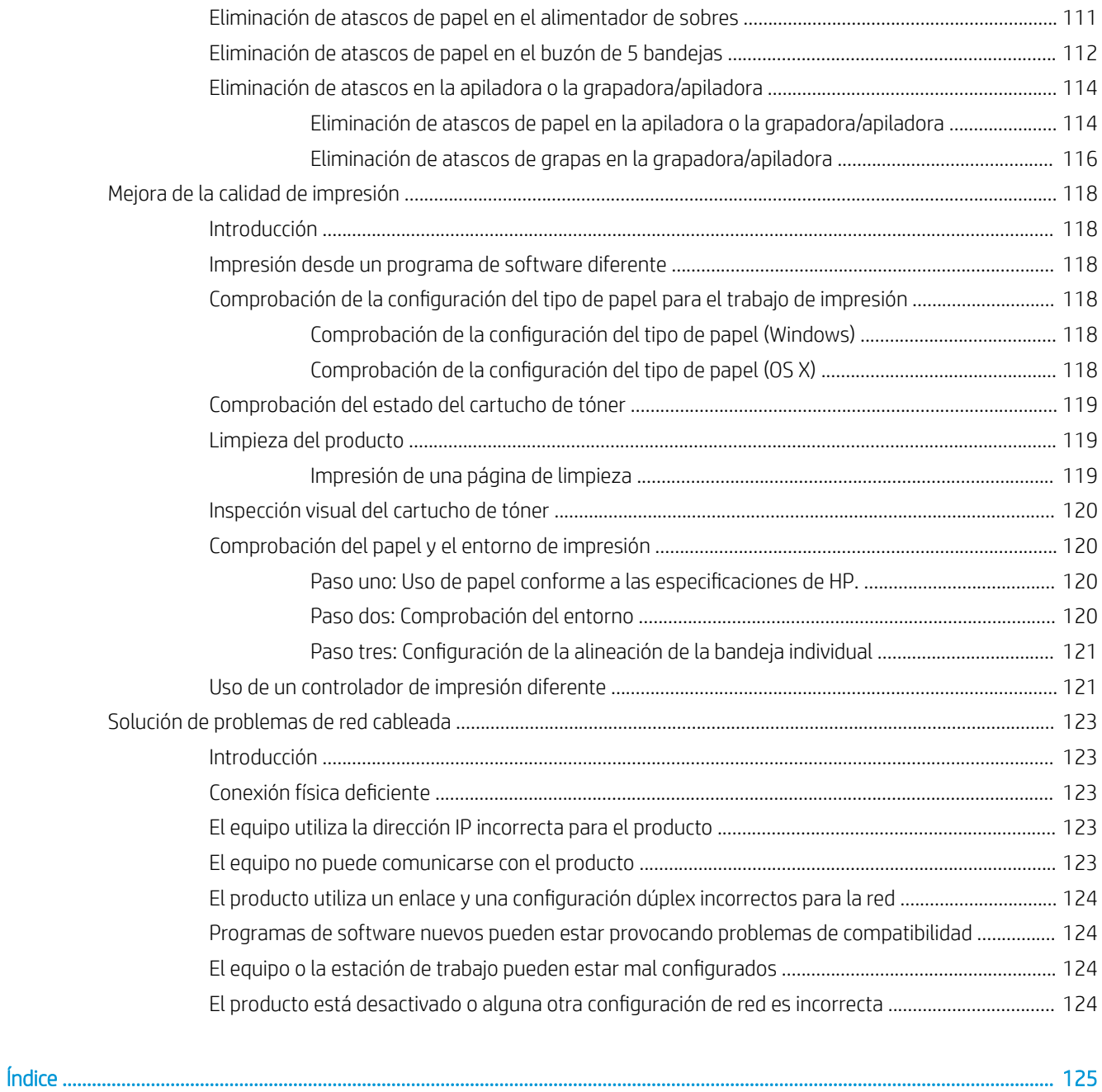

# <span id="page-10-0"></span>1 Información general sobre el producto

- Vistas del producto
- · Especificaciones del producto
- Configuración del hardware e instalación del software del producto

#### Para obtener más información:

Visite [www.hp.com/support/ljM604](http://www.hp.com/support/ljM604), [www.hp.com/support/ljM605,](http://www.hp.com/support/ljM605) [www.hp.com/support/ljM606.](http://www.hp.com/support/ljM606)

La ayuda detallada de HP para el producto incluye la información siguiente:

- · Instalación y configuración
- Conocimiento y uso
- Solución de problemas
- Descarga de las actualizaciones de software
- Cómo unirse a foros de asistencia
- Cómo encontrar información sobre normativas y garantía

# Vistas del producto

- [Vista frontal del producto](#page-11-0)
- [Vista posterior del producto](#page-12-0)
- [Puertos de interfaz](#page-13-0)
- [Vista del panel de control \(panel de control de 4 líneas, solo los modelos n y dn\)](#page-13-0)
- [Vista del panel de control \(panel de control con pantalla táctil, solo modelos x\)](#page-14-0)

# <span id="page-11-0"></span>Vista frontal del producto

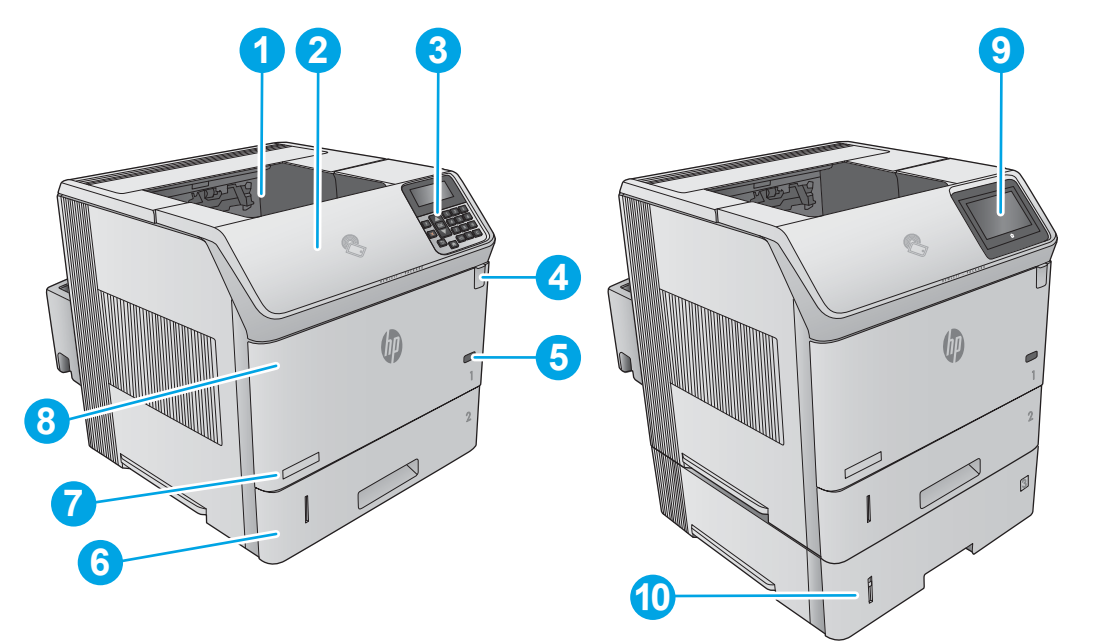

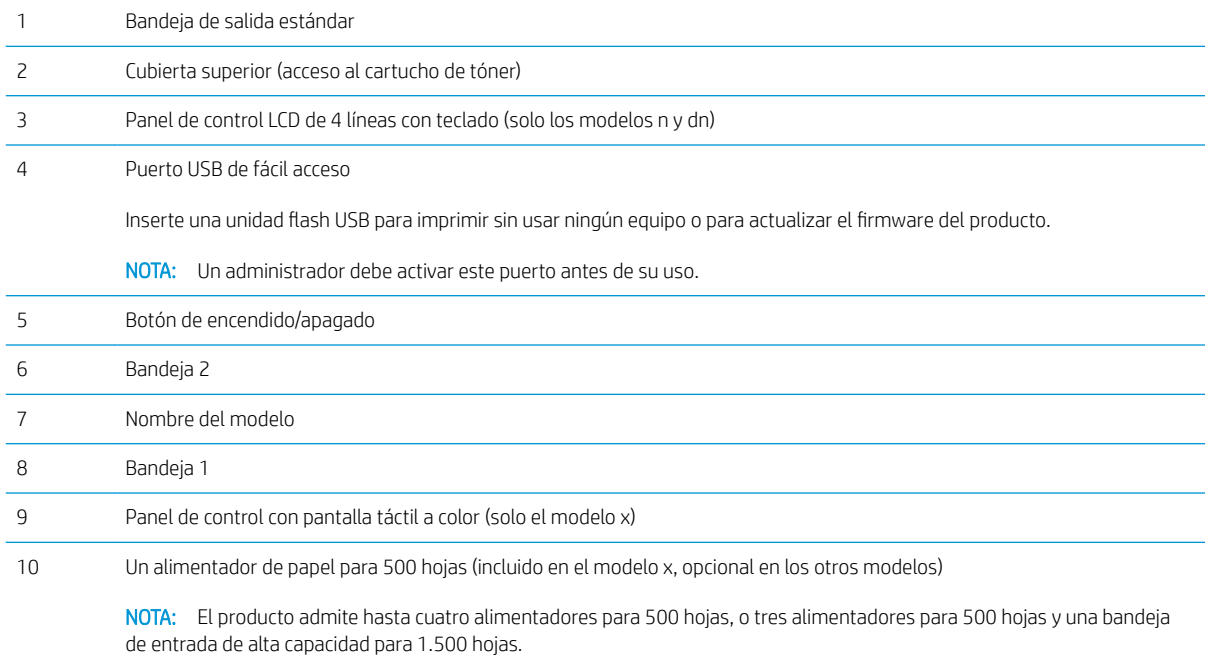

# <span id="page-12-0"></span>Vista posterior del producto

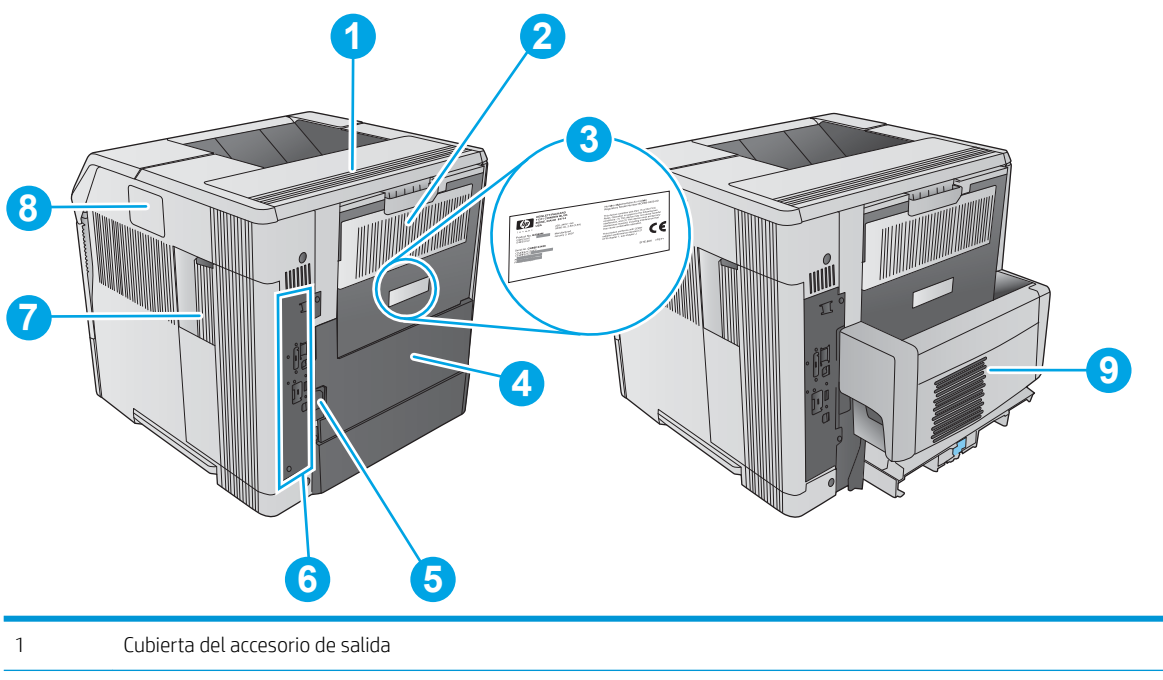

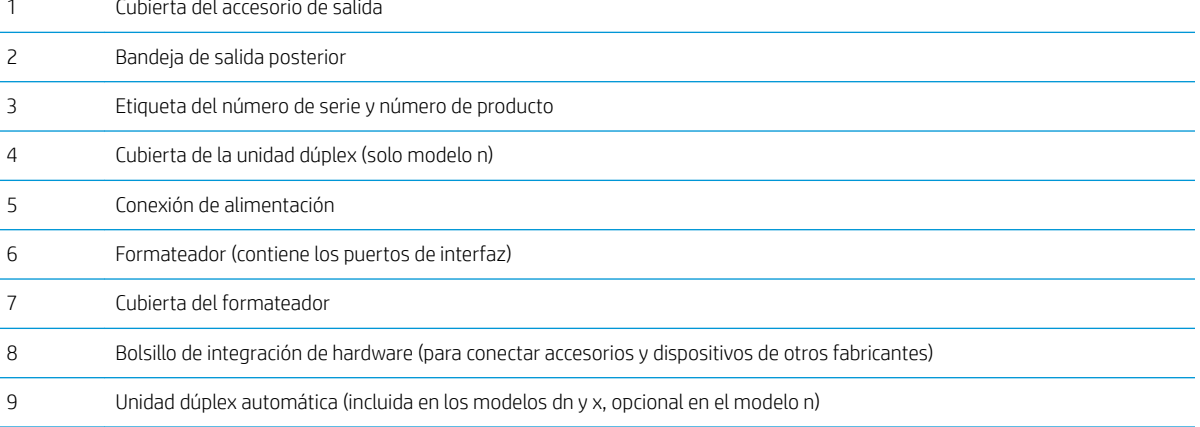

### <span id="page-13-0"></span>Puertos de interfaz

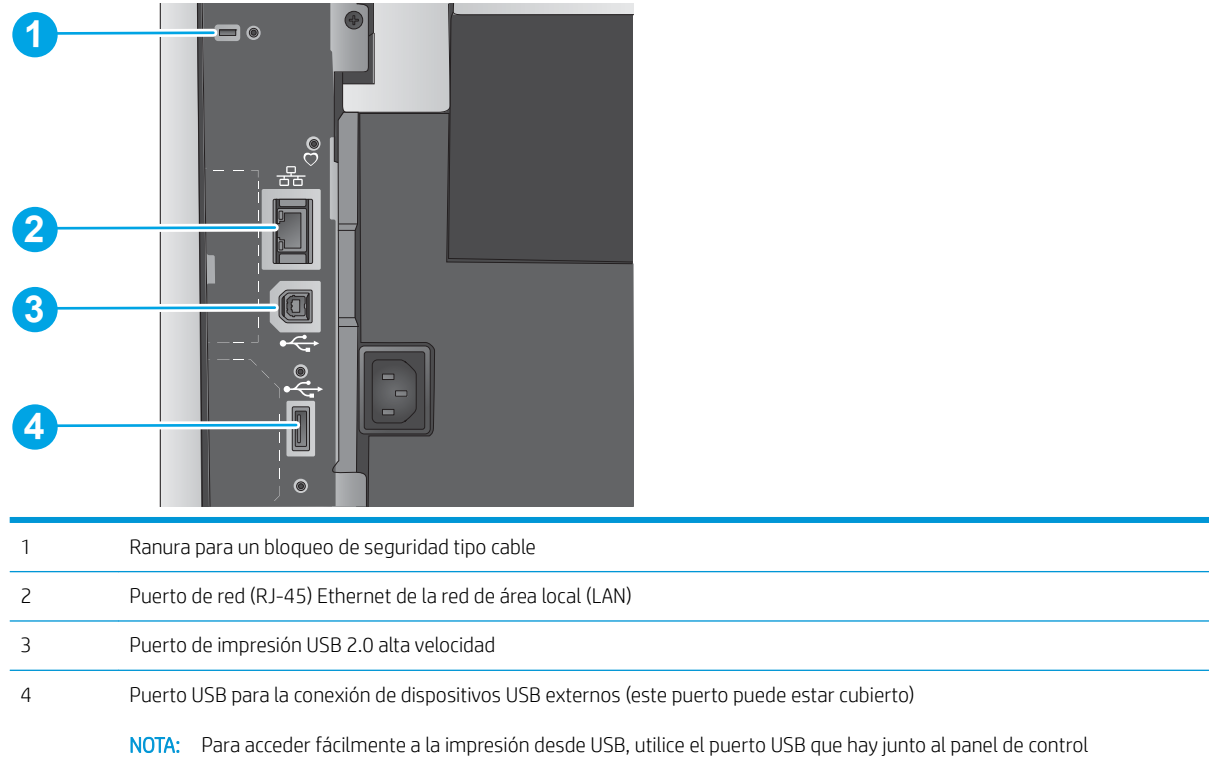

### Vista del panel de control (panel de control de 4 líneas, solo los modelos n y dn)

Utilice el panel de control para obtener información sobre el producto y el estado del trabajo y para configurar el producto.

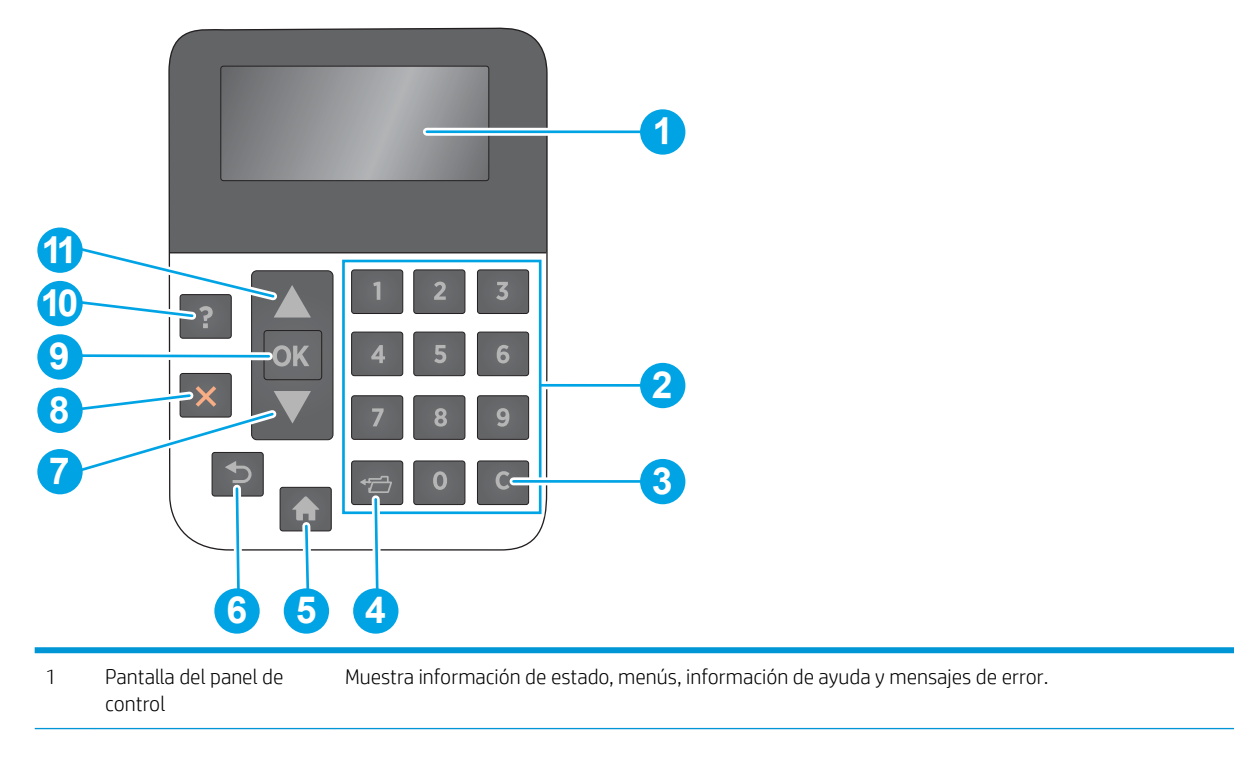

<span id="page-14-0"></span>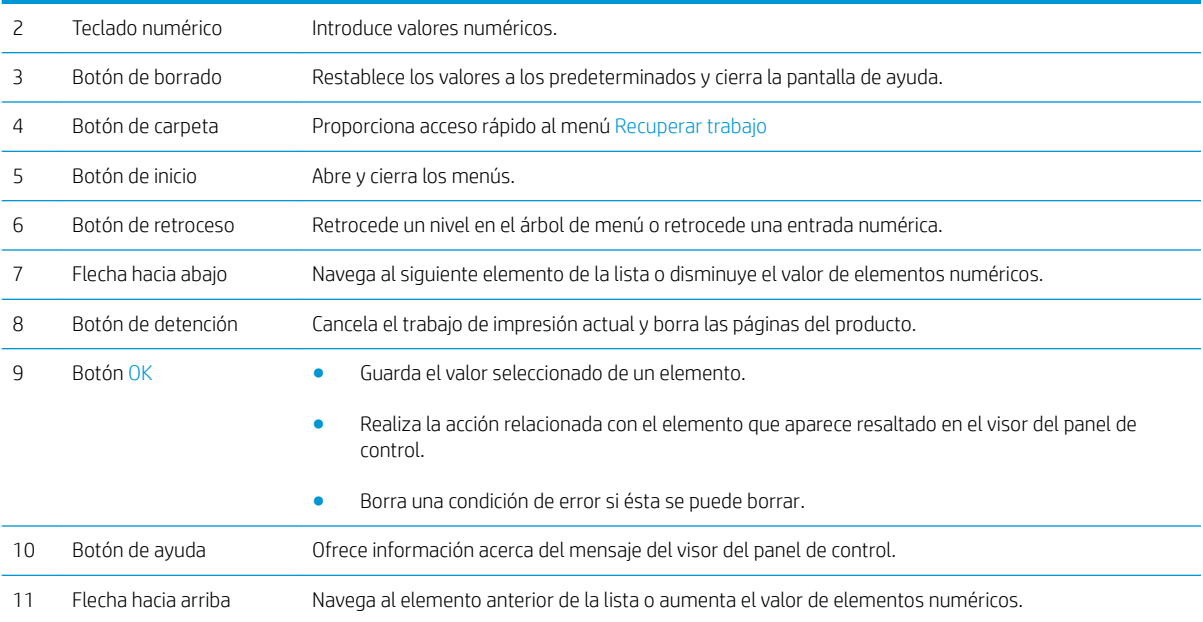

### Vista del panel de control (panel de control con pantalla táctil, solo modelos x)

NOTA: Incline el panel de control para verlo mejor.

La pantalla de inicio permite acceder a las funciones del producto e indica el estado actual de este.

Toque el botón de inicio  $\bigcap$  para regresar a la pantalla de inicio cuando lo desee. Toque el botón de inicio  $\bigcap$  que se encuentra en el extremo inferior del panel de control del producto o bien toque el botón de inicio en la esquina superior izquierda de la mayoría de las pantallas.

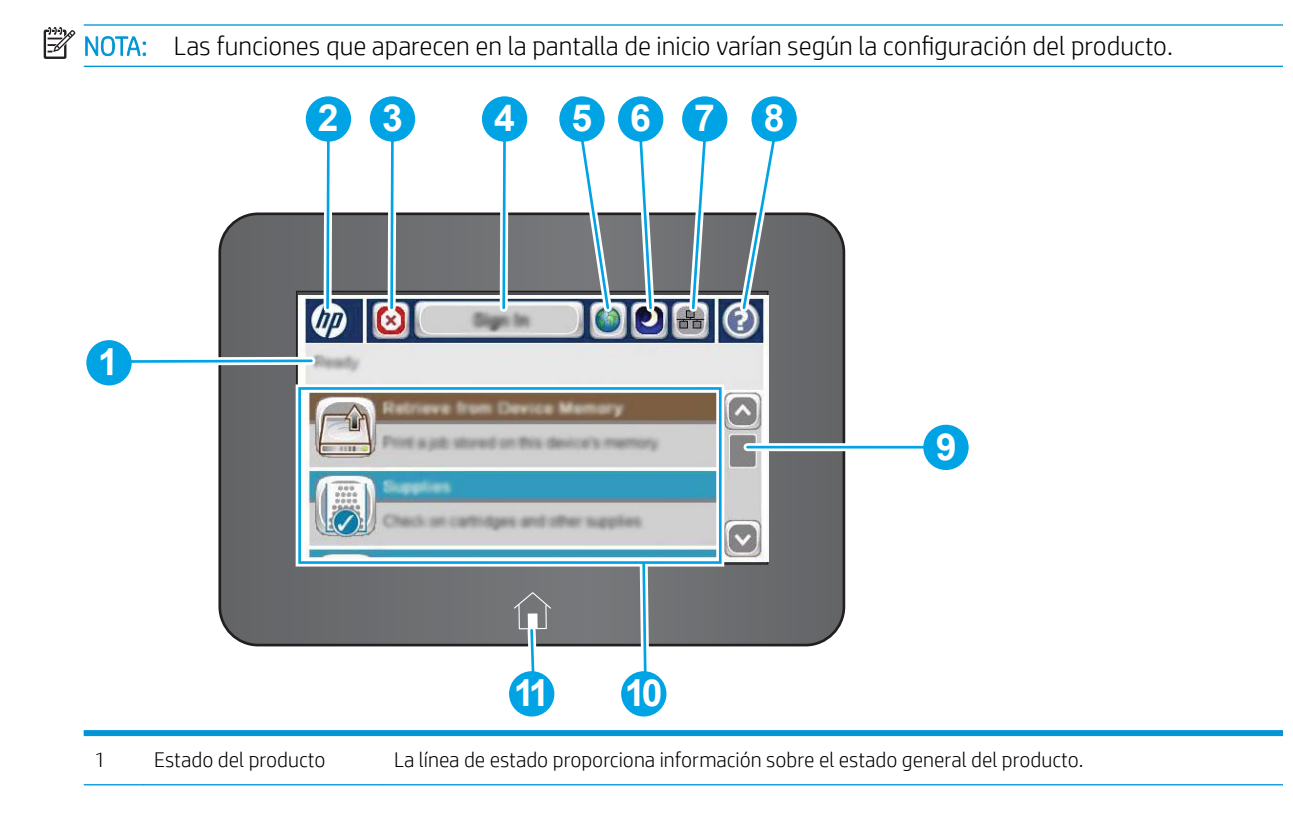

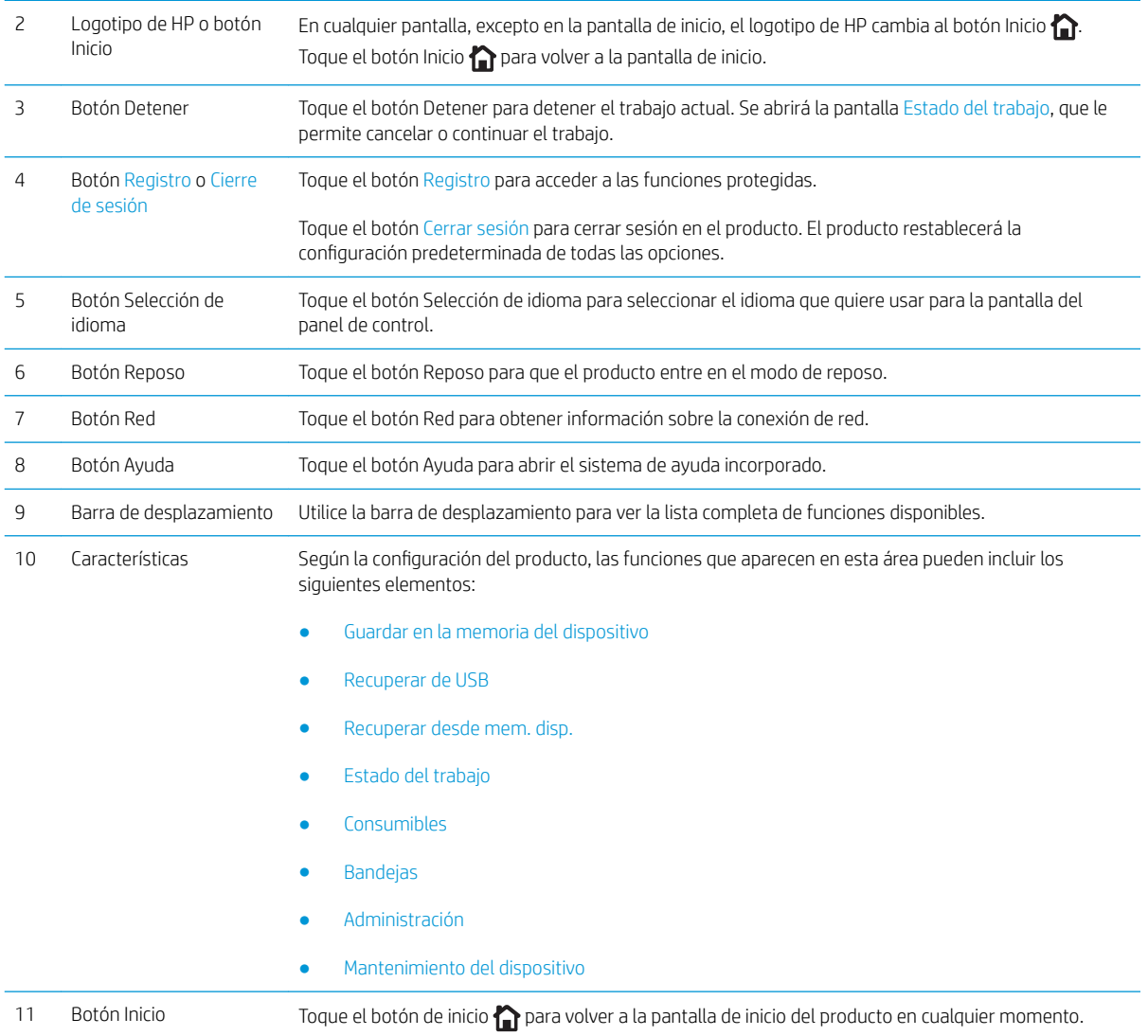

# <span id="page-16-0"></span>Especificaciones del producto

**IMPORTANTE:** Las especificaciones siguientes son correctas en el momento de la publicación, pero están sujetas a posibles cambios. Para obtener información actualizada, consulte [www.hp.com/support/ljM604](http://www.hp.com/support/ljM604), [www.hp.com/support/ljM605](http://www.hp.com/support/ljM605), [www.hp.com/support/ljM606](http://www.hp.com/support/ljM606).

- **•** Especificaciones técnicas
- [Sistemas operativos compatibles](#page-18-0)
- [Soluciones de impresión móvil](#page-20-0)
- [Dimensiones del producto](#page-21-0)
- [Consumo de energía, especiƬcaciones eléctricas y emisiones acústicas](#page-29-0)
- [Características del entorno de funcionamiento](#page-30-0)

## Especificaciones técnicas

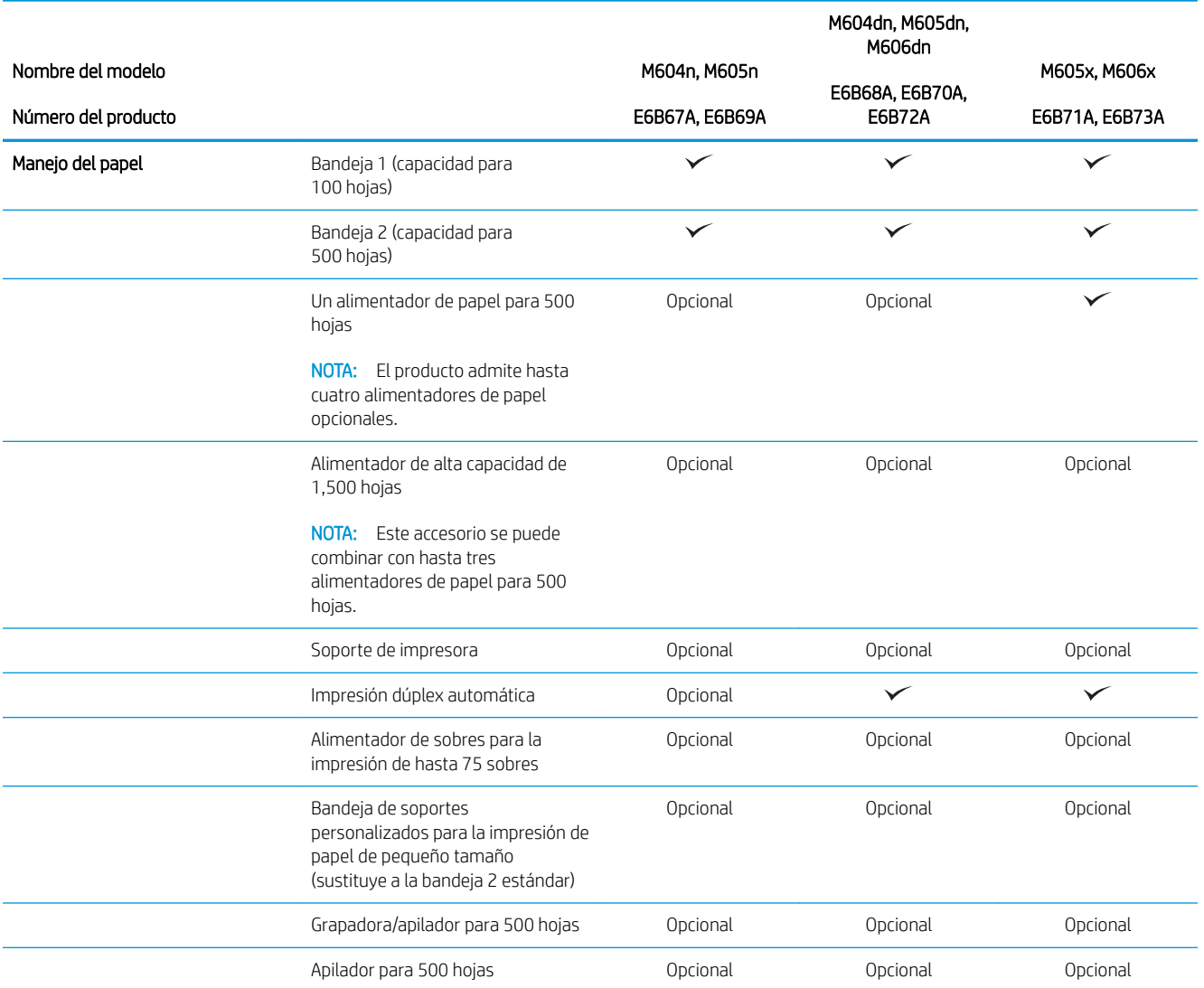

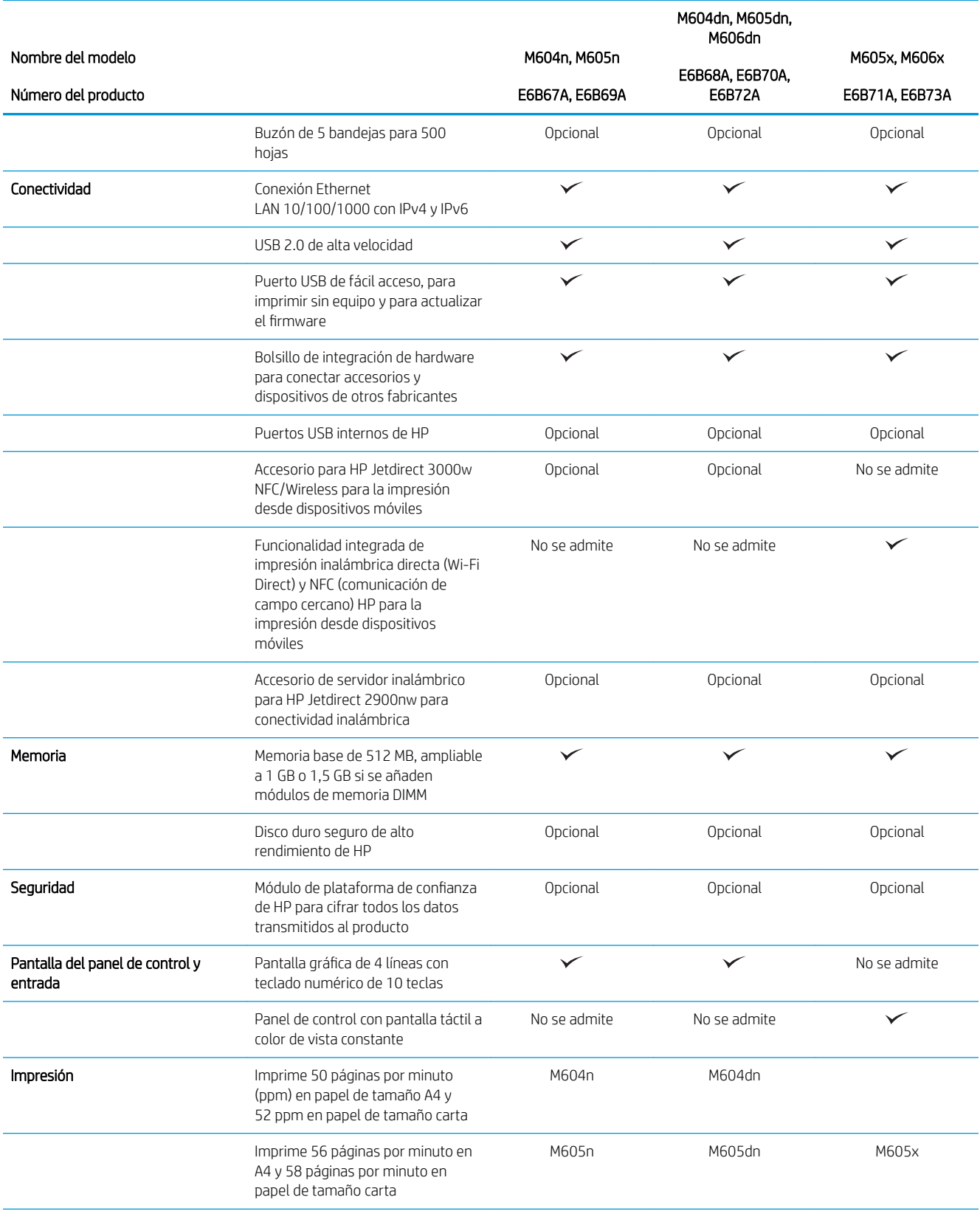

<span id="page-18-0"></span>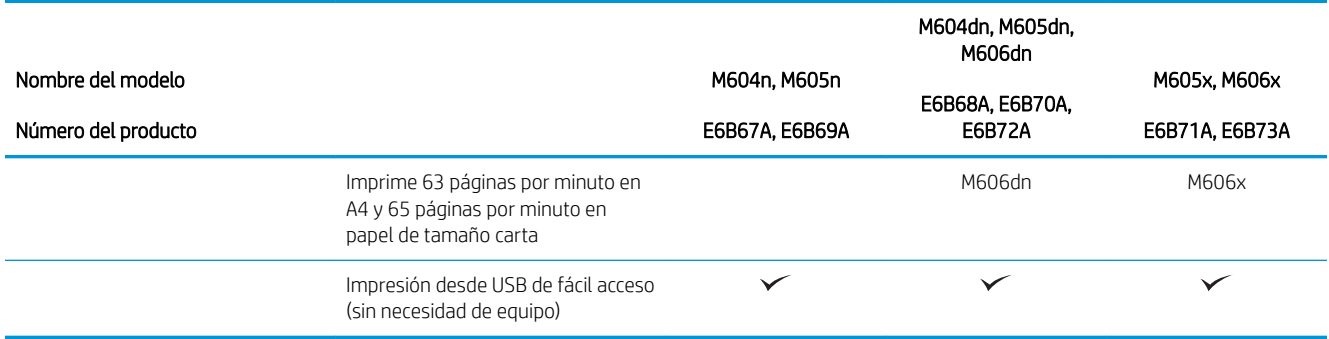

#### Sistemas operativos compatibles

La información siguiente se aplica a los controladores de impresión de Windows PCL 6 y OS X específicos de producto, así como al CD de instalación de software incluido.

Windows: el CD de instalación de software HP instala el controlador "HP PCL.6" o "HP PCL 6" versión 3, en función del sistema operativo Windows instalado, junto con software opcional cuando se utiliza el programa de instalación completa. Descargue el controlador de impresión "HP PCL-6" versión 4 del sitio web de asistencia de este producto:. [www.hp.com/support/ljM604](http://www.hp.com/support/ljM604), [www.hp.com/support/ljM605,](http://www.hp.com/support/ljM605) [www.hp.com/support/ljM606](http://www.hp.com/support/ljM606)

Equipos Mac y con OS X: este producto es compatible con los ordenadores Mac y los dispositivos móviles de Apple. El controlador de impresora y la utilidad de impresión para OS X pueden descargarse desde www.hp.com, así como a través de Apple Software Update. El software de instalación para OS X de HP no se incluye en el CD de la caja. Siga estos pasos para descargar el software de instalación de OS X:

- 1. Vaya a [www.hp.com/support/ljM604,](http://www.hp.com/support/ljM604) [www.hp.com/support/ljM605](http://www.hp.com/support/ljM605), [www.hp.com/support/ljM606](http://www.hp.com/support/ljM606).
- 2. Seleccione Opciones de soporte y, a continuación, debajo de Opciones de descarga, seleccione Controladores, software y firmware.
- 3. Haga clic en la versión del sistema operativo y, a continuación, en el botón Descargar.

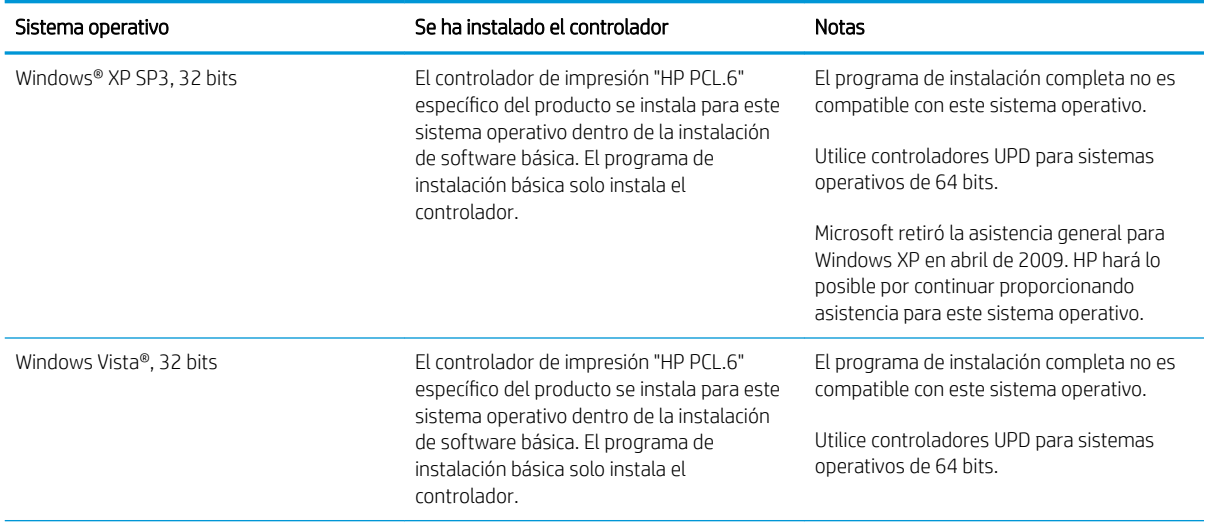

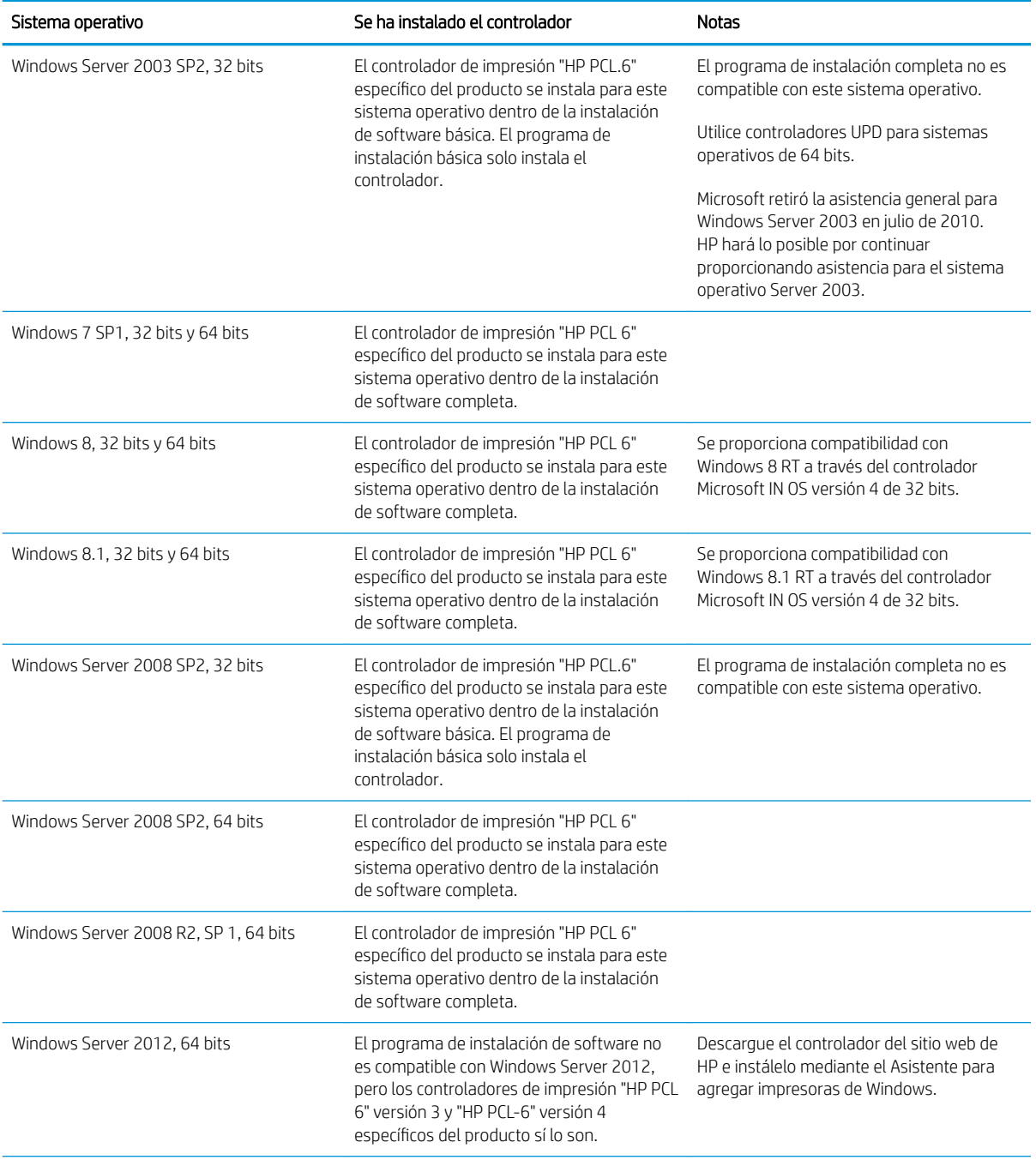

<span id="page-20-0"></span>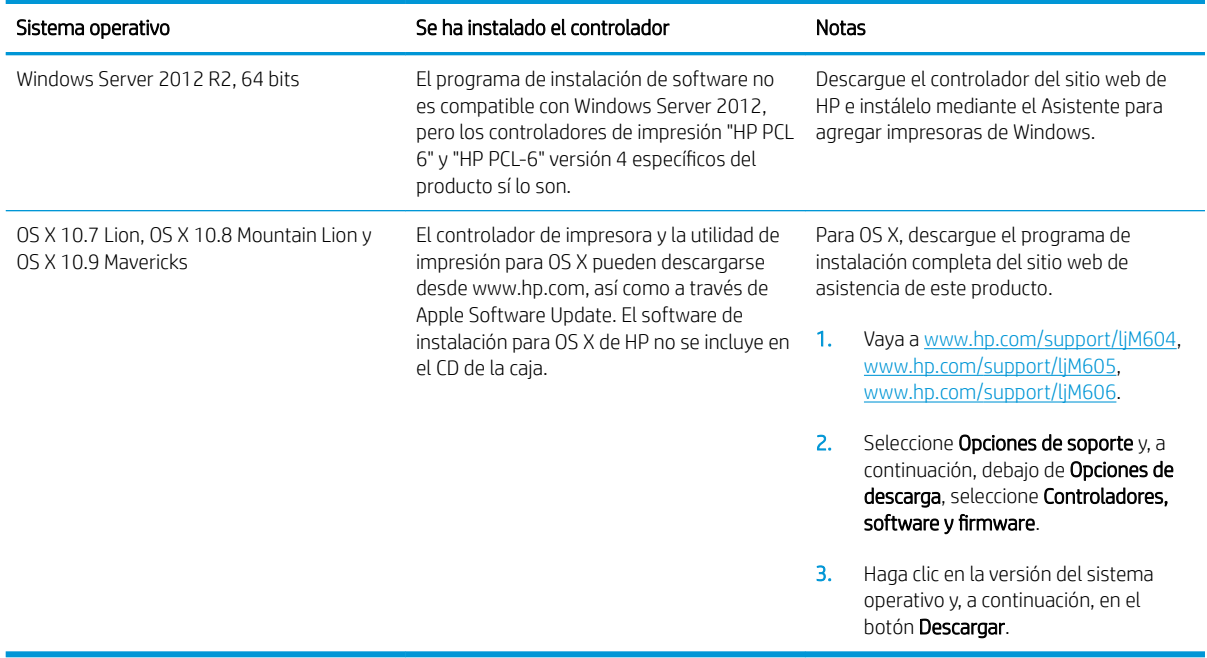

**W** NOTA: Para obtener una lista actualizada de los sistemas operativos compatibles, visite [www.hp.com/support/](http://www.hp.com/support/ljM604) [ljM604](http://www.hp.com/support/ljM604), [www.hp.com/support/ljM605](http://www.hp.com/support/ljM605), [www.hp.com/support/ljM606](http://www.hp.com/support/ljM606) y obtenga ayuda detallada de HP para el producto.

**X** NOTA: Para obtener información adicional sobre los sistemas operativos de cliente y servidor, y sobre la compatibilidad de los controladores UPD PCL 6, UPD PCL 5 y UPD PS con este producto, visite [www.hp.com/go/](http://www.hp.com/go/upd) [upd](http://www.hp.com/go/upd). En Información adicional, haga clic en Enlaces a productos admitidos.

### Soluciones de impresión móvil

Este producto es compatible con el software de impresión móvil siguiente:

Software HP ePrint

**WEY NOTA:** El software HP ePrint admite los siguientes sistemas operativos: Windows 7 SP 1 (32 bits y 64 bits); Windows 8 (32 bits y 64 bits); Windows 8.1 (32 bits y 64 bits); y las versiones 10.6 Snow Leopard, 10.7 Lion, 10.8 Mountain Lion y 10.9 Mavericks de OS X.

- HP ePrint a través del correo electrónico (requiere que estén activados los servicios web de HP y que el producto esté registrado en HP Connected)
- Aplicación HP ePrint (disponible para Android, iOS y BlackBerry)
- Aplicación ePrint Enterprise (compatible con todos los productos que tengan el software de servidor de ePrint Enterprise instalado)
- Aplicación HP ePrint Home & Biz (disponible para dispositivos Symbian/Nokia)
- Google Cloud Print 1.0 (requiere que el producto esté registrado en HP Connected y Google Cloud)
- **AirPrint**
- Impresión con Android

### <span id="page-21-0"></span>Dimensiones del producto

Las siguientes ilustraciones muestran las dimensiones de los productos tal y como se venden, de los accesorios de entrada y salida opcionales, y de diferentes configuraciones de ejemplo de los productos combinados con accesorios opcionales.

#### Dimensiones de los productos tal y como se venden

Figura 1-1 Dimensiones de los modelos n

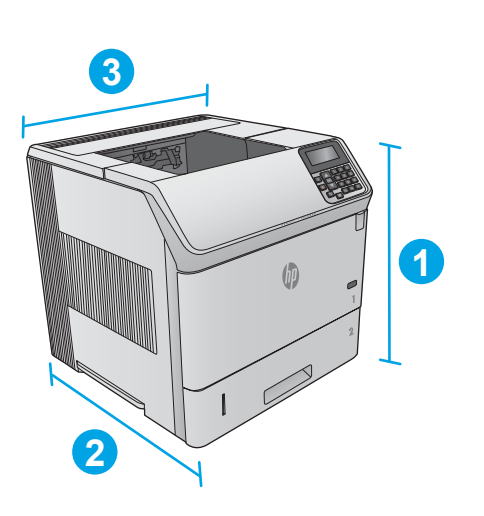

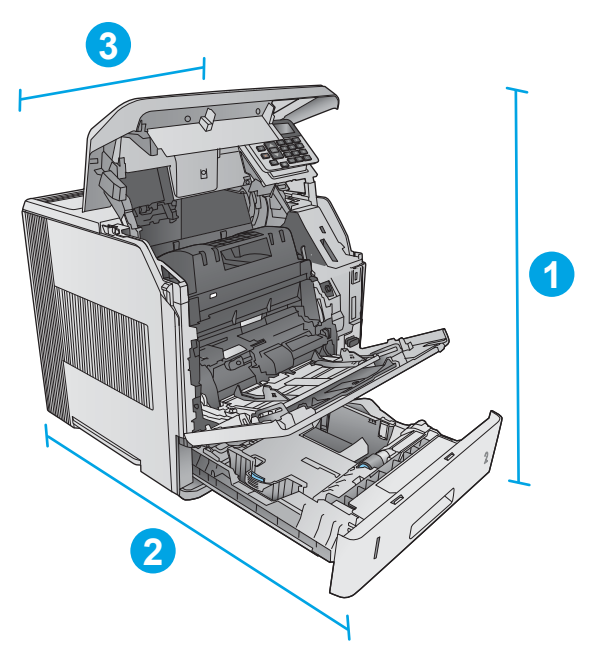

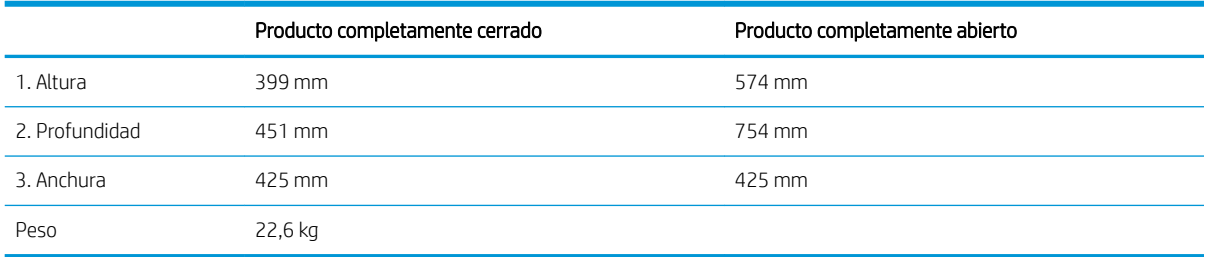

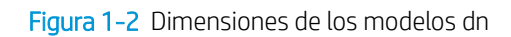

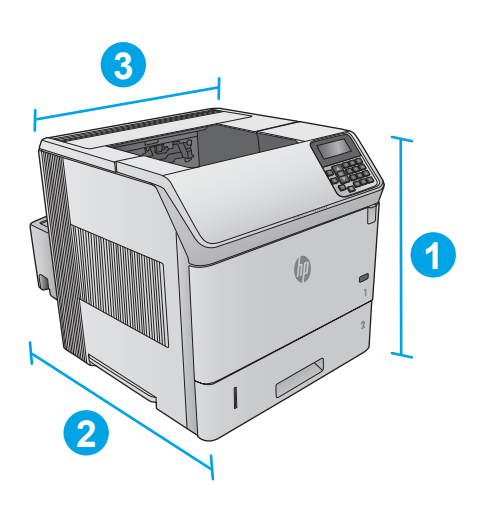

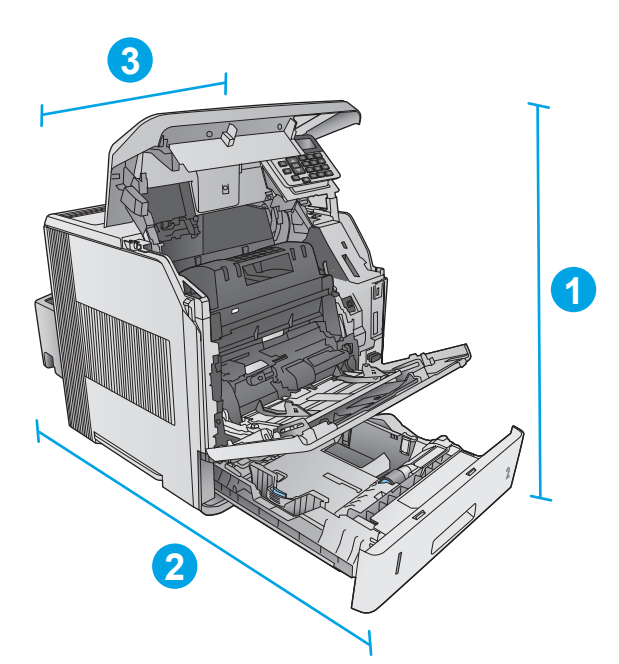

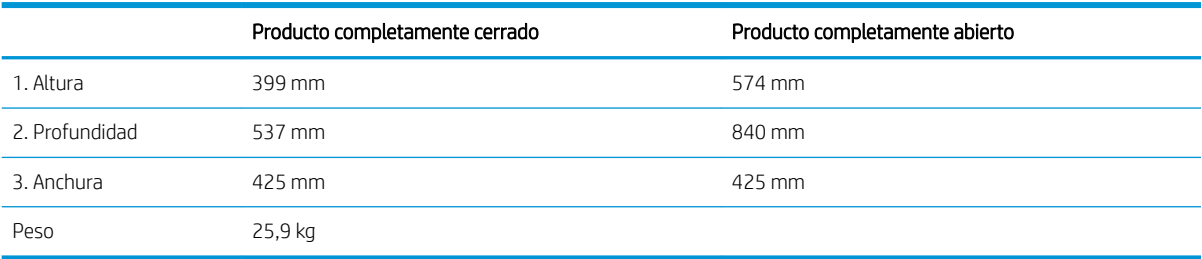

<span id="page-23-0"></span>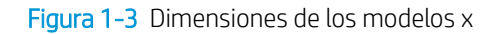

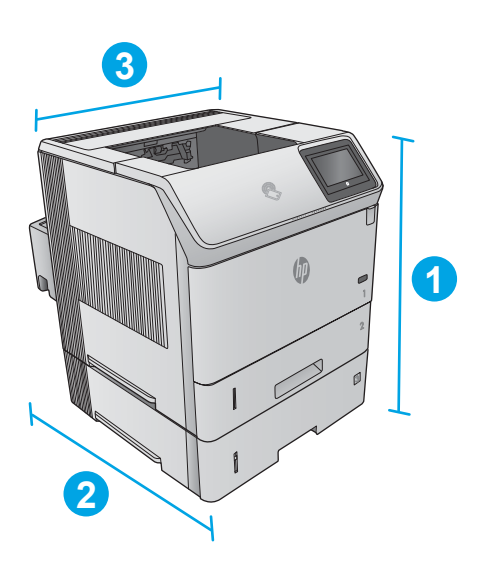

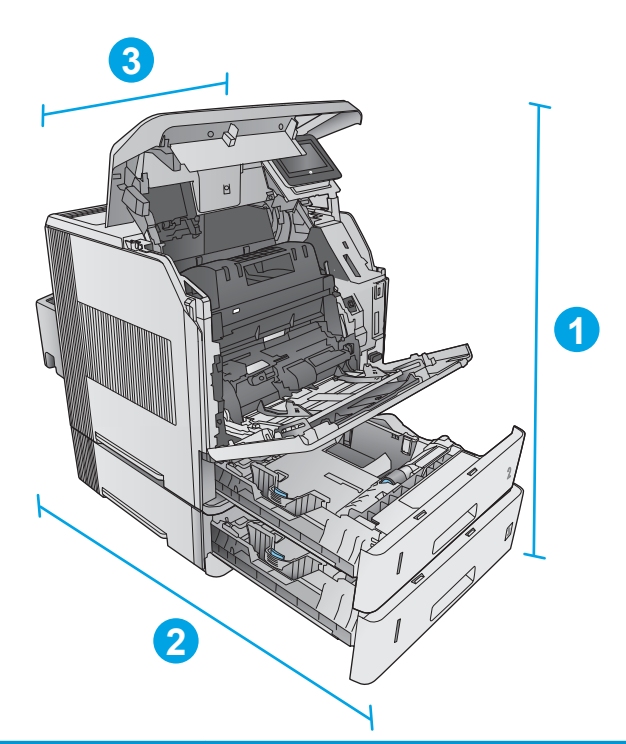

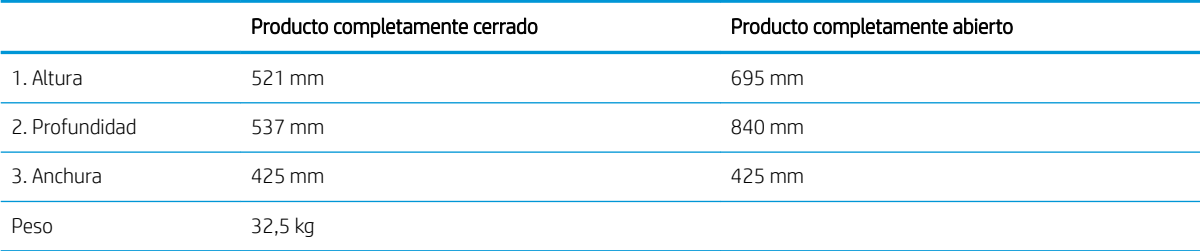

### Dimensiones de los accesorios de entrada y salida

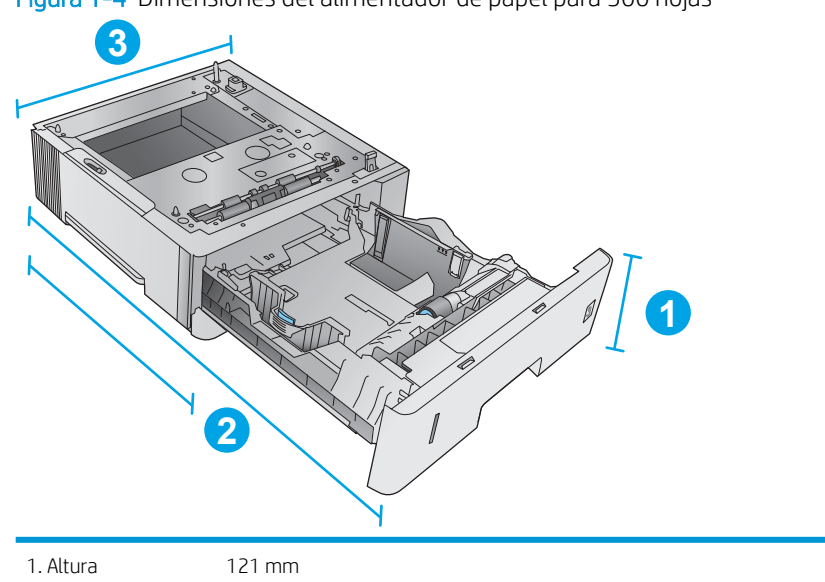

Figura 1-4 Dimensiones del alimentador de papel para 500 hojas

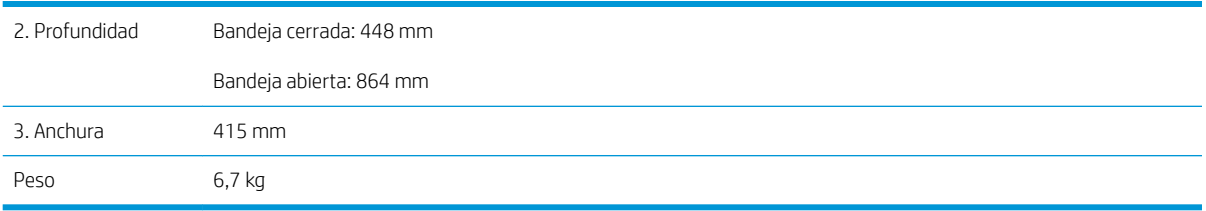

Figura 1-5 Dimensiones de la bandeja de entrada de alta capacidad para 1.500 hojas

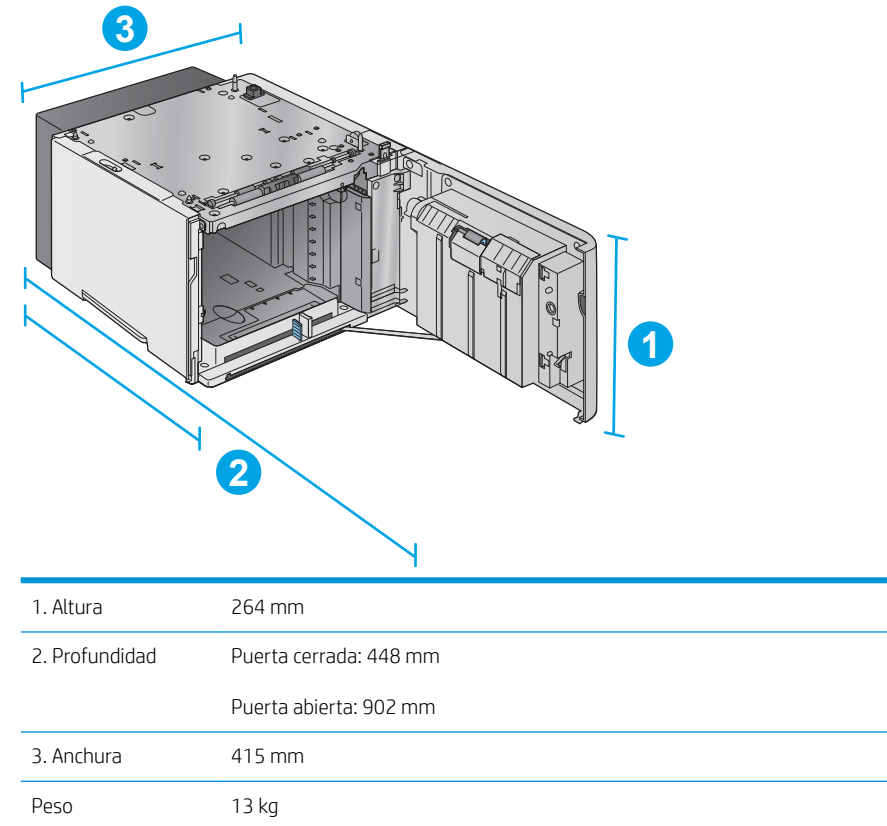

#### Figura 1-6 Dimensiones de la apiladora

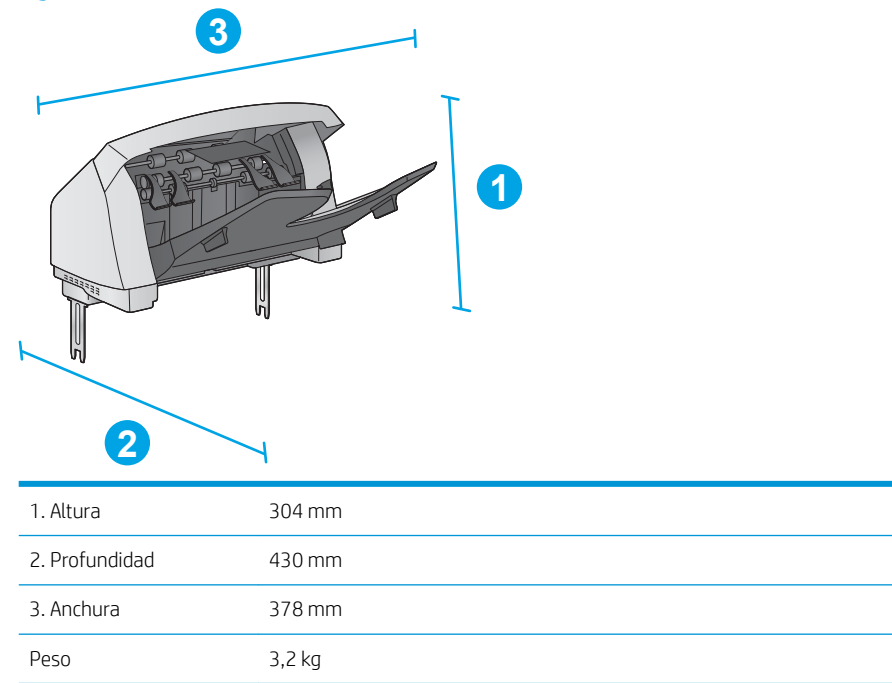

Figura 1-7 Dimensiones de la grapadora/apiladora

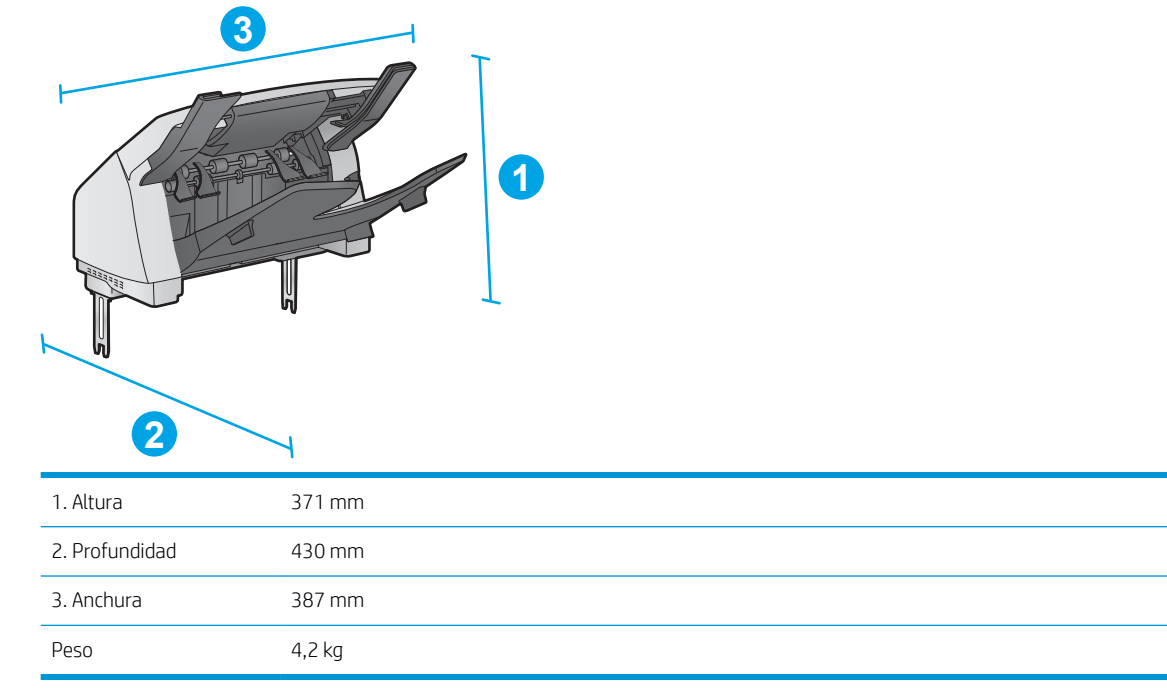

<span id="page-26-0"></span>Figura 1-8 Dimensiones del buzón de 5 bandejas

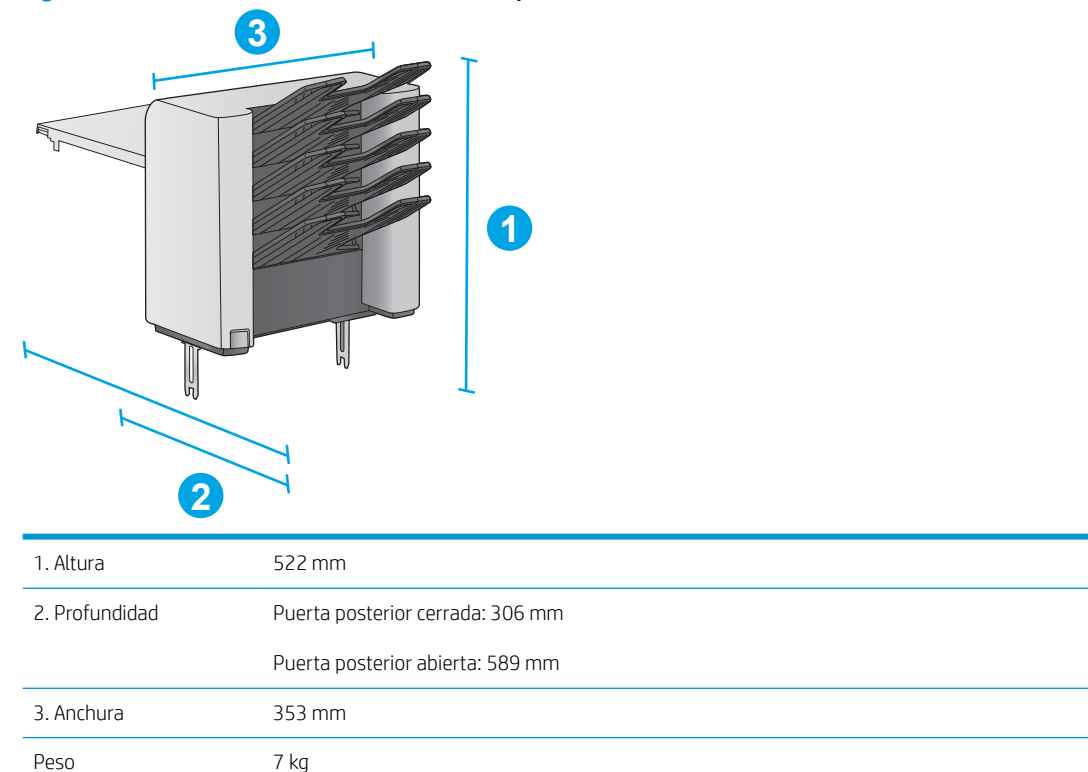

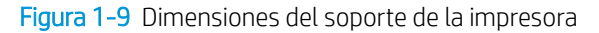

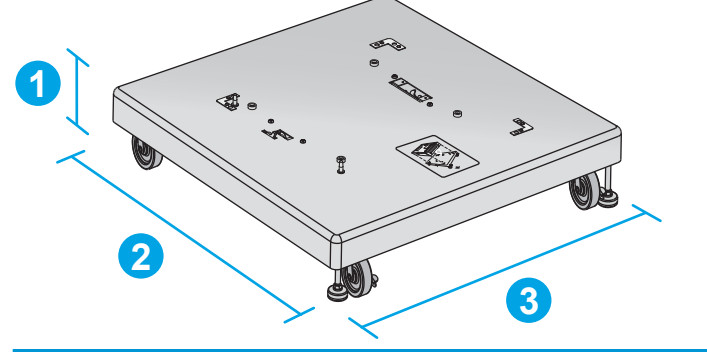

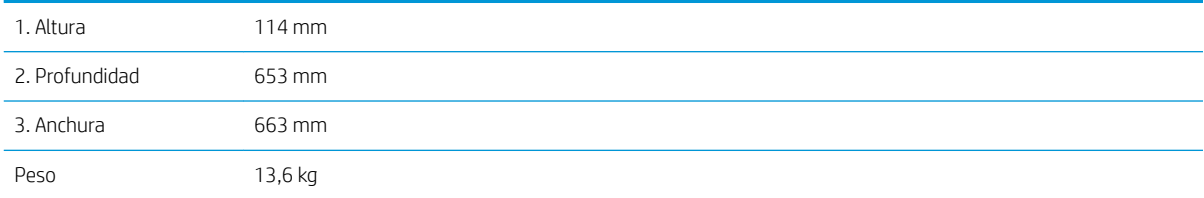

#### Dimensiones de ejemplos de combinaciones de productos y accesorios opcionales

La siguiente información corresponde a varios ejemplos de combinaciones del producto y accesorios. Hay más combinaciones posibles. Utilice la información de cada accesorio para calcular las dimensiones de otras combinaciones.

#### <span id="page-27-0"></span>Combinación 1

Incluye el producto y los siguientes accesorios:

- Un alimentador de papel para 500 hojas
- La bandeja de alta capacidad para 1.500 hojas
- El accesorio de salida apilador

Figura 1-10 Dimensiones de la combinación 1

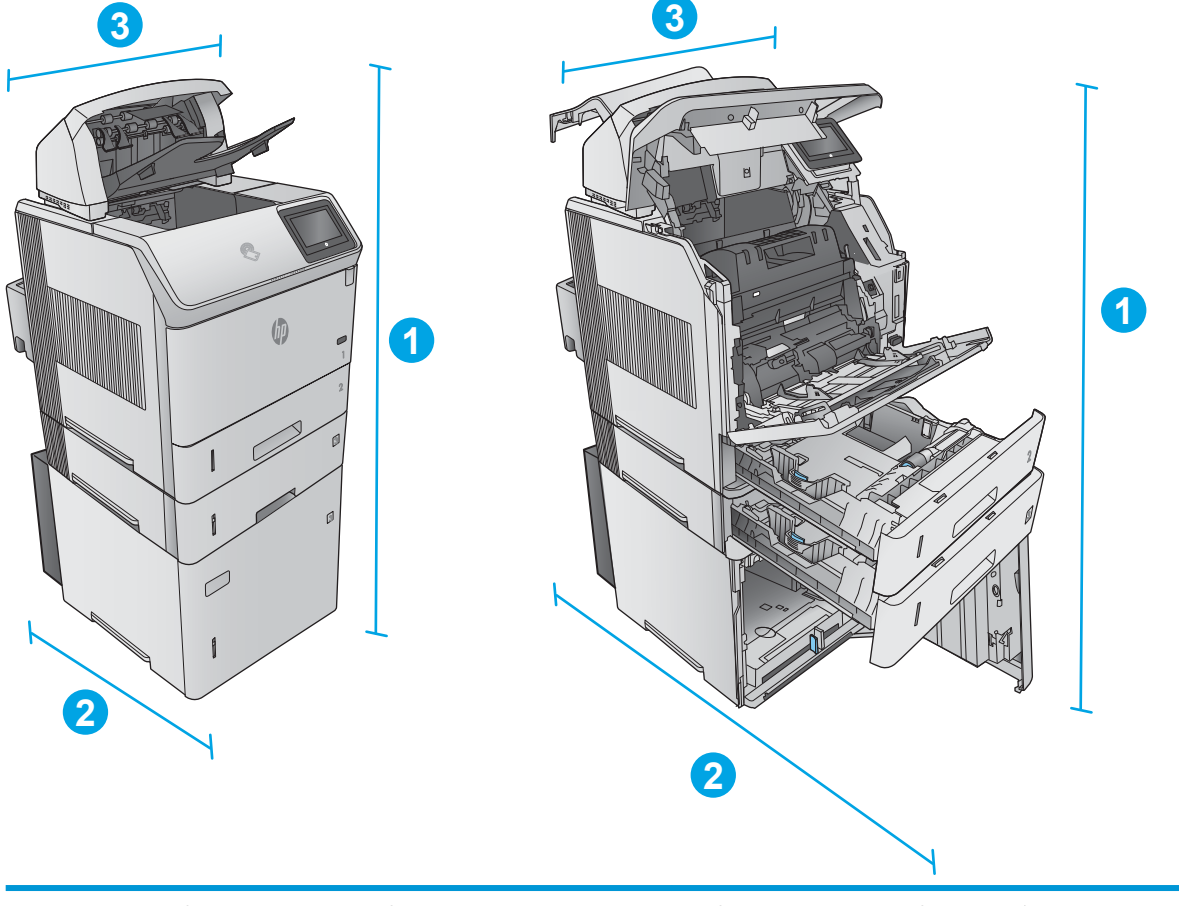

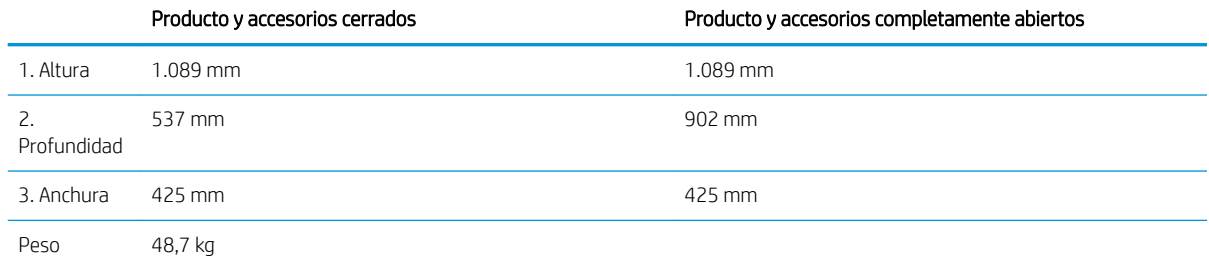

#### Combinación 2

Incluye el producto y los siguientes accesorios:

- <span id="page-28-0"></span>Un alimentador de papel para 500 hojas
- La bandeja de alta capacidad para 1.500 hojas
- El accesorio de salida de grapadora/apiladora

Figura 1-11 Dimensiones de la combinación 2

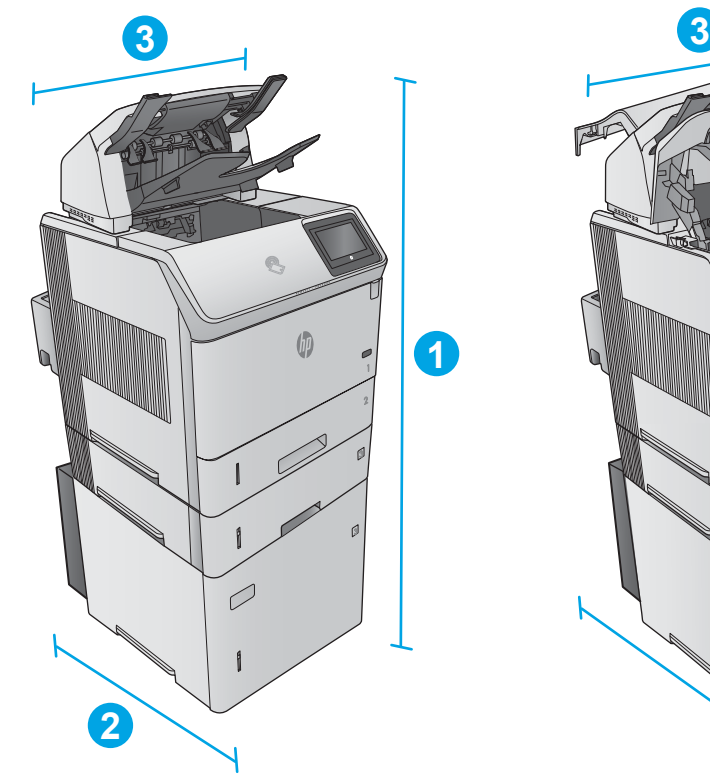

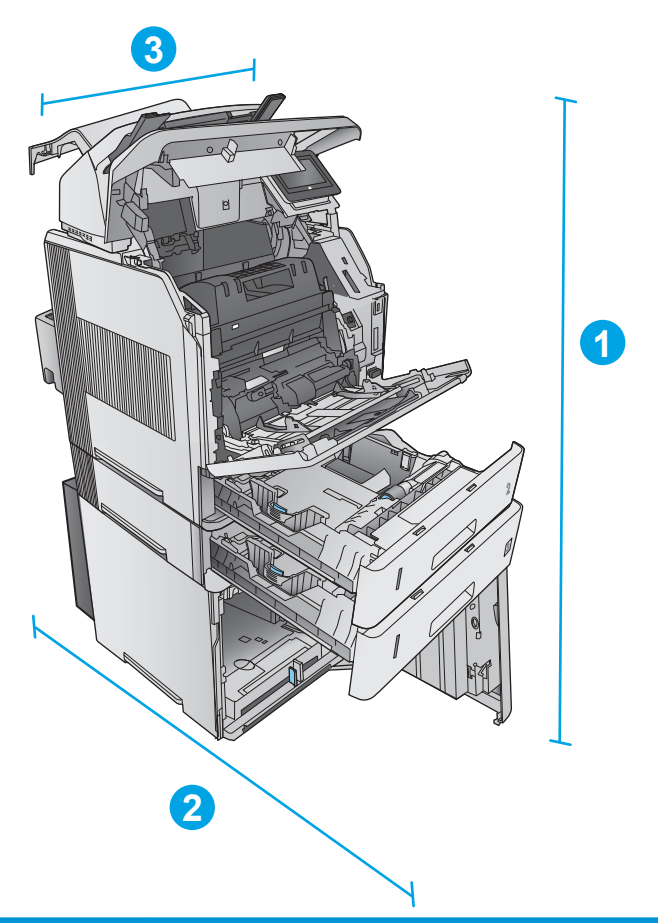

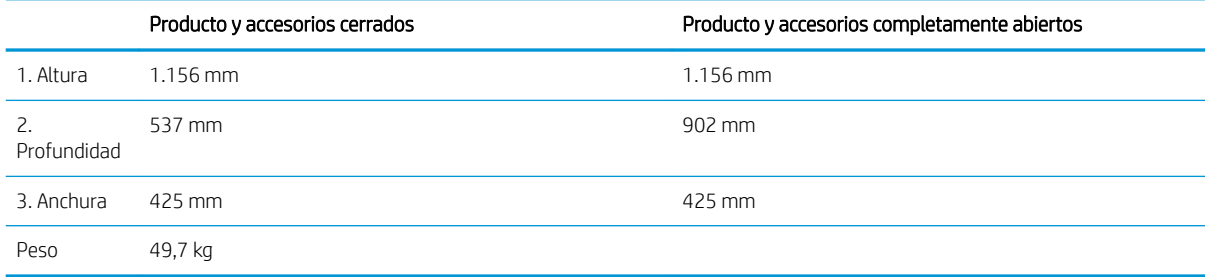

#### Combinación 3

Incluye el producto y los siguientes accesorios:

- Un alimentador de papel para 500 hojas
- La bandeja de alta capacidad para 1.500 hojas
- El accesorio de salida del buzón de 5 bandejas

<span id="page-29-0"></span>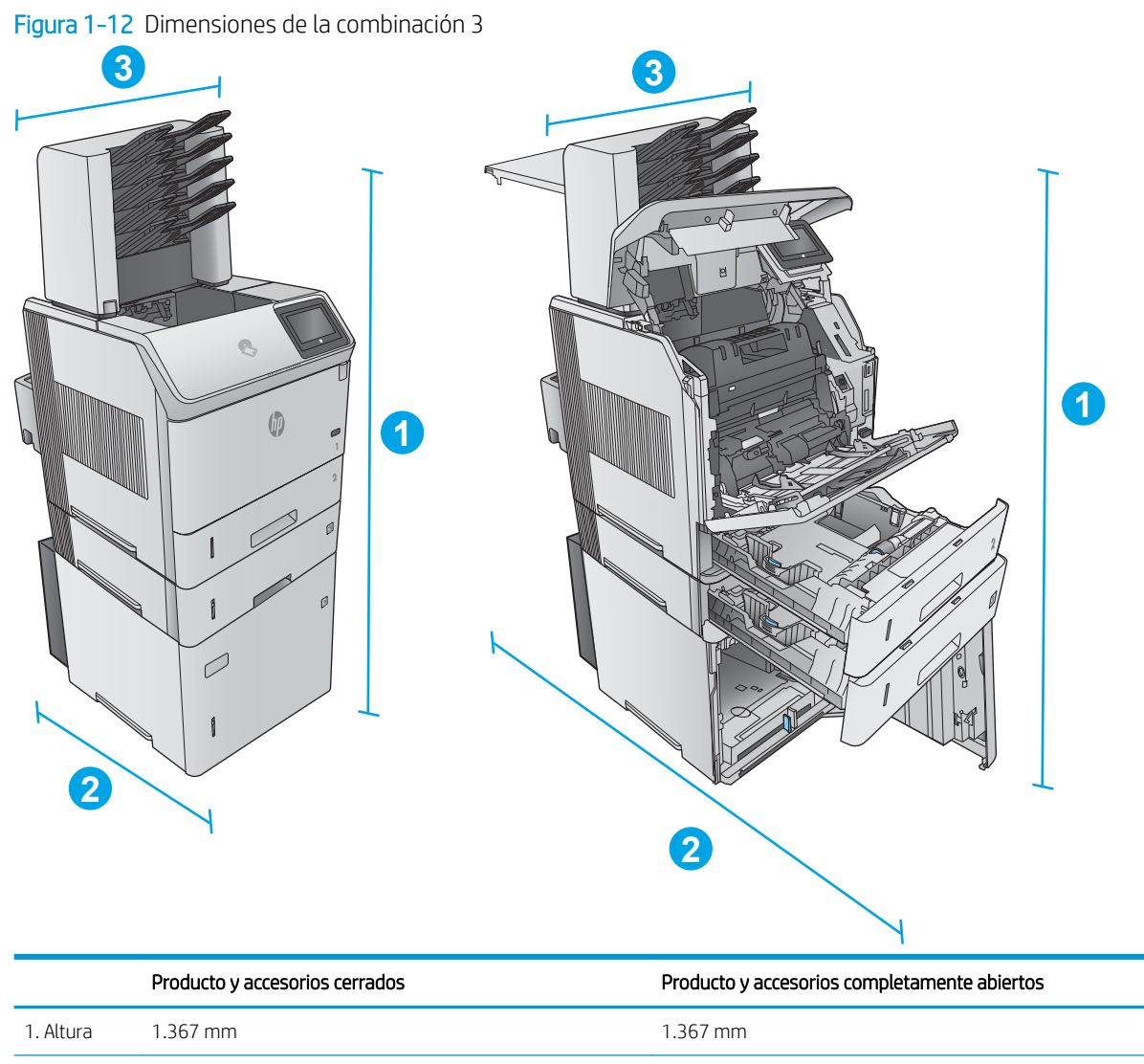

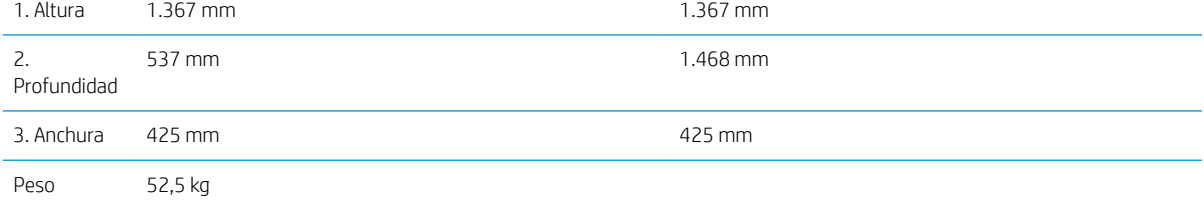

### Consumo de energía, especificaciones eléctricas y emisiones acústicas

Consulte [www.hp.com/support/ljM604](http://www.hp.com/support/ljM604), [www.hp.com/support/ljM605,](http://www.hp.com/support/ljM605) [www.hp.com/support/ljM606](http://www.hp.com/support/ljM606) para obtener información actualizada.

**A PRECAUCIÓN:** Los requisitos de alimentación de energía son diferentes según el país/la región de venta del producto. No convierta los voltajes operativos: dañará el producto e invalidará la garantía de éste.

## <span id="page-30-0"></span>Características del entorno de funcionamiento

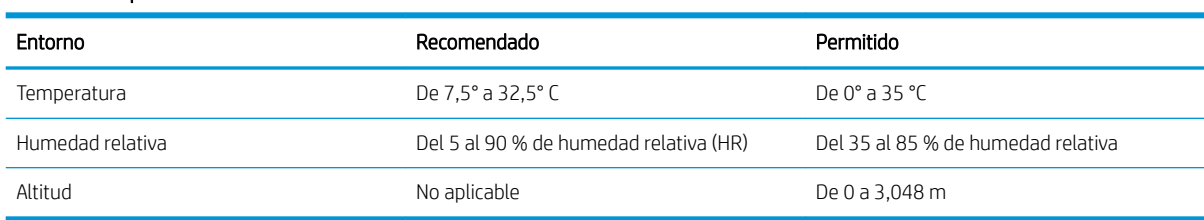

#### Tabla 1-1 Especificaciones del entorno de funcionamiento

# <span id="page-31-0"></span>Configuración del hardware e instalación del software del producto

Para obtener instrucciones de configuración básicas, consulte la Guía de configuración del hardware suministrada con el producto. Para obtener instrucciones adicionales, visite el sitio web de soporte de HP.

Vaya a [www.hp.com/support/ljM604,](http://www.hp.com/support/ljM604) [www.hp.com/support/ljM605](http://www.hp.com/support/ljM605), [www.hp.com/support/ljM606](http://www.hp.com/support/ljM606) si desea obtener ayuda detallada de HP para el producto. Encuentre ayuda sobre los temas siguientes:

- · Instalación y configuración
- Conocimiento y uso
- Solución de problemas
- Descarga de las actualizaciones de software
- Cómo unirse a foros de asistencia
- Cómo encontrar información sobre normativas y garantía

# <span id="page-32-0"></span>2 Bandejas de papel

- [Carga de la bandeja 1](#page-33-0)
- [Carga de la bandeja 2 y las bandejas para 500 hojas](#page-36-0)
- [Carga de la bandeja de alta capacidad para 1.500 hojas opcional](#page-39-0)
- [Carga de la bandeja de soportes personalizados opcional](#page-41-0)
- [Cargue sobres](#page-44-0)

#### Para obtener más información:

Visite [www.hp.com/support/ljM604](http://www.hp.com/support/ljM604), [www.hp.com/support/ljM605,](http://www.hp.com/support/ljM605) [www.hp.com/support/ljM606.](http://www.hp.com/support/ljM606)

La ayuda detallada de HP para el producto incluye la información siguiente:

- · Instalación y configuración
- Conocimiento y uso
- Solución de problemas
- Descarga de las actualizaciones de software
- Cómo unirse a foros de asistencia
- Cómo encontrar información sobre normativas y garantía

# <span id="page-33-0"></span>Carga de la bandeja 1

### Introducción

La siguiente información describe cómo cargar papel en la bandeja 1. Esta bandeja tiene capacidad para 100 hojas de papel de 75 g/m².

**A PRECAUCIÓN:** Para evitar atascos, nunca agregue ni quite papel de la bandeja 1 durante la impresión.

1. Sujete el asa de cualquiera de los laterales de la bandeja 1 y tire de ella hacia delante para abrirla.

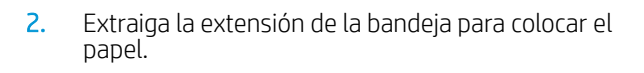

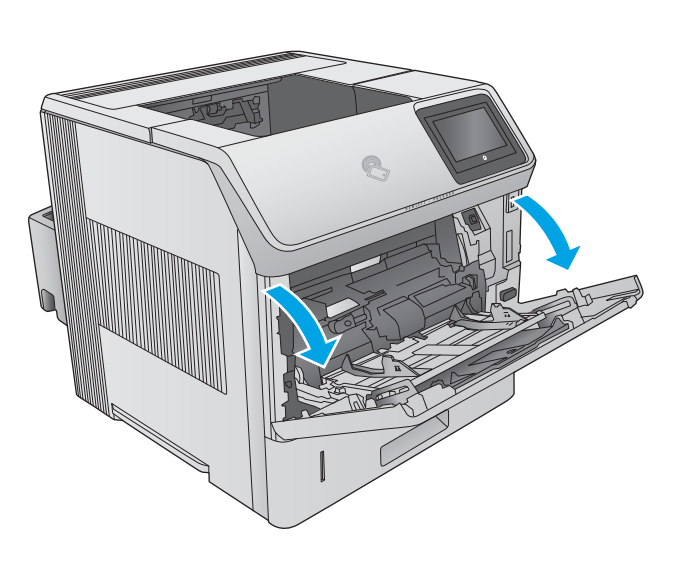

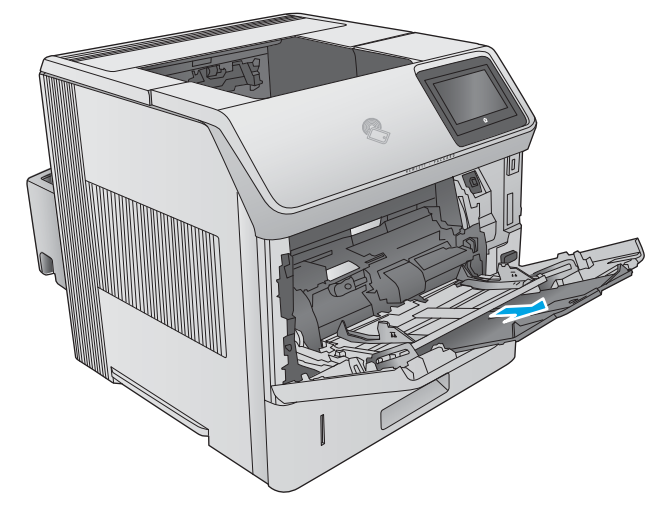

3. Cargue papel en la bandeja. Para obtener información acerca de cómo orientar el papel, consulte [Orientación del papel de la bandeja 1](#page-35-0)  [en la página 26.](#page-35-0)

4. Asegúrese de que el papel quede debajo de la línea de carga de las guías de papel.

NOTA: La altura máxima de pila es de 10 mm o de 100 folios de 75 g aproximadamente.

5. Ajuste las guías laterales de tal forma que rocen ligeramente la pila de papel sin llegar a doblarla.

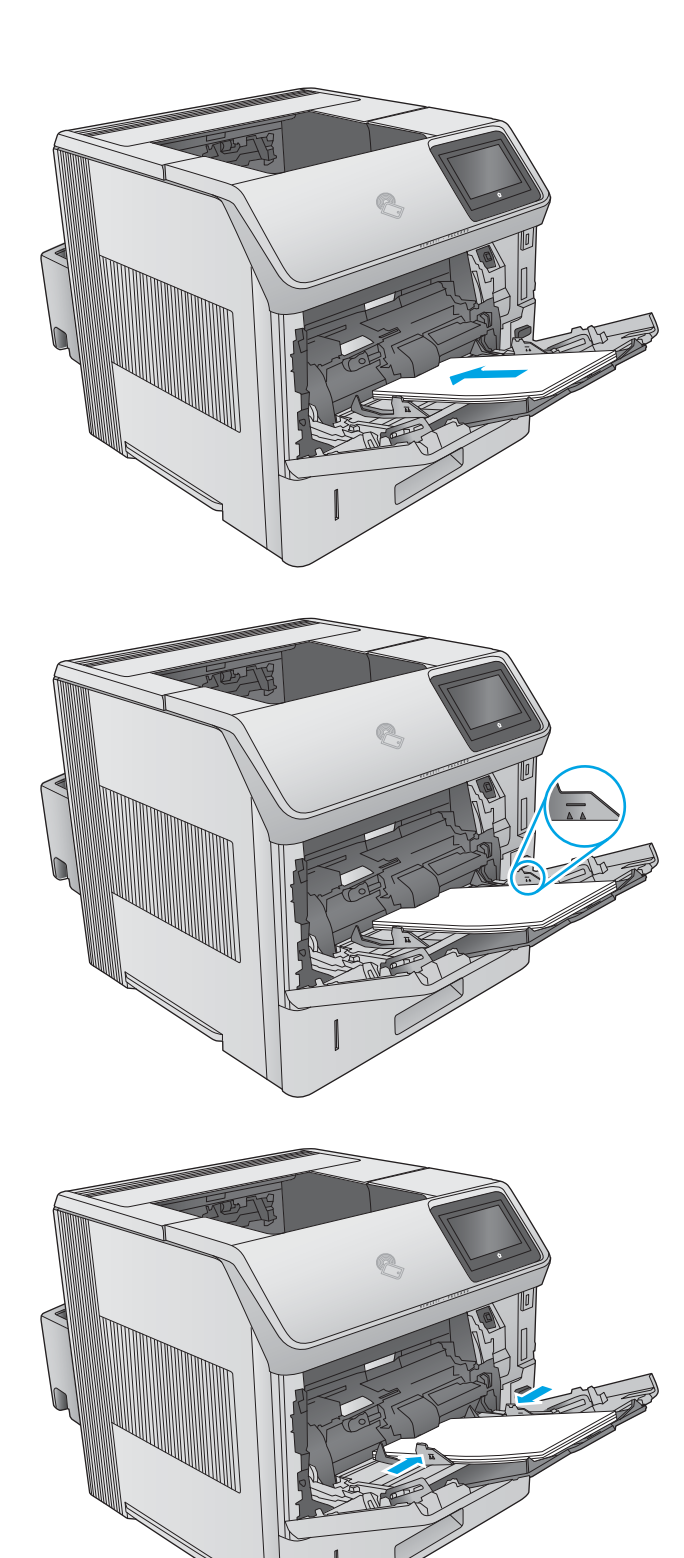

## <span id="page-35-0"></span>Orientación del papel de la bandeja 1

Si un dúplex está instalado, el producto cambia el modo de organizar las imágenes de cada página. Si utiliza papel que requiera una orientación especÈƬca cárguelo según la información de la siguiente tabla.

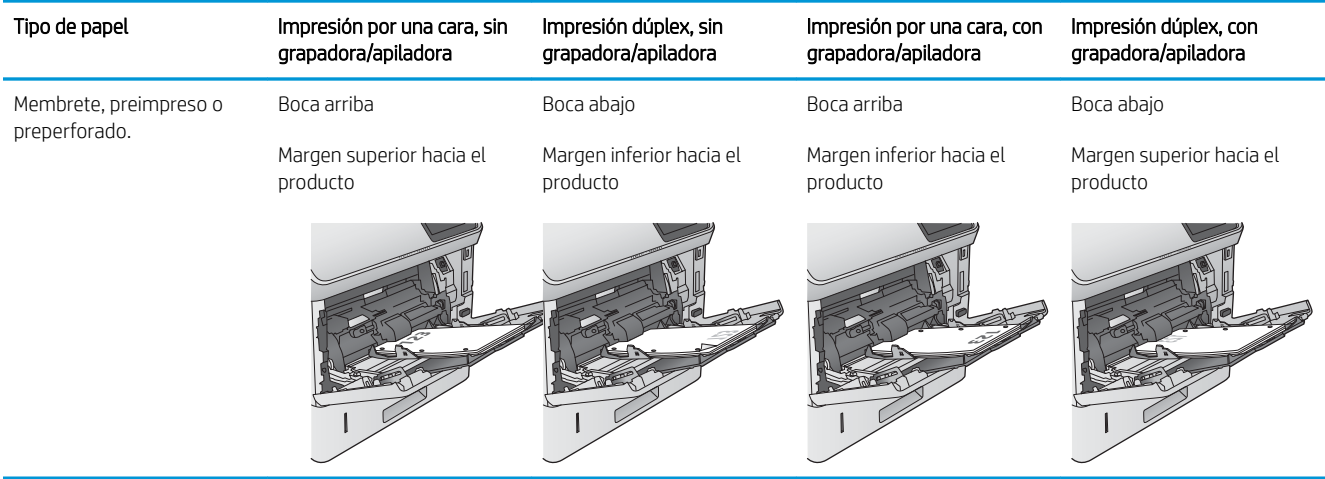
# Carga de la bandeja 2 y las bandejas para 500 hojas

### Introducción

La siguiente información describe cómo cargar papel en la bandeja 2 y las bandejas para 500 hojas opcionales (número de referencia F2G68A). Estas bandejas admiten hasta 500 hojas de papel de 75 g/m<sup>2</sup> .

 $\ddot{=}$  NOTA: El procedimiento para cargar el papel en las bandejas de 500 hojas es el mismo que el de la bandeja 2. Aquí se muestra solo la bandeja 2.

1. Abra la bandeja.

NOTA: No abra esta bandeja mientras se esté usando.

- **2<sup>X</sup> A5 JIS B5 EXEC A4 LGL/LTR**
- 2. Antes de cargar el papel, apriete los seguros de ajuste y deslice las guías de anchura del papel para adaptarlas al tamaño de papel que se esté usando.

3. Ajuste la guía de longitud de papel apretando el seguro de ajuste y deslizando la guía hasta el tamaño de papel que se esté usando.

4. Ponga papel en la bandeja. Compruebe que las guías toquen ligeramente la pila pero no la doblen. Para obtener información acerca de cómo orientar el papel, consulte <u>[Orientación del papel en la](#page-38-0)</u> [bandeja 2 y las bandejas para 500 hojas](#page-38-0) [en la página 29.](#page-38-0)

NOTA: Para evitar atascos, ajuste las guías de papel al tamaño correcto y no sobrecargue la bandeja. Asegúrese de que la parte superior de la pila se encuentre por debajo del indicador de llenado de la bandeja.

 $\blacksquare$  $\left|\left| \begin{smallmatrix} 1 \\ 1 \\ 2 \end{smallmatrix} \right|\right|$ **2**

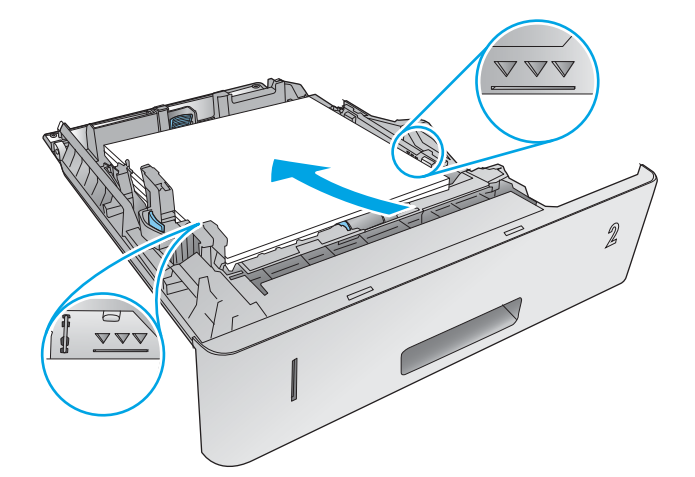

 $\omega$ 

5. Cierre la bandeja.

- <span id="page-38-0"></span>6. El mensaje de configuración de bandeja aparece en el panel de control del producto.
- 7. Si el tamaño y el tipo de papel que se muestran no son los correctos, seleccione Modificar para elegir otro tipo y tamaño de papel.

Para papel con tamaño personalizado, especifique las dimensiones de ancho y largo del papel cuando se le indique en el panel de control del producto.

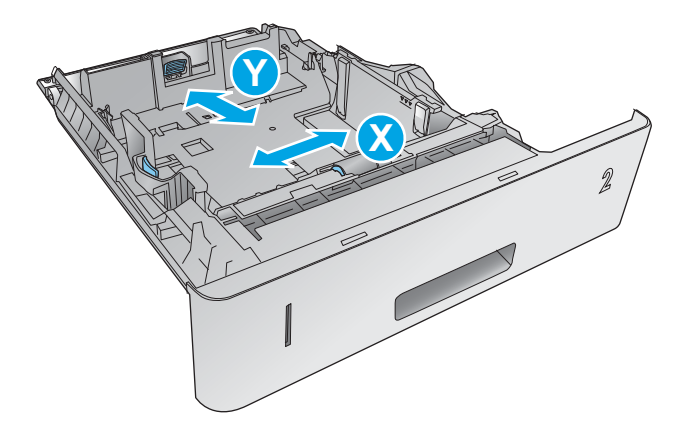

### Orientación del papel en la bandeja 2 y las bandejas para 500 hojas

Si un dúplex está instalado, el producto cambia el modo de organizar las imágenes de cada página. Si utiliza papel que requiera una orientación específica, cárquelo según la información de la siguiente tabla.

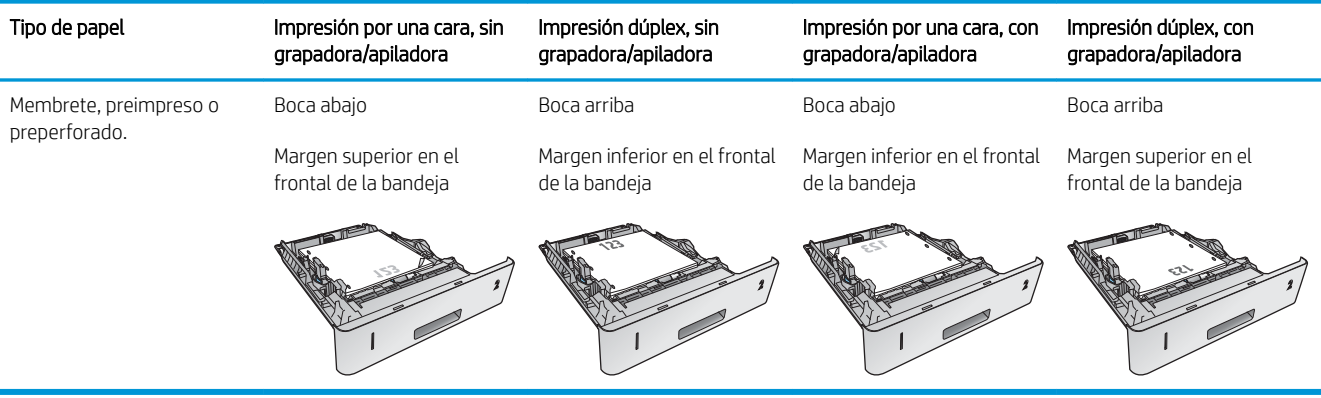

# Carga de la bandeja de alta capacidad para 1.500 hojas opcional

#### Introducción

La siguiente información describe cómo cargar papel en la bandeja de alta capacidad para 1.500 hojas opcional (número de referencia F2G73A). Esta bandeja se ajusta a los tamaños Carta, A4 y Legal.

**A PRECAUCIÓN:** Para evitar atascos, no cargue las bandejas mientras el producto esté imprimiendo.

#### Cargue la bandeja

1. Pulse la palanca y abra la puerta de la bandeja 1.500 páginas.

2. Apriete las guías de la parte frontal de la bandeja y deslícelas para que coincidan con el tamaño correcto de papel.

NOTA: Si hay papel en la bandeja, retírelo. Cuando hay papel cargado en la bandeja, no se puede ajustar las guías.

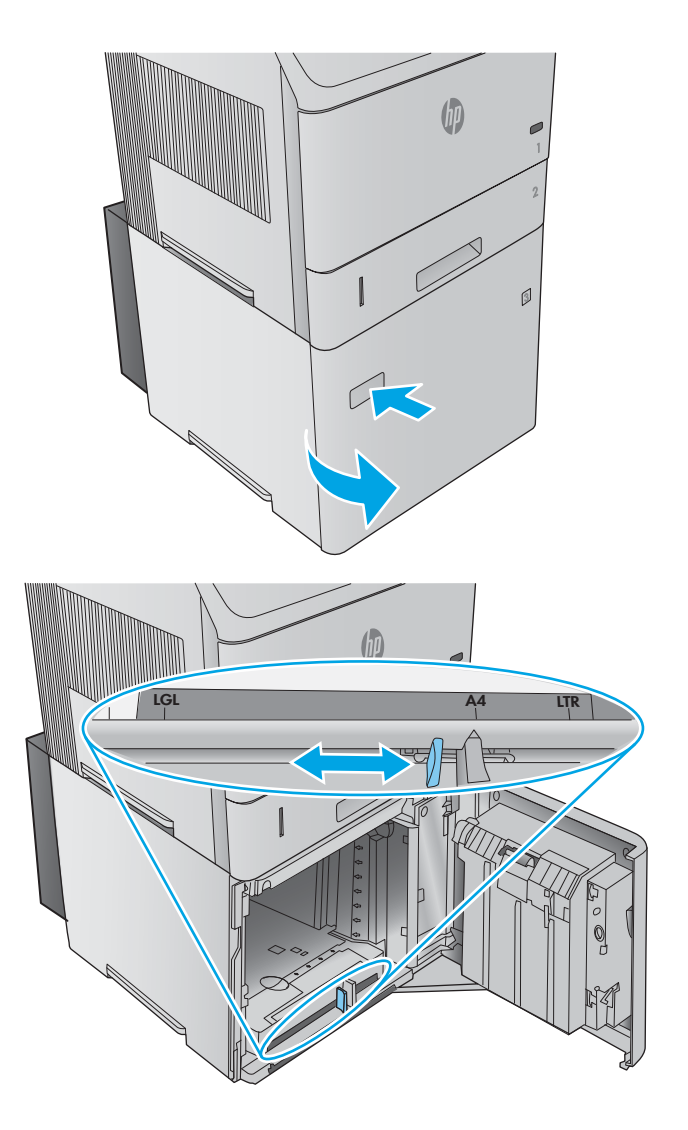

3. Cargue el papel en la bandeja. Para evitar atascos, cargue toda la resma de papel de una vez. No divida el papel resma en secciones más pequeñas.

- 4. Asegúrese de que el papel no excede los indicadores de altura máxima de las guías y de que el borde frontal de la pila está alineado con las Ʈechas.
- 

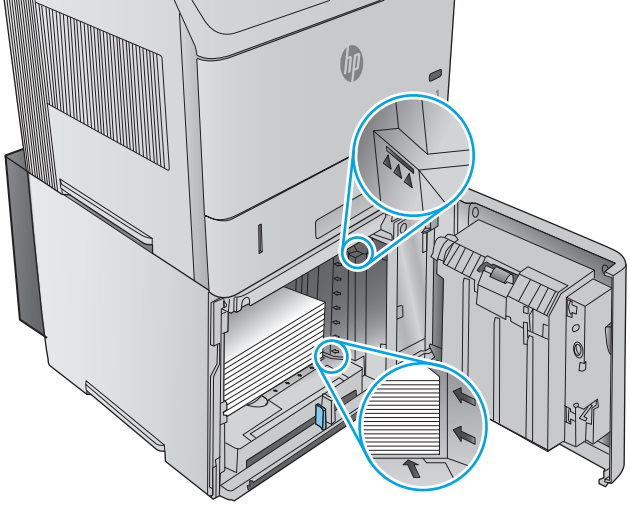

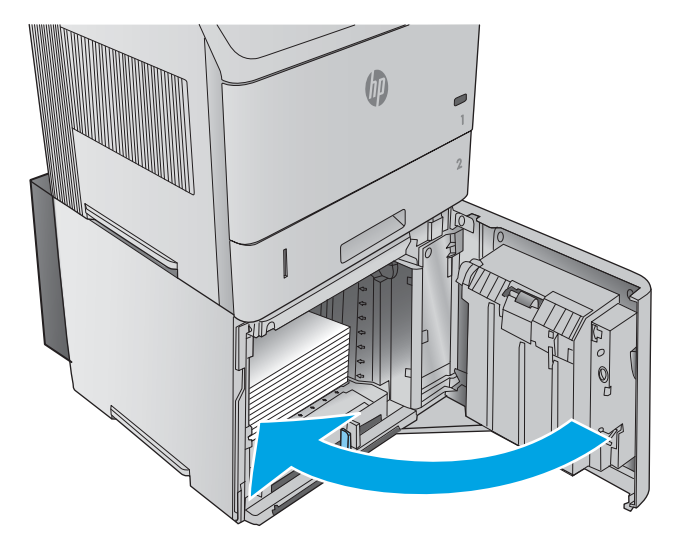

5. Cierre la puerta de la bandeja.

# Carga de la bandeja de soportes personalizados opcional

#### Introducción

La siguiente información describe cómo configurar el producto para utilizar la bandeja de soportes personalizados opcional (número de referencia F2G75A) y cómo cargar papel en esta bandeja. La bandeja de soportes personalizados solo encaja en la posición de la bandeja 2 y admite papel de un tamaño más pequeño que la bandeja estándar utilizada en esta posición. Admite los siguientes tamaños de papel:

- Declaración
- $5 \times 7$
- $5 \times 8$
- A5
- A6
- $B6$  ( $IIS$ )
- Postal japonesa doble girada
- Postal doble (JIS)

#### Configuración del producto para la bandeja de soportes personalizados

- 1. Pulse el botón de inicio  $\bigcap$  en el panel de control del producto.
- 2. Abra los siguientes menús:
	- Administración
	- Gestionar bandejas
	- Modelo bandeja 2
- 3. Seleccione Bandeja personalizada.
- 4. Pulse OK.

**W** NOTA: La grapadora no admite ninguno de los tamaños de papel compatibles con la bandeja de soportes personalizados. La unidad dúplex automática admite el tamaño A5 siempre que el papel se cargue con el borde corto en primer lugar, pero no admite ninguno de los demás tamaños compatibles con la bandeja de soportes personalizados.

## Carga de papel en la bandeja de soportes personalizados

1. Abra la bandeja.

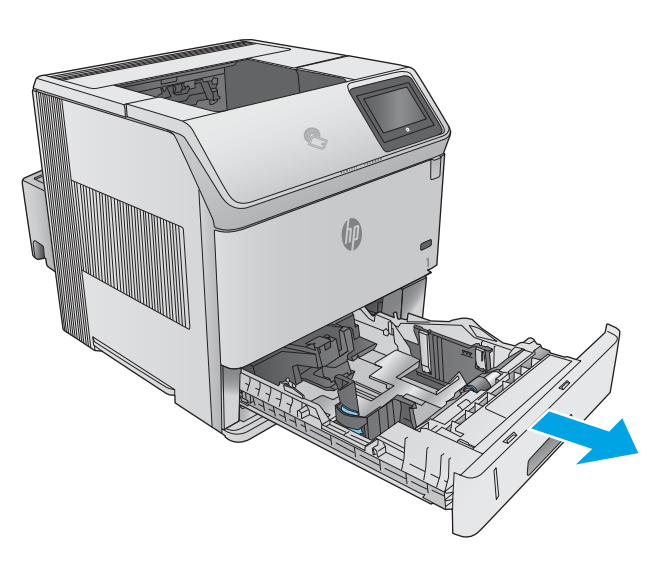

2. Ajuste las guías de anchura del papel, ubicadas en el lateral de la bandeja.

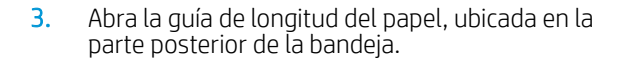

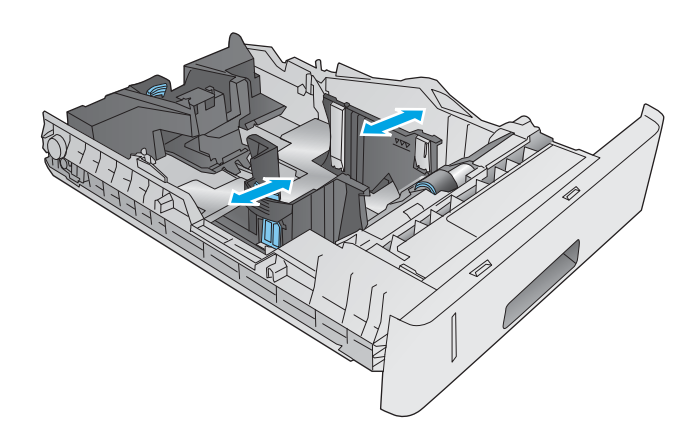

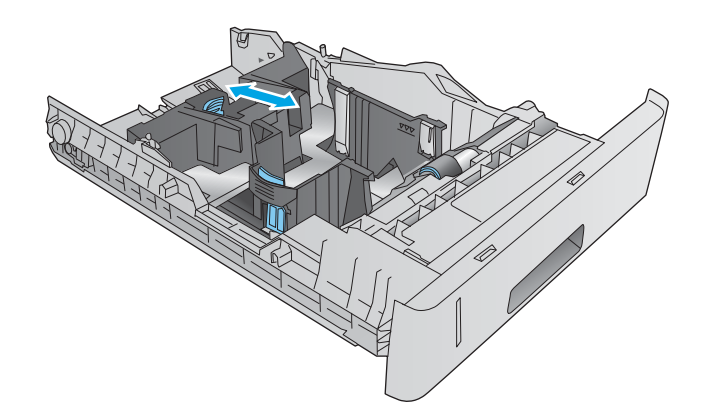

4. Ponga papel en la bandeja. Compruebe que las guías toquen ligeramente la pila pero no la doblen. Para obtener información acerca de cómo orientar el papel, consulte Orientación del papel en la bandeja de soportes personalizados en la página 34.

5. Cierre la bandeja.

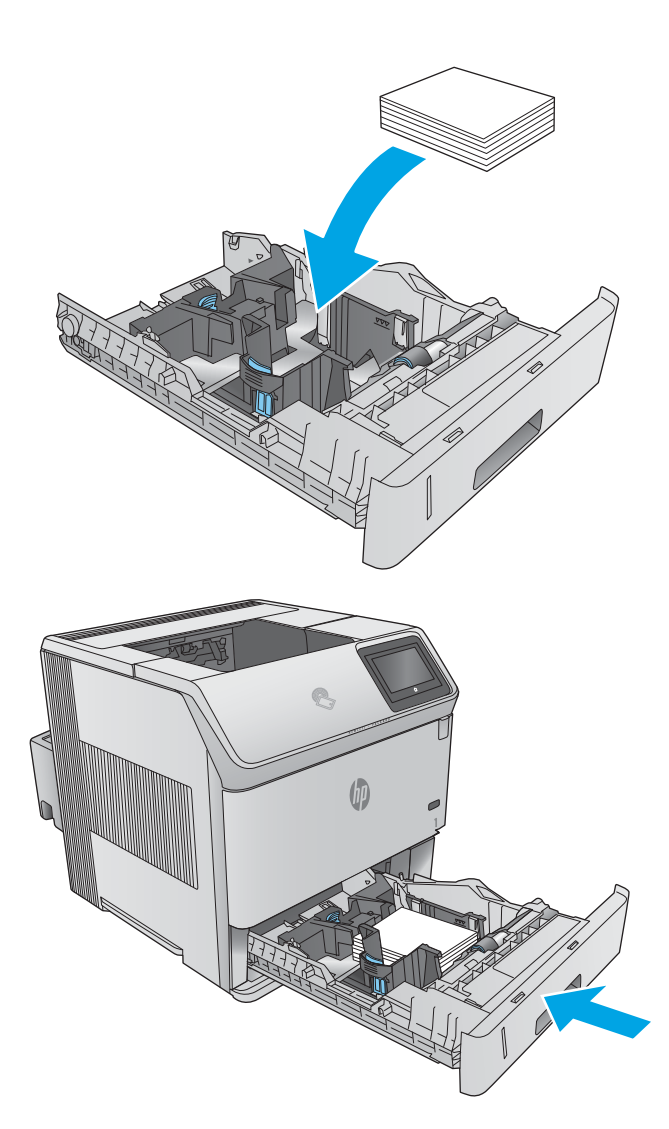

# Orientación del papel en la bandeja de soportes personalizados

Si utiliza papel que requiera una orientación específica, cárguelo según la información de la siguiente tabla.

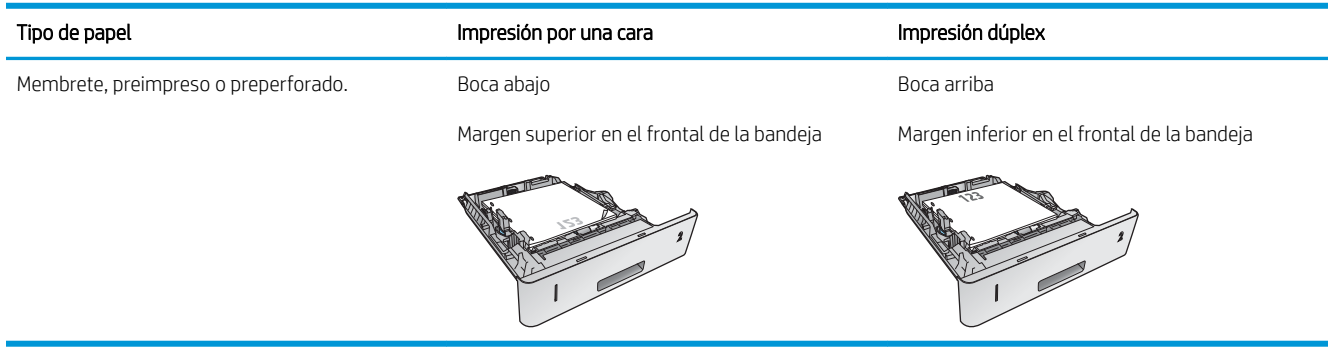

# Cargue sobres

### Introducción

La información siguiente describe cómo cargar los sobres. Utilice la bandeja 1 o el alimentador de sobres opcional (número de referencia F2G74A) para imprimir sobres. La bandeja 1 admite hasta 10 sobres. El alimentador de sobres opcional admite hasta 75 sobres.

NOTA: En el controlador de impresión, seleccione el tipo de papel adecuado antes de imprimir.

Para obtener los mejores resultados, abra la bandeja de salida posterior para imprimir los sobres en dicha bandeja.

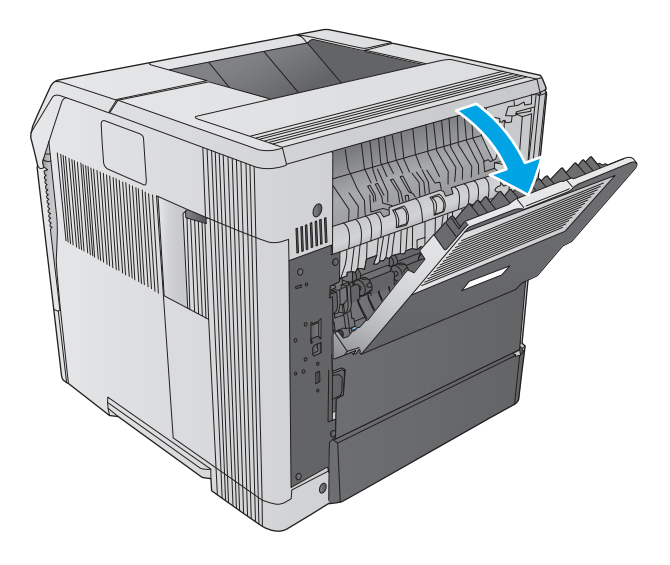

### Orientación del sobre

1. En la bandeja 1, cargue los sobres con la cara frontal hacia arriba y el margen postal corto hacia el producto.

2. En el alimentador de sobres opcional, levante la plancha a presión y cargue los sobres con la cara frontal hacia arriba y el margen postal corto hacia el producto. Antes de imprimir, vuelva a bajar la plancha a presión sobre la pila de sobres.

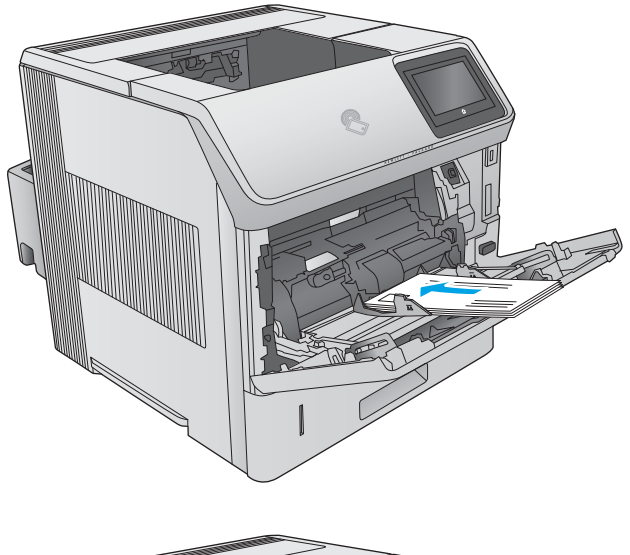

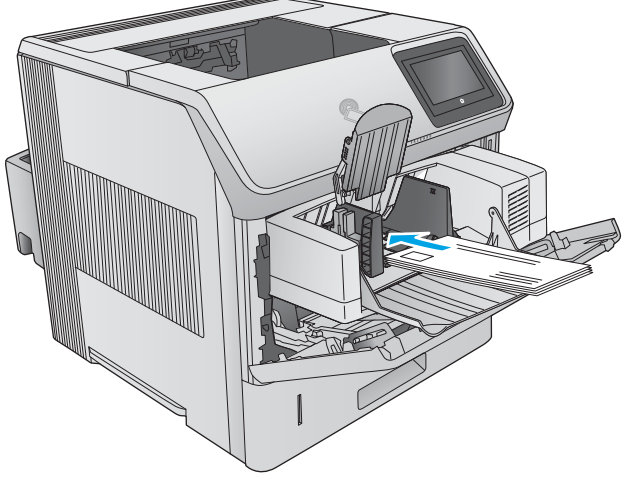

# 3 Consumibles, accesorios y piezas

- [Pedido de consumibles, accesorios y piezas](#page-47-0)
- [Sustitución del cartucho de tóner](#page-51-0)
- [Sustitución de cartucho de grapas](#page-56-0)

#### Para obtener más información:

Visite [www.hp.com/support/ljM604](http://www.hp.com/support/ljM604), [www.hp.com/support/ljM605,](http://www.hp.com/support/ljM605) [www.hp.com/support/ljM606.](http://www.hp.com/support/ljM606)

La ayuda detallada de HP para el producto incluye la información siguiente:

- · Instalación y configuración
- Conocimiento y uso
- Solución de problemas
- Descarga de las actualizaciones de software
- Cómo unirse a foros de asistencia
- Cómo encontrar información sobre normativas y garantía

# <span id="page-47-0"></span>Pedido de consumibles, accesorios y piezas

### Pedidos

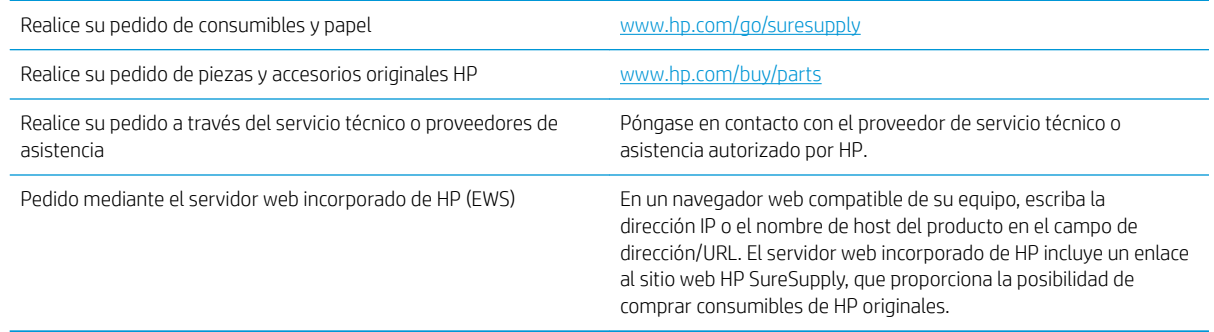

# Consumibles y accesorios

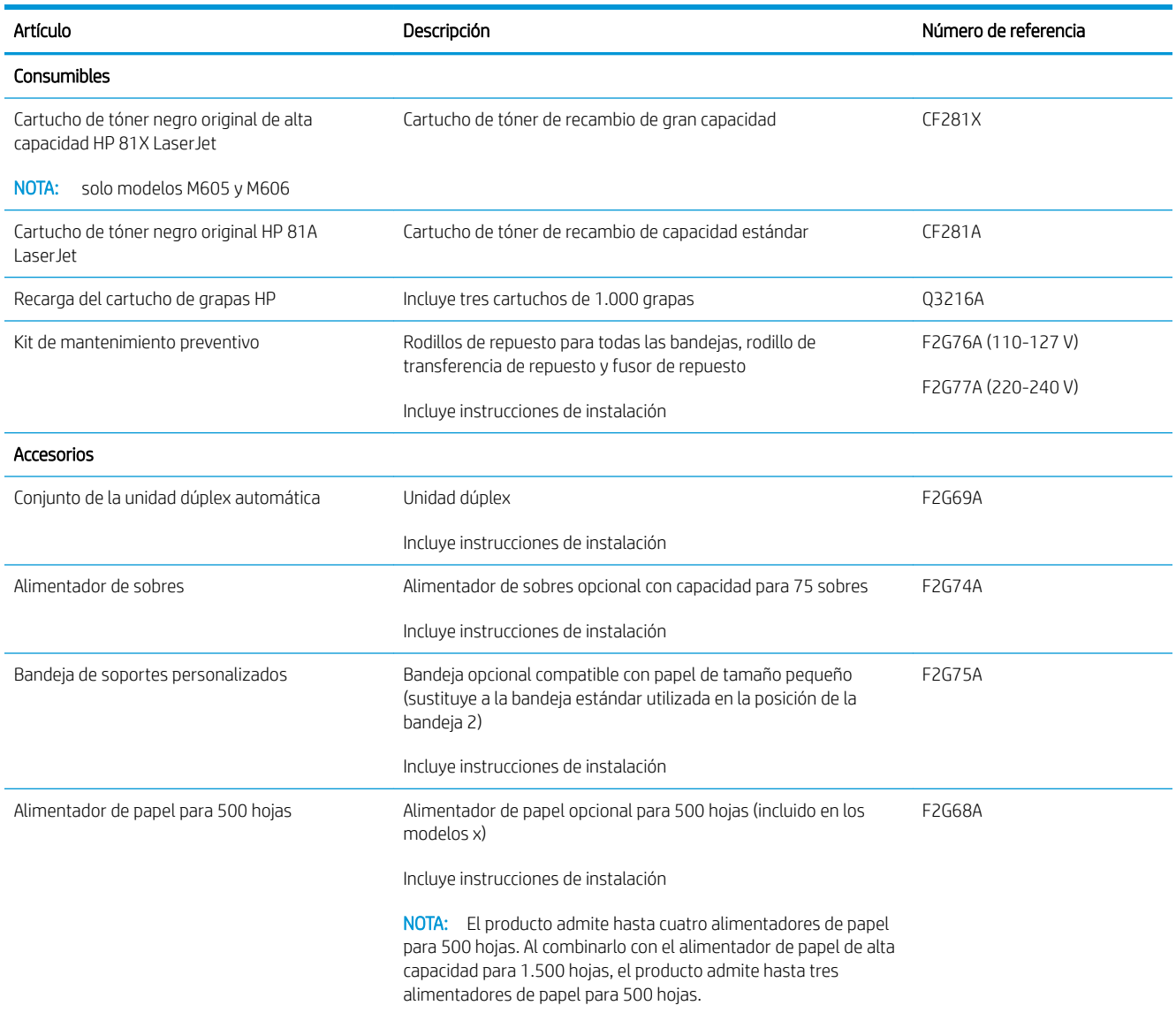

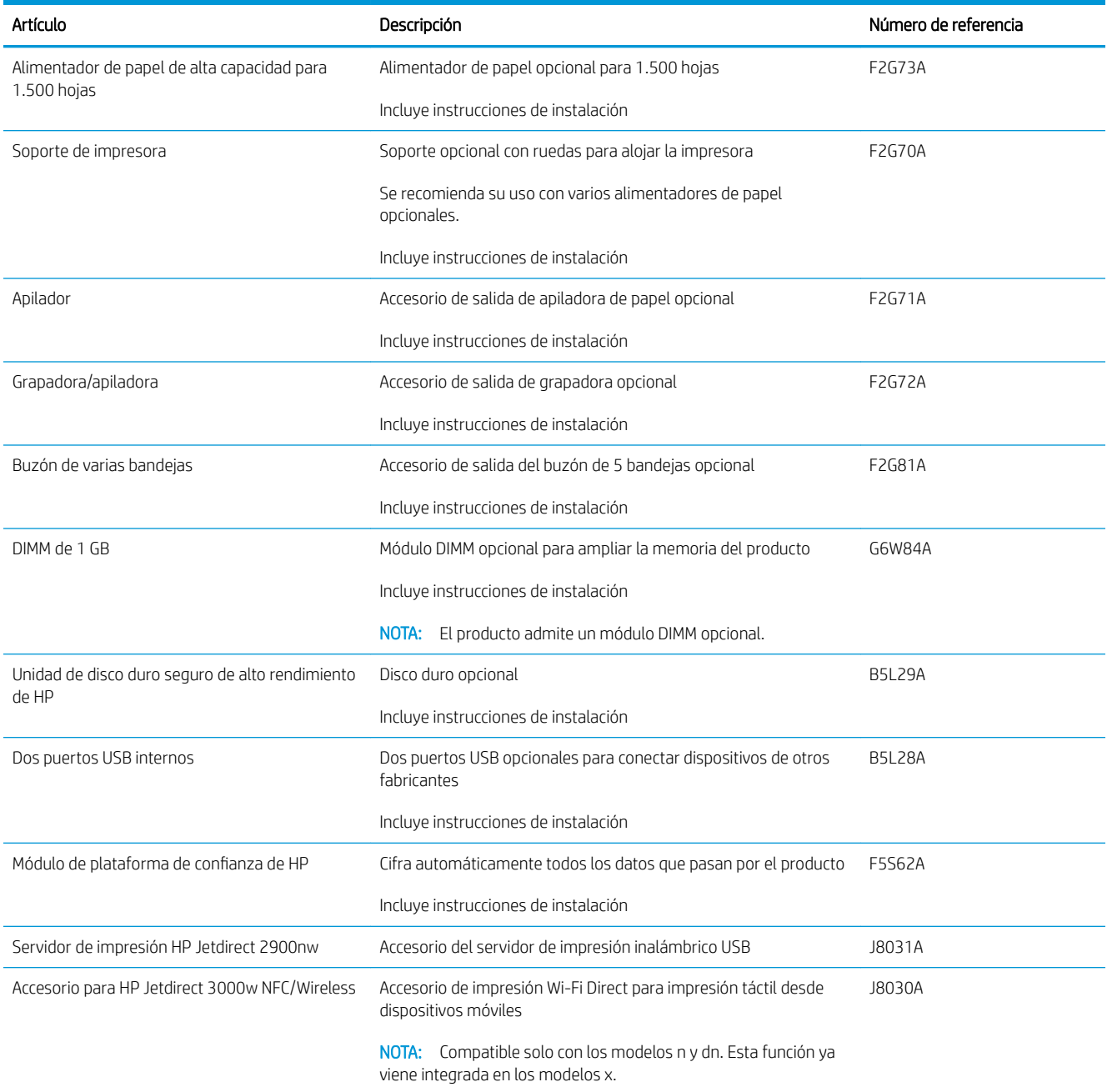

#### Piezas de autoreparación por parte del cliente

Hay piezas del producto que el cliente puede reparar (CSR) disponibles para muchos productos HP LaserJet y que permiten reducir el tiempo de reparación. Para obtener más información sobre el programa CSR y sus ventajas, visite [www.hp.com/go/csr-support](http://www.hp.com/go/csr-support) y [www.hp.com/go/csr-faq.](http://www.hp.com/go/csr-faq)

Para pedir piezas de recambio de HP originales, visite [www.hp.com/buy/parts](http://www.hp.com/buy/parts) o póngase en contacto con el proveedor de servicio técnico o autorizado de HP. Al realizar el pedido, necesitará uno de los datos siguientes: el número de referencia, el número de serie (que se encuentra en la parte posterior de la impresora), el número del producto o el nombre del producto.

- · Las piezas que se identifican como piezas de sustitución de carácter Obligatorio por el usuario las deben instalar los clientes, a menos que acepte pagar al personal de asistencia técnica de HP para que realice la reparación. Para esas piezas no se proporciona asistencia in situ o de devolución al almacén de acuerdo con la garantía del producto HP.
- · Las piezas que se identifican como piezas de sustitución Opcional por el usuario las pueden instalar el personal de asistencia técnica de HP si se solicita, sin ningún coste adicional durante el período de garantía del producto.

**W NOTA:** La siguiente información está sujeta a modificaciones. Para ver la lista actual de piezas de autoreparación por parte del cliente para este producto, visite [www.hp.com/support/ljM604](http://www.hp.com/support/ljM604), [www.hp.com/](http://www.hp.com/support/ljM605) [support/ljM605](http://www.hp.com/support/ljM605), [www.hp.com/support/ljM606.](http://www.hp.com/support/ljM606)

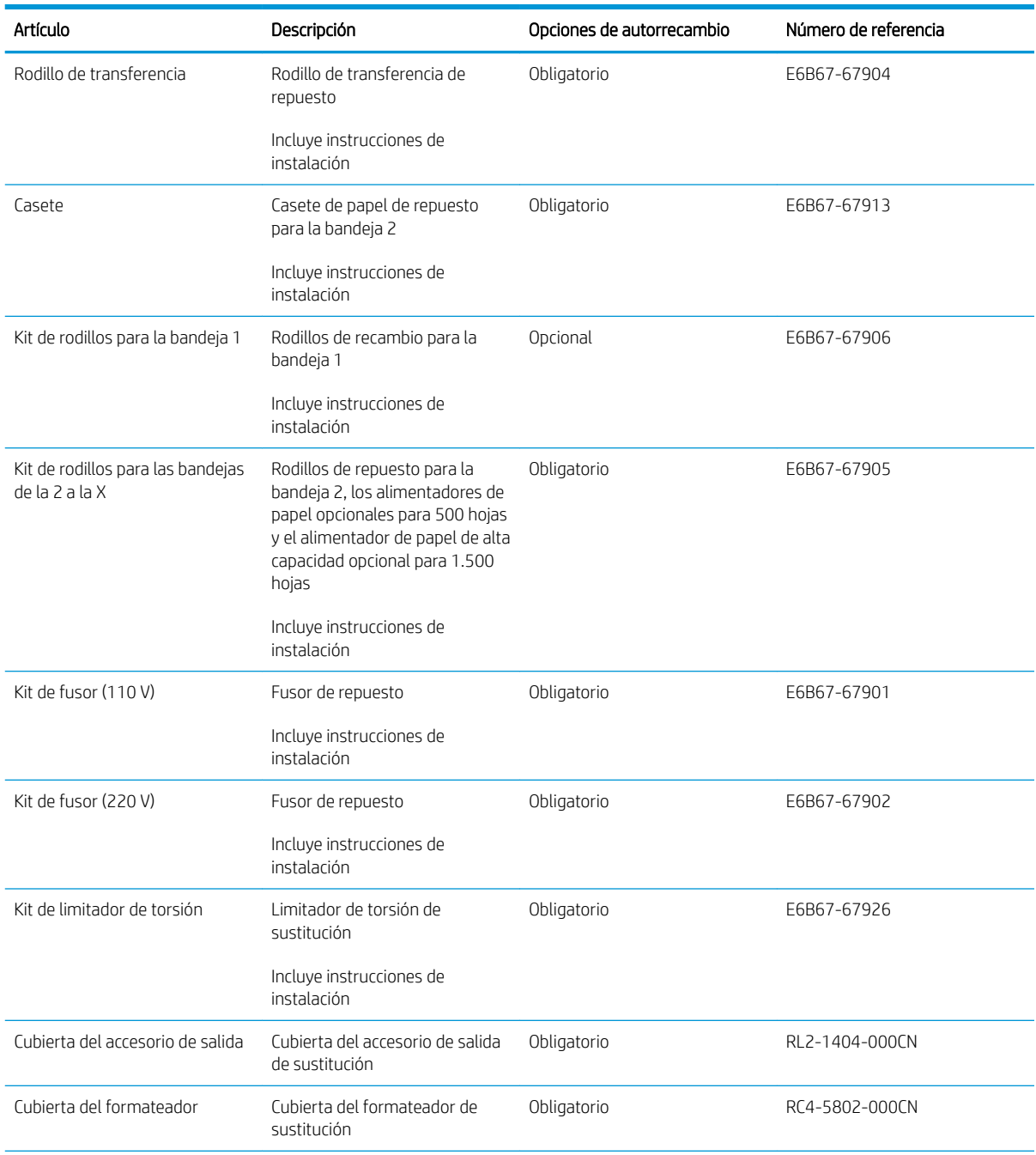

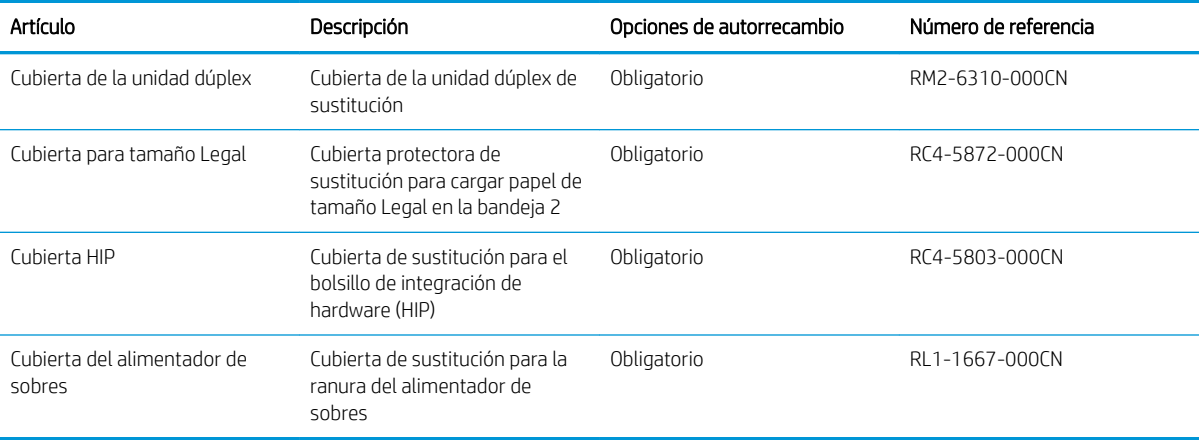

# <span id="page-51-0"></span>Sustitución del cartucho de tóner

### Introducción

La siguiente información incluye los detalles del cartucho de tóner para el producto, así como instrucciones para su sustitución.

- Información sobre los cartuchos de tóner
- [Extracción y sustitución del cartucho](#page-52-0)

#### Información sobre los cartuchos de tóner

Este producto avisa cuando el nivel del cartucho de tóner es bajo y muy bajo. La vida útil real restante del cartucho de tóner puede variar. Tenga un cartucho de impresión de recambio disponible para instalarlo cuando la calidad de impresión deje de ser aceptable.

Continúe imprimiendo con el cartucho actual hasta que la distribución del tóner no proporcione una calidad de impresión aceptable. Para redistribuir el tóner, retire el cartucho de tóner de la impresora y agítelo con cuidado hacia delante y hacia atrás. Para ver una representación gráfica, consulte las instrucciones de sustitución del cartucho. Reinserte el cartucho de tóner en la impresora y cierre la cubierta.

Para adquirir cartuchos o comprobar su compatibilidad con el producto, diríjase a HP SureSupply en la dirección [www.hp.com/go/suresupply.](http://www.hp.com/go/suresupply) Desplácese hasta la parte inferior de la página y compruebe que la información del país/la región sea correcta.

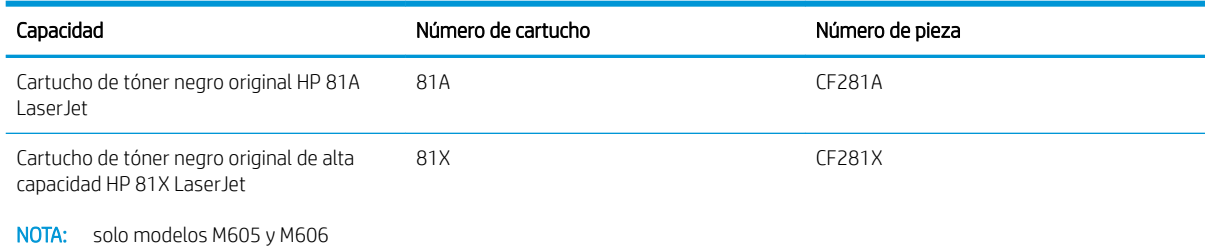

**EX NOTA:** Los cartuchos de tóner de alta capacidad pueden contener más tóner que los cartuchos estándar para proporcionar un mayor rendimiento. Para obtener más información, visite [www.hp.com/go/learnaboutsupplies.](http://www.hp.com/go/learnaboutsupplies)

No extraiga el cartucho de tóner de su embalaje hasta que no llegue el momento de cambiarlo.

**A PRECAUCIÓN:** Para evitar que el cartucho de tóner se dañe, no lo exponga a la luz más de unos pocos minutos. Cubra el tambor de imágenes verde si debe retirar el cartucho de tóner del producto durante un periodo extendido.

La siguiente ilustración muestra los componentes del cartucho de tóner.

<span id="page-52-0"></span>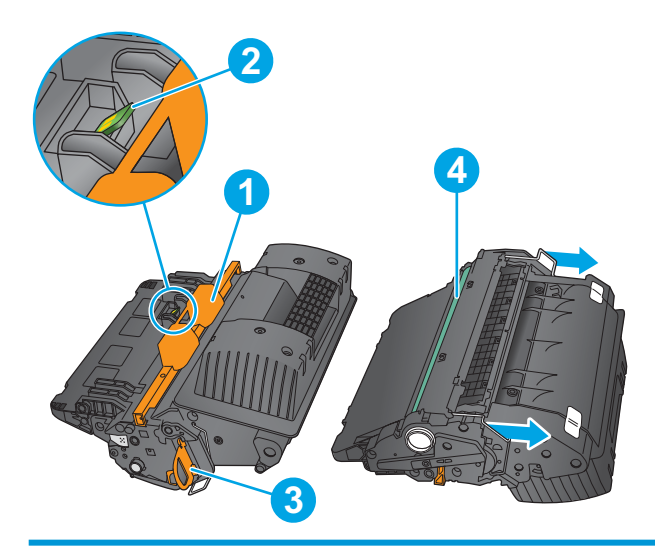

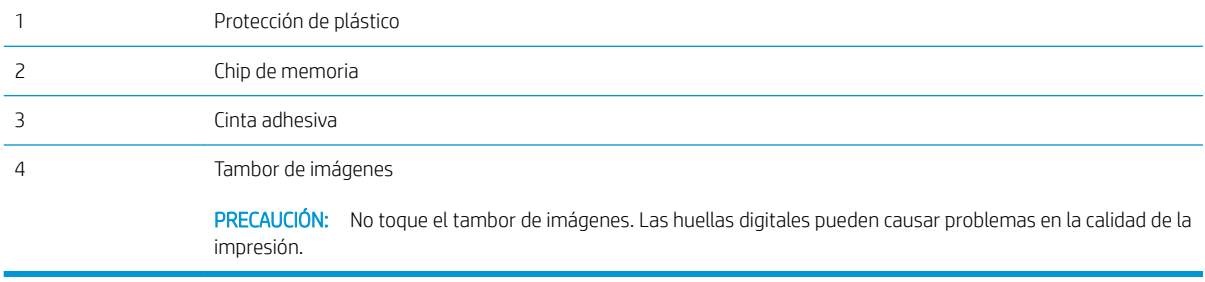

**A** PRECAUCIÓN: Si se mancha la ropa de tóner, límpiela con un paño seco y lávela en agua fría. El agua caliente fija el tóner en los tejidos.

NOTA: La caja del cartucho de tóner contiene información acerca del reciclaje de cartuchos de tóner usados.

# Extracción y sustitución del cartucho

1. Abra la cubierta superior.

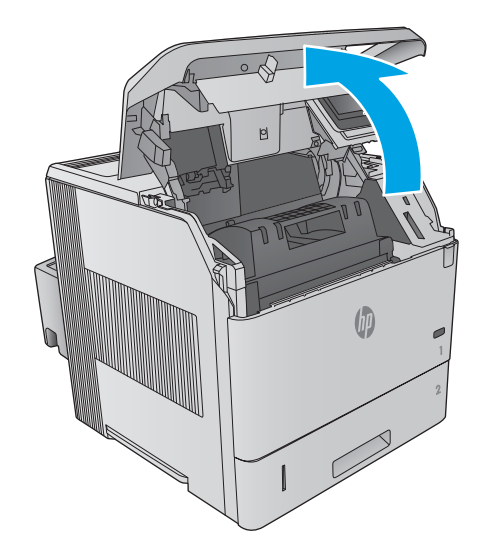

2. Sujete el asa del cartucho de tóner usado y tire de ella para extraerlo.

3. Saque el cartucho de tóner nuevo de su bolsa de protección. Guarde todos los materiales de embalaje para el reciclado del cartucho de tóner usado.

4. Sujete el cartucho de tóner por los dos lados y agítelo arriba y abajo 5 o 6 veces.

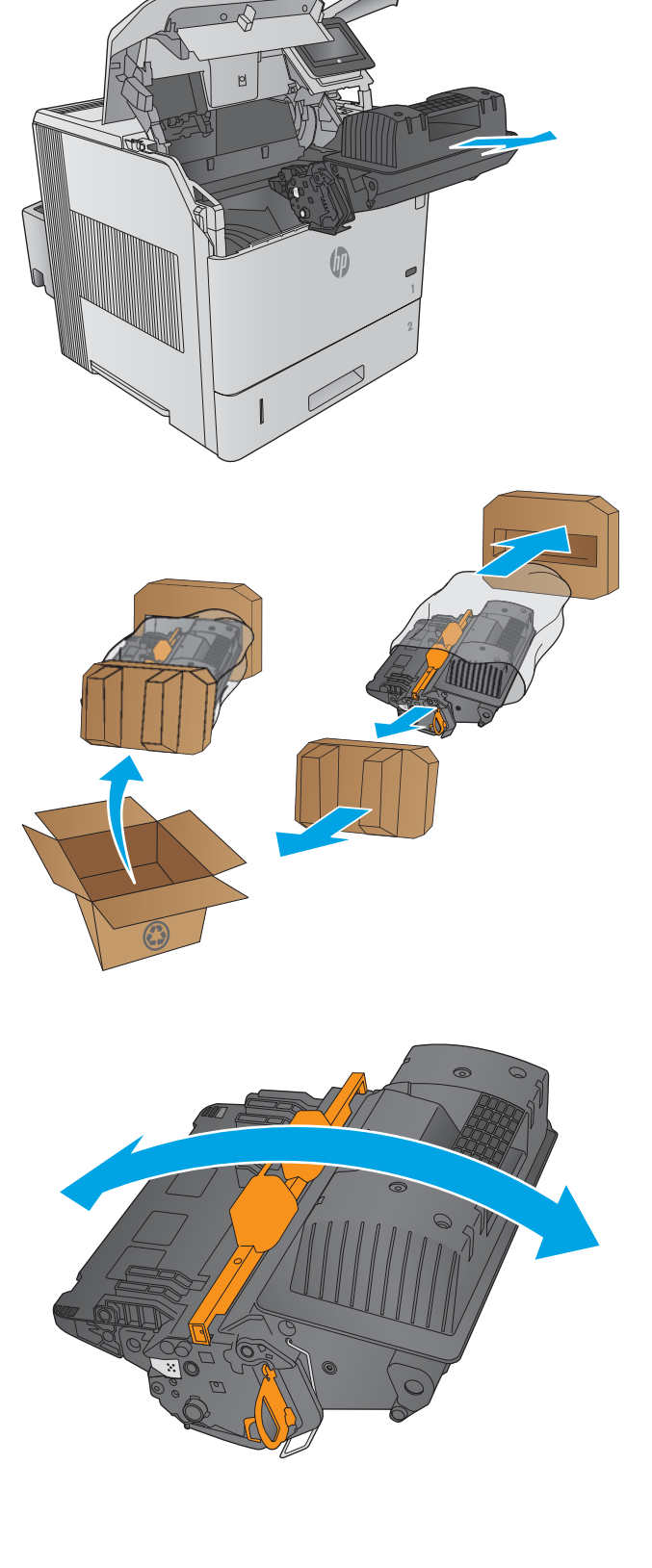

5. Retire la protección de plástico del cartucho de tóner.

6. Tire de la pestaña naranja para extraer la cinta de sellado del tóner. Extraiga completamente la cinta de sellado del cartucho.

7. Alinee el cartucho de tóner con la ranura e introdúzcalo en el producto.

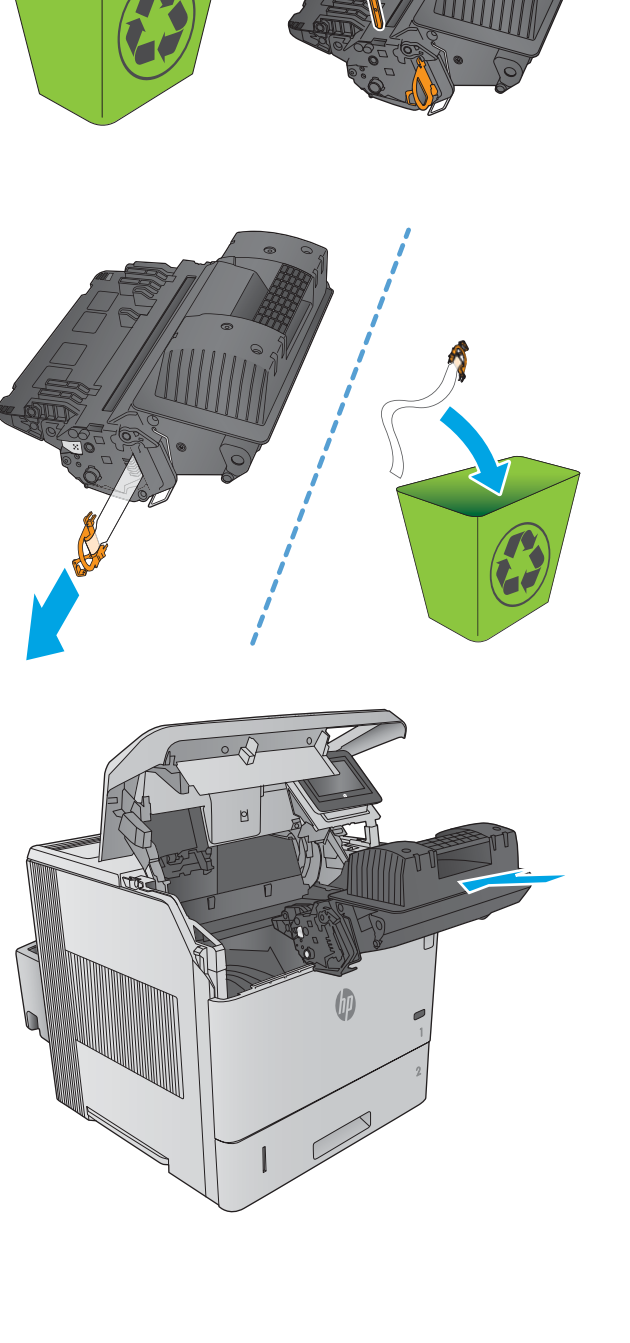

8. Cierre la cubierta superior.

9. Empaquete el cartucho de tóner, la protección de plástico y el precinto en la caja en la que recibió el cartucho nuevo.

En Estados Unidos y Canadá, se incluye en la caja una etiqueta de envío con franqueo prepagado. En otros países/regiones, diríjase a <u>[www.hp.com/](http://www.hp.com/recycle)</u> [recycle](http://www.hp.com/recycle) para imprimir una etiqueta de envío con franqueo prepagado.

Adhiera la etiqueta de franqueo prepagado a la caja y devuelva el cartucho usado a HP para su reciclaje.

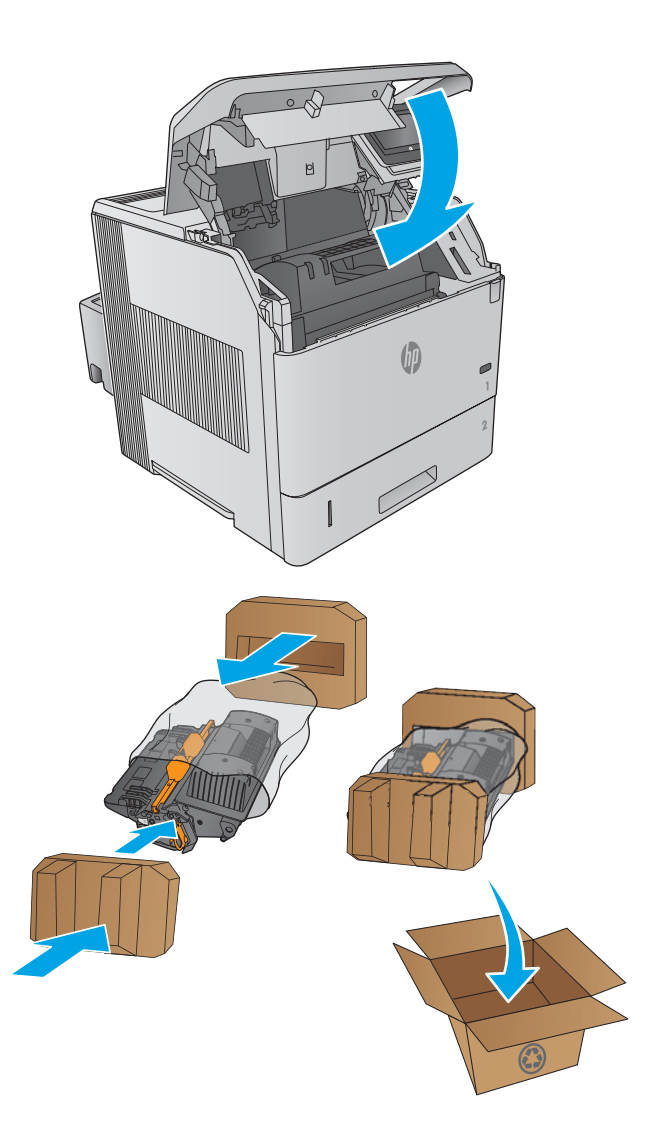

# <span id="page-56-0"></span>Sustitución de cartucho de grapas

### Introducción

Si la grapadora se queda sin grapas, los trabajos continúan imprimiéndose en la grapadora/apiladora, pero no se grapan.

Para comprar cartuchos de grapas, visite la página de piezas de HP en [www.hp.com/buy/parts.](http://www.hp.com/buy/parts)

#### Tabla 3-1 Información sobre los cartuchos de grapas

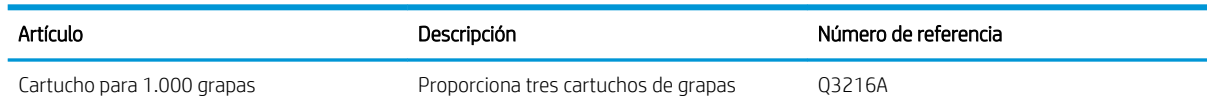

### Extracción y sustitución del cartucho de grapas

1. En la parte derecha de la grapadora/apiladora, coloque la grapadora hacia la parte frontal del producto hasta que encaje en la posición de apertura. Sujete el asa de color azul del cartucho de grapas y retírelo de la grapadora.

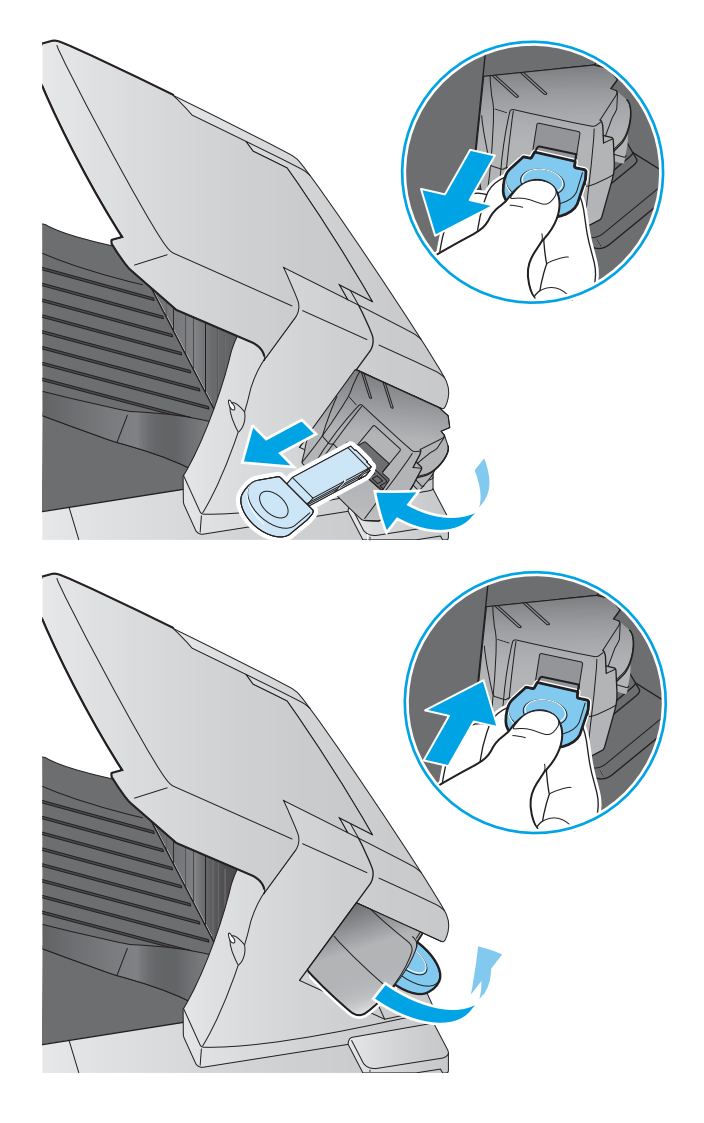

2. Inserte el nuevo cartucho de grapas en la grapadora y gírela hacia la parte posterior del producto impresora hasta que la grapadora encaje en su posición.

# 4 Impresión

- [Tareas de impresión \(Windows\)](#page-59-0)
- [Tareas de impresión \(OS X\)](#page-63-0)
- [Almacenamiento de trabajos de impresión en el producto para imprimirlos posteriormente](#page-65-0)
- [Impresión móvil](#page-69-0)
- [Impresión desde el puerto USB](#page-72-0)

#### Para obtener más información:

Visite [www.hp.com/support/ljM604](http://www.hp.com/support/ljM604), [www.hp.com/support/ljM605,](http://www.hp.com/support/ljM605) [www.hp.com/support/ljM606.](http://www.hp.com/support/ljM606)

La ayuda detallada de HP para el producto incluye la información siguiente:

- · Instalación y configuración
- Conocimiento y uso
- Solución de problemas
- Descarga de las actualizaciones de software
- Cómo unirse a foros de asistencia
- Cómo encontrar información sobre normativas y garantía

# <span id="page-59-0"></span>Tareas de impresión (Windows)

#### Cómo imprimir (Windows)

El siguiente procedimiento describe el proceso básico de impresión para Windows.

- 1. Desde el programa de software, seleccione la opción Imprimir.
- 2. Seleccione el producto en la lista de impresoras. Para cambiar la configuración, haga clic o toque el botón Propiedades o Preferencias para abrir el controlador de impresión.
	- **W** NOTA: El nombre del botón varía según el programa de software.
	- **W NOTA:** Para acceder a estas funciones desde la pantalla de inicio de Windows 8 o 8.1, seleccione Dispositivos, Imprimir y, a continuación, seleccione la impresora.

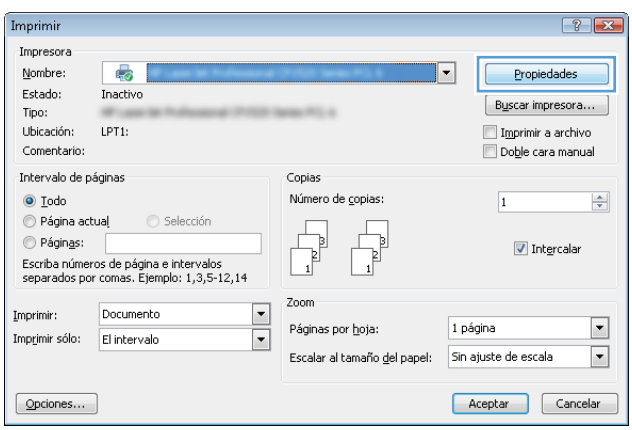

3. Haga clic o toque las fichas del controlador de impresión para configurar las opciones disponibles. Por ejemplo, configure la orientación del papel en la ficha Acabado y defina el origen del papel, el tipo de papel, el tamaño de papel y la opciones de calidad en la ficha Papel/Calidad.

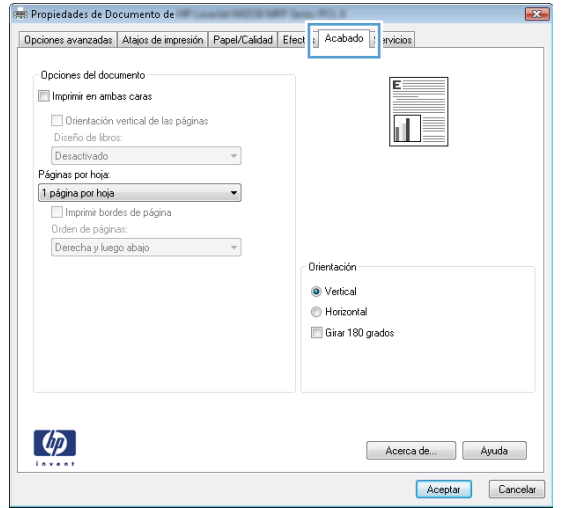

- 4. Haga clic o toque el botón **Aceptar** para volver al cuadro de diálogo **Imprimir**. Seleccione el número de copias que va a imprimir en esta pantalla.
- 5. Haga clic o toque el botón Aceptar para imprimir el trabajo.

#### Impresión automática en ambas caras (Windows)

Utilice este procedimiento para productos que tengan un accesorio de impresión automática a doble cara instalado. Si el producto no tiene un accesorio de impresión automática a doble cara instalado o si desea imprimir en tipos de papel que el accesorio de impresión a doble cara no admite, puede imprimir por ambas caras de forma manual.

- 1. Desde el programa de software, seleccione la opción Imprimir.
- 2. Seleccione el producto en la lista de impresoras y, a continuación, haga clic o toque el botón Propiedades o Preferencias para abrir el controlador de impresión.
- NOTA: El nombre del botón varía según el programa de software.
- **EX NOTA:** Para acceder a estas funciones desde la pantalla de inicio de Windows 8 o 8.1, seleccione Dispositivos, Imprimir y, a continuación, seleccione la impresora.
- 3. Haga clic en la ficha Acabado o tóquela.
- 4. Active la casilla de verificación Imprimir en ambas caras. Haga clic en el botón Aceptar para cerrar el cuadro de diálogo Propiedades del documento.
- 5. En el cuadro de diálogo Imprimir, haga clic en el botón Aceptar para imprimir el trabajo.

#### Impresión manual en ambas caras (Windows)

Utilice este procedimiento para los productos que no tienen un accesorio de impresión a doble cara automática instalado o para imprimir en papel que la unidad de impresión a doble cara no admite.

- 1. Desde el programa de software, seleccione la opción Imprimir.
- 2. Seleccione el producto en la lista de impresoras y, a continuación, haga clic o toque el botón **Propiedades** o Preferencias para abrir el controlador de impresión.
- **Y** NOTA: El nombre del botón varía según el programa de software.
- **EX NOTA:** Para acceder a estas funciones desde la pantalla de inicio de Windows 8 o 8.1, seleccione Dispositivos, Imprimir y, a continuación, seleccione la impresora.
- 3. Haga clic en la ficha Acabado o tóquela.
- 4. Active la casilla de verificación Imprimir en ambas caras (manualmente). Haga clic en Aceptar para imprimir la primera cara del trabajo.
- 5. Retire el trabajo impreso de la bandeja de salida y colóquelo en la bandeja 1.
- 6. Si se le solicita, toque el botón del panel de control adecuado para continuar.

#### Impresión de varias páginas por hoja (Windows)

- 1. Desde el programa de software, seleccione la opción Imprimir.
- 2. Seleccione el producto en la lista de impresoras y, a continuación, haga clic o toque el botón Propiedades o Preferencias para abrir el controlador de impresión.
- **W** NOTA: El nombre del botón varía según el programa de software.
- NOTA: Para acceder a estas funciones desde la pantalla de inicio de Windows 8 o 8.1, seleccione Dispositivos, Imprimir y, a continuación, seleccione la impresora.
- 3. Haga clic en la ficha Acabado o tóquela.
- 4. Seleccione el número de página por hoja desde la lista desplegable Páginas por hoja.
- 5. Seleccione las opciones adecuadas de Imprimir bordes de página, Orden de páginas y Orientación. Haga clic en el botón Aceptar para cerrar el cuadro de diálogo Propiedades del documento.
- 6. En el cuadro de diálogo Imprimir, haga clic en el botón Aceptar para imprimir el trabajo.

#### Selección del tipo de papel (Windows)

- 1. Desde el programa de software, seleccione la opción Imprimir.
- 2. Seleccione el producto en la lista de impresoras y, a continuación, haga clic o toque el botón Propiedades o Preferencias para abrir el controlador de impresión.
	- NOTA: El nombre del botón varía según el programa de software.
	- **EX NOTA:** Para acceder a estas funciones desde la pantalla de inicio de Windows 8 o 8.1, seleccione Dispositivos, Imprimir y, a continuación, seleccione la impresora.
- 3. Haga clic o toque la ficha Papel/Calidad.
- 4. En la lista desplegable Tipo de papel, haga clic en la opción Más...
- 5. Amplíe la lista de opciones Tipo: opciones.
- 6. Amplíe la categoría de tipos de papel que mejor describa su papel.
- 7. Seleccione la opción para el tipo de papel que esté utilizando y haga clic en el botón Aceptar.
- 8. Haga clic en el botón Aceptar para cerrar el cuadro de diálogo Propiedades del documento. En el cuadro de diálogo *Imprimir*, haga clic en el botón **Aceptar** para imprimir el trabajo.

Si es necesario configurar la bandeja, aparece un mensaje de configuración de la bandeja en el panel de control del producto.

- 9. Carque la bandeja con el tipo y tamaño de papel especificados y, a continuación, cierre la bandeja.
- 10. Toque el botón Aceptar para aceptar el tipo y el tamaño detectado, o bien toque el botón Modificar para elegir un tipo o un tamaño de papel diferente.
- 11. Seleccione el tipo y el tamaño de papel correcto y, a continuación, toque el botón Aceptar.

#### Tareas de impresión adicionales

Visite [www.hp.com/support/ljM604](http://www.hp.com/support/ljM604), [www.hp.com/support/ljM605,](http://www.hp.com/support/ljM605) [www.hp.com/support/ljM606.](http://www.hp.com/support/ljM606)

Instrucciones disponibles para ejecutar tareas de impresión específicas, como las siguientes:

- Crear y usar atajos de impresión o preajustes
- Seleccionar el tamaño de papel o utilizar un tamaño de papel personalizado
- Seleccionar la orientación de la página
- Crear un folleto
- Cambiar el tamaño de un documento para que se ajuste a un tamaño de papel determinado
- Imprimir las primeras o últimas páginas del documento en un papel diferente
- **•** Imprimir filigranas en un documento

# <span id="page-63-0"></span>Tareas de impresión (OS X)

### Cómo imprimir (OS X)

El siguiente procedimiento describe el proceso básico de impresión para OS X.

- 1. Haga clic en el menú Archivo y, a continuación, en Imprimir.
- 2. Seleccione el producto.
- 3. Haga clic en Mostrar detalles y, a continuación, seleccione otros menús para ajustar la configuración de impresión.
- 4. Haga clic en el botón Imprimir.

### Impresión automática en ambas caras (OS X)

**W** NOTA: Esta información hace referencia a los productos con dúplex automático.

- NOTA: Esta función está disponible si instala el controlador de impresión de HP. Es posible que no esté disponible si se usa AirPrint.
	- 1. Haga clic en el menú **Archivo** y, a continuación, en **Imprimir**.
	- 2. Seleccione el producto.
	- 3. Haga clic en Mostrar detalles y, a continuación, haga clic en el menú Diseño.
	- 4. Seleccione una opción de encuadernación en la lista desplegable A doble cara.
	- 5. Haga clic en el botón Imprimir.

#### Impresión manual en ambas caras (OS X)

**X** NOTA: Esta función está disponible si instala el controlador de impresión de HP. Es posible que no esté disponible si se usa AirPrint.

- 1. Haga clic en el menú Archivo y, a continuación, en Imprimir.
- 2. Seleccione el producto.
- 3. Haga clic en Mostrar detalles y, a continuación, haga clic en el menú Dúplex manual.
- 4. Haga clic en el cuadro Dúplex manual para seleccionar una opción de encuadernación.
- 5. Haga clic en el botón Imprimir.
- 6. Vaya al producto y retire el papel en blanco que se encuentre en la bandeja 1.
- 7. Retire la pila impresa de la bandeja de salida y colóquela con la cara impresa boca abajo en la bandeja de entrada.
- 8. Si se le solicita, toque el botón del panel de control adecuado para continuar.

### Impresión de varias páginas por hoja (OS X)

- 1. Haga clic en el menú Archivo y, a continuación, en Imprimir.
- 2. Seleccione el producto.
- 3. Haga clic en Mostrar detalles y, a continuación, haga clic en el menú Diseño.
- 4. En la lista desplegable Páginas por hoja, seleccione el número de páginas que desee imprimir en cada hoja.
- 5. En el área Orientación, seleccione el orden y la colocación de las páginas en la hoja.
- 6. En el menú Márgenes, seleccione el tipo de margen que desee imprimir alrededor de cada página de la hoja.
- 7. Haga clic en el botón Imprimir.

#### Selección del tipo de papel (OS X)

- 1. Haga clic en el menú **Archivo** y, a continuación, en Imprimir.
- 2. Seleccione el producto.
- 3. Haga clic en Mostrar detalles y, a continuación, haga clic en el menú Soporte y calidad o en el menú Papel/ Calidad.
- 4. Seleccione un tipo de la lista desplegable Tipo de soporte.
- 5. Haga clic en el botón Imprimir.

#### Tareas de impresión adicionales

Visite [www.hp.com/support/ljM604](http://www.hp.com/support/ljM604), [www.hp.com/support/ljM605,](http://www.hp.com/support/ljM605) [www.hp.com/support/ljM606.](http://www.hp.com/support/ljM606)

Instrucciones disponibles para ejecutar tareas de impresión específicas, como las siguientes:

- Crear y usar atajos de impresión o preajustes
- Seleccionar el tamaño de papel o utilizar un tamaño de papel personalizado
- Seleccionar la orientación de la página
- Crear un folleto
- Cambiar el tamaño de un documento para que se ajuste a un tamaño de papel determinado
- Imprimir las primeras o últimas páginas del documento en un papel diferente
- Imprimir filigranas en un documento

# <span id="page-65-0"></span>Almacenamiento de trabajos de impresión en el producto para imprimirlos posteriormente

#### Introducción

La información siguiente indica los procedimientos para crear e imprimir documentos almacenados en el producto. Esta función está activada en el producto de forma predeterminada.

- Creación de un trabajo almacenado (Windows)
- [Creación de un trabajo almacenado \(OS X\)](#page-66-0)
- [Impresión de un trabajo almacenado](#page-67-0)
- [Eliminación de un trabajo almacenado](#page-67-0)

#### Creación de un trabajo almacenado (Windows)

Puede almacenar trabajos en el producto para poder imprimirlos en cualquier momento.

**3 NOTA:** Su controlador de impresión puede ser distinto del que se muestra aquí,pero los pasos son los mismos.

- 1. Desde el programa de software, seleccione la opción Imprimir.
- 2. Seleccione el producto en la lista de impresoras y,a continuación, seleccione **Propiedades** o **Preferencias** (el nombre varía en función de los diferentes programas de software).
	- **W** NOTA: Para acceder a estas funciones desde la pantalla de inicio de Windows 8 o 8.1, seleccione Dispositivos, Imprimir y, a continuación, seleccione la impresora.

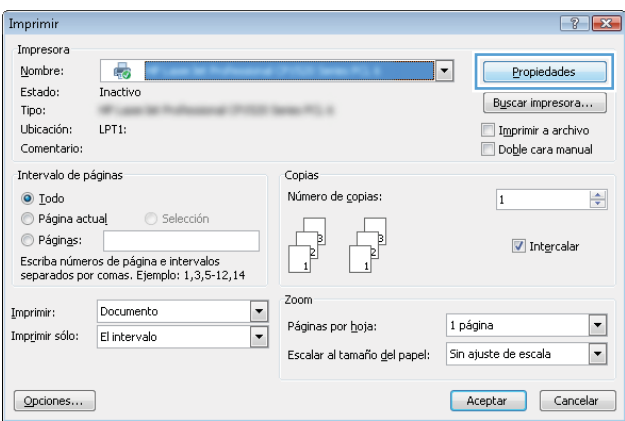

<span id="page-66-0"></span>3. Haga clic en la ficha Almacenamiento de trabajos.

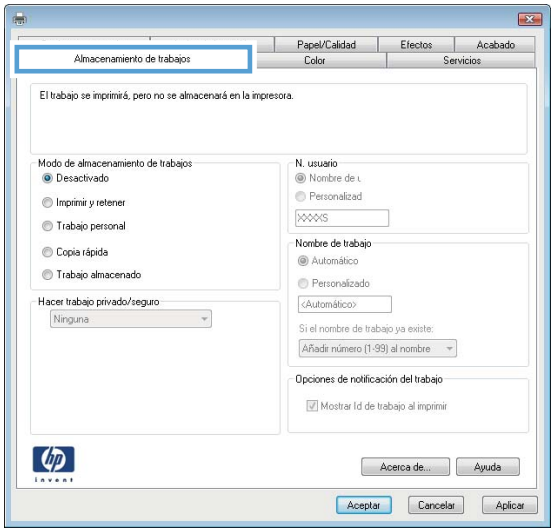

- 4. Seleccione la opción Modo de almacenamiento de trabajos.
	- Imprimir y retener: permite imprimir una copia de prueba de un trabajo y,a continuación,copias adicionales.
	- Trabajo personal: el trabajo no se imprime hasta que lo solicite en el panel de control del producto. Para este modo de almacenamiento de trabajo, puede seleccionar una de las opciones de Hacer trabajo privado/seguro. Si asigna un número de identificación personal (PIN) al trabajo,debe proporcionarlo en el panel de control. Si cifra el trabajo,debe proporcionar la contraseña requerida en el panel de control.
	- Copia rápida: permite imprimir el número solicitado de copias de un trabajo y,a continuación,almacenar una copia de él en la memoria del producto para poder imprimirlo más adelante.
	- **Trabajo almacenado:** permite almacenar un trabajo en el producto para que otros usuarios puedan imprimirlo en cualquier momento. Para este modo de almacenamiento de trabajo,puede seleccionar una de las opciones de Hacer trabajo privado/seguro. Si asigna un número de identificación personal (PIN) al trabajo,la persona que lo imprima debe proporcionarlo en el panel de control. Si cifra el trabajo,la persona que lo imprima debe proporcionar la contraseña requerida en el panel de control.
- 5. Para utilizar un nombre de usuario o de trabajo personalizado, haga clic en el botón Personalizado y, a continuación,introduzca el nombre de usuario o de trabajo.

Si existe otro trabajo almacenado con ese nombre,seleccione qué opción desea utilizar:

- **Añadir número (1-99) al nombre**: añade un número único al final del nombre del trabajo.
- Sustituir el archivo existente: sobrescribe el trabajo almacenado existente con el nuevo.
- 6. Haga clic en el botón Aceptar para cerrar el cuadro de diálogo Propiedades del documento. En el cuadro de diálogo Imprimir,haga clic en el botón Aceptar para imprimir el trabajo.

#### Creación de un trabajo almacenado (OS X)

Puede almacenar trabajos en el producto para poder imprimirlos en cualquier momento.

- <span id="page-67-0"></span>1. Haga clic en el menú **Archivo** y,a continuación, en Imprimir.
- 2. En el menú **Imprimir**, seleccione este producto.
- 3. De forma predeterminada, el controlador de impresión muestra el menú Copias y páginas. Abra la lista desplegable de menús y,a continuación, haga clic en el menú Almacenamiento de trabajos.
- 4. En la lista desplegable Modo, seleccione el tipo de trabajo almacenado.
	- Imprimir y retener: permite imprimir una copia de prueba de un trabajo y,a continuación,copias adicionales.
	- Trabajo personal: el trabajo no se imprime hasta que lo solicite en el panel de control del producto. Si asigna un número de identificación personal (PIN) al trabajo,debe proporcionarlo en el panel de control.
	- Copia rápida: permite imprimir el número solicitado de copias de un trabajo y,a continuación,almacenar una copia de él en la memoria del producto para poder imprimirlo más adelante.
	- **Trabajo almacenado:** permite almacenar un trabajo en el producto para que otros usuarios puedan imprimirlo en cualquier momento. Si asigna un número de identificación personal (PIN) al trabajo,la persona que lo imprima debe proporcionarlo en el panel de control.
- 5. Para utilizar un nombre de usuario o de trabajo personalizado,haga clic en el botón Personalizado y,a continuación,introduzca el nombre de usuario o de trabajo.

Si existe otro trabajo almacenado con ese nombre,seleccione qué opción desea utilizar.

- Añadir número (1-99) al nombre: añade un número único al final del nombre del trabajo.
- Sustituir el archivo existente: sobrescribe el trabajo almacenado existente con el nuevo.
- 6. Si ha seleccionado la opción Trabajo almacenado o Trabajo privado en el paso 3,podrá proteger el trabajo con un PIN. Escriba un número de 4 dígitos en el campo Utilice PIN para imprimir. Cuando otra persona intente imprimir este trabajo,el producto le solicitará que introduzca este número PIN.
- 7. Haga clic en el botón Imprimir para procesar el trabajo.

#### Impresión de un trabajo almacenado

Siga este procedimiento para impresión de un trabajo almacenado en la memoria del producto.

- 1. Toque o pulse el botón Inicio  $\bigcap$  en el panel de control del producto.
- 2. Seleccione Recuperar desde memoria del dispositivo.
- 3. Seleccione el nombre de la carpeta en la que está almacenado el trabajo.
- 4. Seleccione el nombre del trabajo. Si el trabajo es privado o está cifrado,introduzca el PIN o la contraseña.
- 5. Ajuste el número de copias y,a continuación,toque el botón Iniciar @ o pulse el botón OK para imprimir el trabajo.

#### Eliminación de un trabajo almacenado

Cuando se envía un trabajo almacenado a la memoria del producto,éste sobrescribe cualquier trabajo anterior con el mismo nombre de usuario y de trabajo. Si un trabajo no está almacenado con el mismo nombre de usuario y de trabajo y el producto necesita más espacio,el producto puede borrar otros trabajos almacenados

comenzando con el más antiguo. Puede cambiar el número de trabajos que puede almacenar el producto desde el menú Configuración general del panel de control del producto.

Utilice este siguiente procedimiento para eliminar un trabajo almacenado en la memoria del producto.

- 1. Toque o pulse el botón Inicio  $\bigcap$  en el panel de control del producto.
- 2. Seleccione Recuperar desde memoria del dispositivo.
- 3. Seleccione el nombre de la carpeta en la que está almacenado el trabajo.
- 4. Seleccione el nombre del trabajo y,a continuación, seleccione el botón Eliminar.
- 5. Si el trabajo es privado o está cifrado,introduzca el PIN o la contraseña y,a continuación,seleccione el botón Eliminar.

# <span id="page-69-0"></span>Impresión móvil

### Introducción

HP dispone de varias soluciones de impresión móvil y soluciones ePrint para permitir la impresión inalámbrica en una impresora HP desde un portátil,una tableta,un smartphone u otro dispositivo móvil. Para ver la lista completa y determinar cuál es la mejor opción,visite [www.hp.com/go/LaserJetMobilePrinting](http://www.hp.com/go/LaserJetMobilePrinting) (solo en inglés).

- Impresión con Wi-Fi directo y NFC
- **HP ePrint via email**
- **[Software HP ePrint](#page-70-0)**
- **[AirPrint](#page-71-0)**
- [Impresión incorporada en Android](#page-71-0)

### Impresión con Wi-Fi directo y NFC

HP proporciona impresión Wi-Fi y NFC (del inglés "Near Field Communication", comunicación de campo cercano) para las impresoras que disponen del accesorio de impresión inalámbrica y NFC HP Jetdirect. Dicho accesorio está disponible de forma opcional en las impresoras LaserJet que incluyen un bolsillo de integración de hardware HIP).

Utilice un accesorio de impresión inalámbrica para imprimir de forma inalámbrica desde los siguientes dispositivos:

- iPhone, iPad o iPod Touch mediante Apple AirPrint o la aplicación HP ePrint
- Dispositivos móviles Android mediante la aplicación HP ePrint con la solución de impresión incorporada de Android
- Dispositivos PC y Mac mediante el software de HP ePrint

Para obtener más información sobre la impresión inalámbrica de HP, visite [www.hp.com/go/wirelessprinting](http://www.hp.com/go/wirelessprinting).

#### HP ePrint via email

Use HP ePrint para imprimir documentos enviándolos como adjuntos de un correo electrónico a la dirección de correo electrónico del producto desde cualquier dispositivo compatible con correo electrónico.

**W** NOTA: Es posible que el producto requiera una actualización de firmware para utilizar esta función.

Para utilizar HP ePrint, el producto debe cumplir los requisitos siguientes:

- El producto debe estar conectado a una red cableada o inalámbrica y disponer de acceso a Internet.
- Los servicios web de HP deberán estar activados en el producto y este deberá estar registrado en HP Connected o HP ePrint Center.

Siga este procedimiento para activar los Servicios Web de HP y registrarse en HP Connected o ePrint Center:

1. Abra el servidor web incorporado de HP (EWS):

<span id="page-70-0"></span>a. Paneles de control de 4 líneas: Observe la pantalla del panel de control para localizar la dirección IP.

Paneles de control con pantalla táctil: En la pantalla de inicio del panel de control del producto, toque el botón de red **a** para que aparezca la dirección IP o el nombre de host.

b. Abra un navegador web e introduzca en la barra de direcciones la dirección IP o el nombre de host tal y como aparece en el panel de control del producto. Pulse la tecla Intro en el teclado del equipo. El EWS se abre.

https://10.10.XXXXX/

**WOTA:** Si el navegador web muestra el mensaje **Existe un problema con el certificado de seguridad** de este sitio web cuando se intenta abrir el EWS, haga clic en Acceder a este sitio web (no recomendado).

Si se elige Acceder a este sitio web (no recomendado), el ordenador no resultará dañado mientras se navegue dentro del EWS del producto HP.

- 2. Haga clic en la ficha Servicios web de HP.
- 3. Seleccione la opción que permite activar los servicios Web.

 $\mathbb{R}^n$  NOTA: La activación de los servicios web puede requerir varios minutos.

4. Visite [www.hpconnected.com](http://www.hpconnected.com) o [www.hp.com/go/eprintcenter](http://www.hp.com/go/eprintcenter) para crear una cuenta HP ePrint y finalizar la configuración del correo electrónico.

#### Software HP ePrint

El software HP ePrint facilita la impresión desde un equipo de escritorio o portátil Windows o Mac a cualquier producto compatible con HP ePrint. Este software facilita la búsqueda de productos compatibles con HP ePrint registrados en su cuenta de HP Connected. La impresora HP de destino puede estar en la oficina o en cualquier otro punto del mundo.

- Windows: Una vez instalado el software, abra la opción Imprimir en la aplicación y, a continuación, seleccione HP ePrint de la lista de impresoras instaladas. Haga clic en el botón Propiedades para configurar las opciones de impresión.
- Mac: Tras instalar el software, seleccione Archivo, Imprimir, y, a continuación, seleccione la flecha junto a PDF (en la esquina inferior izquierda de la pantalla de controlador). Seleccione HP ePrint.

Para Windows, el software HP ePrint también admite la impresión TCP/IP en impresoras de redes locales conectadas a la red (LAN o WAN) mediante productos compatibles con UPD PostScript®.

Tanto Windows como Mac admiten la impresión IPP en productos conectados a una red LAN o WAN compatibles con ePCL.

Windows y Mac también admiten la impresión de documentos PDF en ubicaciones de impresión públicas y la impresión mediante HP ePrint a través del correo utilizando la nube.

En la dirección [www.hp.com/go/eprintsoftware](http://www.hp.com/go/eprintsoftware) encontrará controladores e información.

 $\mathbb{F}$  NOTA: El software HP ePrint es una utilidad de flujo de trabajo PDF para Mac y, desde un punto de vista técnico, no se trata de un controlador de impresión.

NOTA: El software HP ePrint no admite la impresión USB.

### <span id="page-71-0"></span>**AirPrint**

La impresión directa mediante AirPrint de Apple se admite en iOS 4.2 o posterior y en los equipos Mac con OS X 10.7 Lion y posteriores. Utilice AirPrint para imprimir directamente en el producto desde un iPad,iPhone (3GS o posterior) o iPod touch (3.ª generación o posterior) con las siguientes aplicaciones para móviles:

- **Mail**
- Fotografías
- Safari
- **iBooks**
- Selección de aplicaciones de otros desarrolladores

Para utilizar AirPrint,el producto debe estar conectado a la misma red inalámbrica que el dispositivo Apple. Para obtener más información sobre el uso de AirPrint y sobre qué productos de HP son compatibles con AirPrint,visite el sitio web de asistencia de este producto:

[www.hp.com/support/ljM604](http://www.hp.com/support/ljM604), [www.hp.com/support/ljM605](http://www.hp.com/support/ljM605), [www.hp.com/support/ljM606](http://www.hp.com/support/ljM606)

**NOTA:** AirPrint no admite todas las conexiones USB.

#### Impresión incorporada en Android

La solución de impresión incorporada de HP para Android y Kindle permite que los dispositivos móviles encuentren automáticamente las impresoras HP instaladas en una red inalámbrica o dentro del alcance de impresión inalámbrica. La solución de impresión está incorporada en los sistemas operativos compatibles, por lo que no es necesario instalar controladores ni descargar programas de software.

Para obtener más información sobre cómo utilizar la impresión incorporada de Android y los dispositivos Android compatibles, visite [www.hp.com/support/ljM604](http://www.hp.com/support/ljM604), [www.hp.com/support/ljM605,](http://www.hp.com/support/ljM605) [www.hp.com/support/ljM606.](http://www.hp.com/support/ljM606)
# Impresión desde el puerto USB

## Introducción

Este producto incorpora la función de impresión desde USB de fácil acceso, que permite imprimir archivos rápidamente, sin necesidad de enviarlos desde un equipo. El producto admite unidades flash USB estándar a través del puerto USB situado junto al panel de control. Es compatible con los siguientes tipos de archivos:

- .pdf
- .prn
- .pcl
- .ps
- .cht

## Activación del puerto USB para la impresión

El puerto USB está desactivado de forma predeterminada. Antes de usar esta función, active el puerto USB. Use uno de los siguientes procedimientos para activar el puerto:

#### Activación del puerto USB desde los menús del panel de control del producto

- 1. Pulse el botón de inicio  $\bigcap$  en el panel de control del producto.
- 2. Abra los siguientes menús:
	- Administración
	- Configuración general
	- Activar Recuperar de USB
- 3. Seleccione la opción Activado y, a continuación, toque el botón Guardar o pulse OK.

#### Activación del puerto USB desde el servidor web incorporado de HP (solo en productos conectados a la red)

- 1. Abra el servidor web incorporado de HP (EWS):
	- a. Paneles de control de 4 líneas: Observe la pantalla del panel de control para localizar la dirección IP.

Paneles de control con pantalla táctil: En la pantalla de inicio del panel de control del producto, toque el botón de red a para que aparezca la dirección IP o el nombre de host.

b. Abra un navegador web e introduzca en la barra de direcciones la dirección IP o el nombre de host tal y como aparece en el panel de control del producto. Pulse la tecla Intro en el teclado del equipo. Se abrirá el EWS.

https://10.10.XXXXX/

**W** NOTA: Si el navegador web muestra el mensaje Existe un problema con el certificado de seguridad de este sitio web cuando se intenta abrir el EWS, haga clic en Acceder a este sitio web (no recomendado).

Si se elige Acceder a este sitio web (no recomendado), el ordenador no resultará dañado mientras se navegue dentro del EWS del producto HP.

- 2. Abra la ficha Imprimir.
- 3. En el lateral izquierdo de la pantalla, haga clic en Configuración de Recuperar de USB.
- 4. Seleccione la casilla de verificación Activar Recuperar de USB.
- 5. Haga clic en Aplicar.

### Impresión de documentos USB

1. Inserte la unidad flash USB en el puerto USB de fácil acceso.

 $\mathbb{B}^*$  NOTA: Puede que el puerto esté tapado. En algunos productos las extensiones de la cubierta se abren. En otros productos, deberá tirar directamente de la cubierta para extraerla.

- 2. El producto detecta la unidad flash USB. Toque o pulse el botón OK para acceder a la unidad o, si se indica, seleccione la opción Recuperar de USB de la lista de aplicaciones disponibles. Se abre la pantalla Recuperar de USB.
- 3. Seleccione el nombre del documento que desee imprimir.

**W** NOTA: El documento puede estar en una carpeta. Abra las carpetas según sea necesario.

- 4. Para ajustar el número de copias, seleccione Copias y, a continuación, utilice el teclado para cambiar el número de copias.
- 5. Toque el botón de inicio o pulse el botón OK para imprimir el documento.

# 5 Gestión del producto

- · Configuración avanzada con el servidor Web incorporado de HP (EWS)
- **Configuración avanzada con HP Utility para OS X**
- · Configuración de la red IP
- [Características de seguridad del producto](#page-88-0)
- **•** Configuraciones de ahorro
- [HP Web Jetadmin](#page-93-0)
- **•** Actualizaciones de software y firmware

#### Para obtener más información:

Visite [www.hp.com/support/ljM604](http://www.hp.com/support/ljM604), [www.hp.com/support/ljM605,](http://www.hp.com/support/ljM605) [www.hp.com/support/ljM606.](http://www.hp.com/support/ljM606)

La ayuda detallada de HP para el producto incluye la información siguiente:

- · Instalación y configuración
- Conocimiento y uso
- Solución de problemas
- Descarga de las actualizaciones de software
- Cómo unirse a foros de asistencia
- Cómo encontrar información sobre normativas y garantía

# <span id="page-75-0"></span>Configuración avanzada con el servidor Web incorporado de HP (EWS)

## Introducción

- Acceso al servidor web incorporado de HP (EWS)
- [Características del servidor Web incorporado de HP](#page-76-0)

Utilice el servidor web incorporado de HP para gestionar las funciones de impresión desde un equipo, en vez de hacerlo desde el panel de control del producto.

- Ver información del estado del producto
- Determinar la vida útil de todos los consumibles y realizar pedidos de otros nuevos
- Consultar y cambiar las configuraciones de bandeja
- Consultar y cambiar la configuración del menú del panel de control del producto.
- Consultar e imprimir páginas internas
- Recibir notificación de eventos del producto y de consumibles
- Ver y cambiar la configuración de la red

El servidor web incorporado de HP funciona cuando el producto está conectado a una red basada en IP. El servidor web incorporado de HP no admite conexiones del producto basadas en IPX. No se necesita acceso a Internet para abrir y utilizar el servidor web incorporado de HP.

Cuando el producto está conectado a la red, el servidor Web incorporado de HP está disponible automáticamente.

**W NOTA:** No es posible acceder al servidor web incorporado de HP más allá del firewall de la red.

# Acceso al servidor web incorporado de HP (EWS)

1. Paneles de control de 4 líneas: Observe la pantalla del panel de control para localizar la dirección IP.

Paneles de control con pantalla táctil: En la pantalla de inicio del panel de control del producto, toque el botón de red **a** para que aparezca la dirección IP o el nombre de host.

2. Abra un navegador web e introduzca en la barra de direcciones la dirección IP o el nombre de host tal y como aparece en el panel de control del producto. Pulse la tecla Intro en el teclado del equipo. El EWS se abre.

#### https://10.10.XXXXX/

**EX** NOTA: Si el navegador web muestra el mensaje Existe un problema con el certificado de seguridad de este sitio web cuando se intenta abrir el EWS, haga clic en Acceder a este sitio web (no recomendado).

Si se elige Acceder a este sitio web (no recomendado), el ordenador no resultará dañado mientras se navegue dentro del EWS del producto HP.

Para utilizar el servidor web incorporado de HP, el navegador debe cumplir los requisitos siguientes:

- <span id="page-76-0"></span>● Windows: Microsoft Internet Explorer 5.01 o superior o bien, Netscape 6.2 o superior
- Mac OS X: Safari o Firefox mediante Bonjour o una dirección IP
- Linux: sólo Netscape Navigator
- HP-UX 10 y HP-UX 11: Netscape Navigator 4.7

### Características del servidor Web incorporado de HP

- Ficha Información
- [Ficha General](#page-77-0)
- [Ficha Imprimir](#page-77-0)
- [Ficha Solución de problemas](#page-78-0)
- [Ficha Seguridad](#page-78-0)
- [Ficha Servicios Web de HP](#page-79-0)
- [Ficha Redes](#page-79-0)
- [Lista Otros enlaces](#page-81-0)

#### Ficha Información

#### Tabla 5-1 Ficha Información del servidor web incorporado de HP

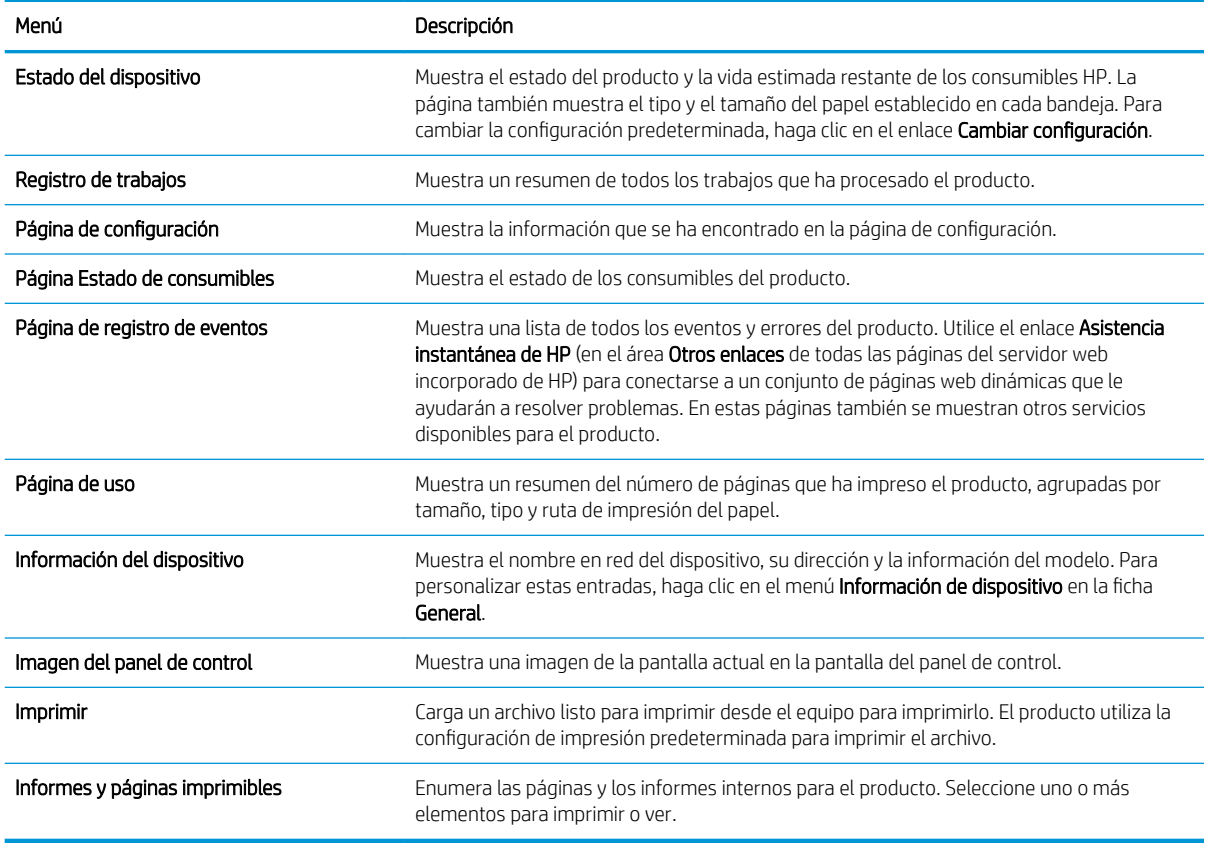

### <span id="page-77-0"></span>Ficha General

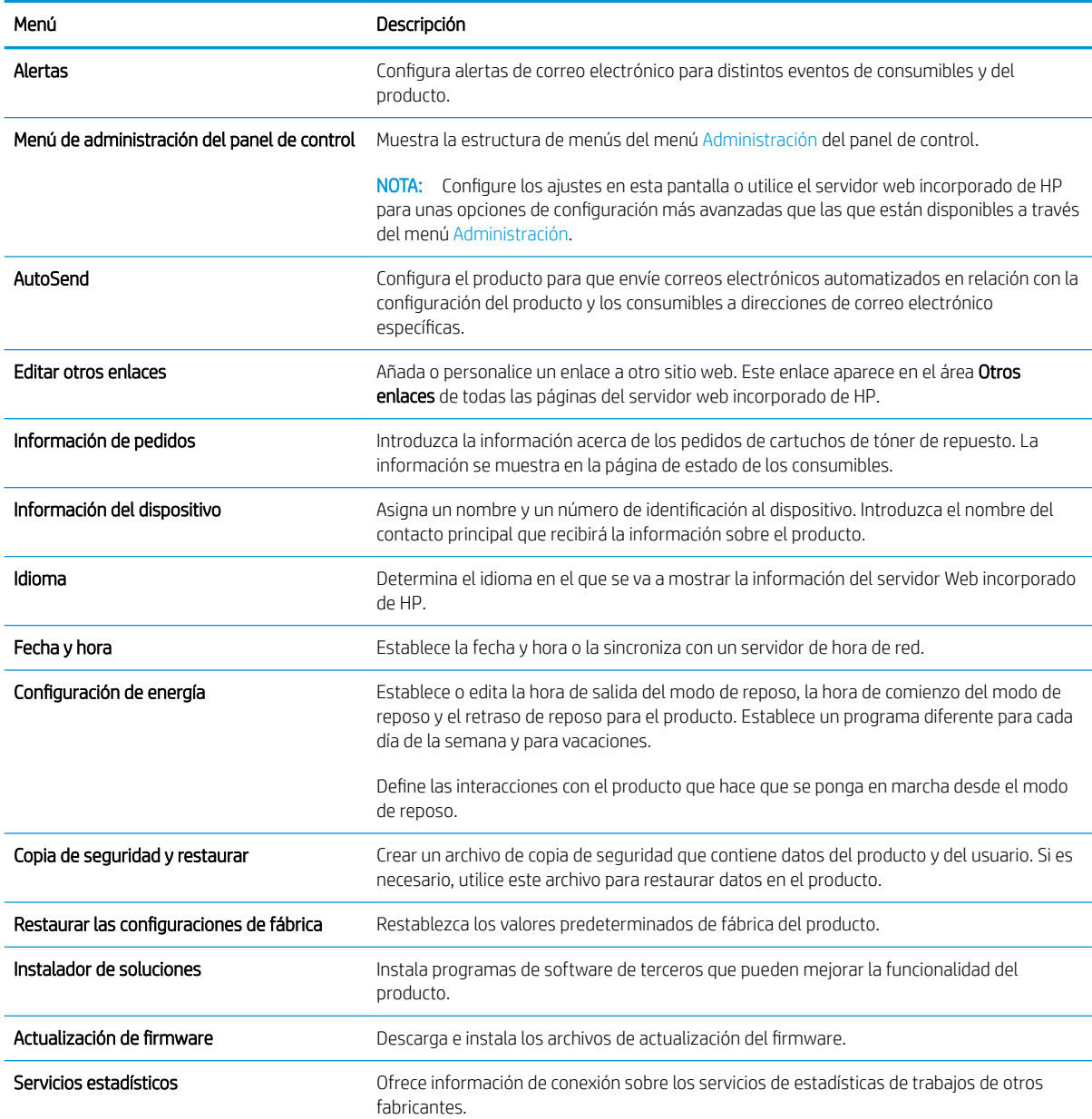

#### Tabla 5-2 Ficha General del servidor web incorporado de HP

### Ficha Imprimir

#### Tabla 5-3 Ficha Imprimir del servidor web incorporado de HP

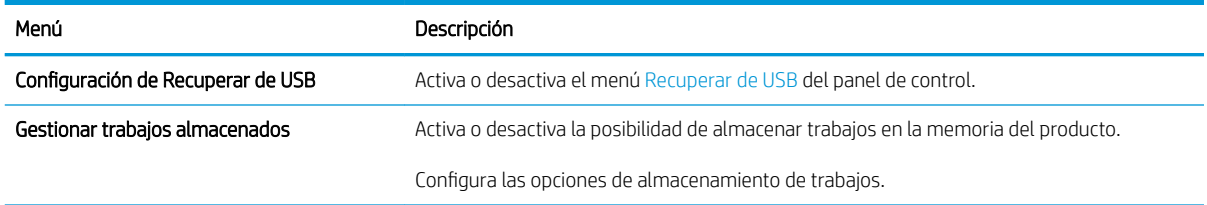

#### <span id="page-78-0"></span>Tabla 5-3 Ficha Imprimir del servidor web incorporado de HP (continuación)

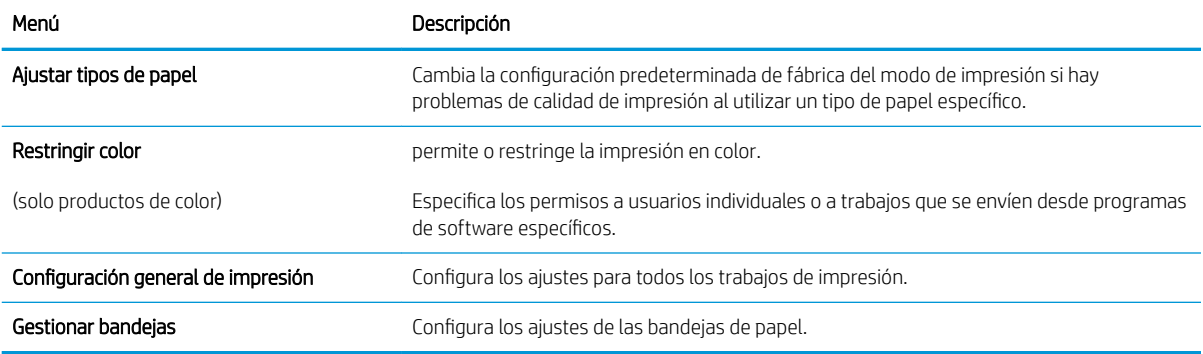

#### Ficha Solución de problemas

#### Tabla 5-4 Ficha Solución de problemas del servidor web incorporado de HP

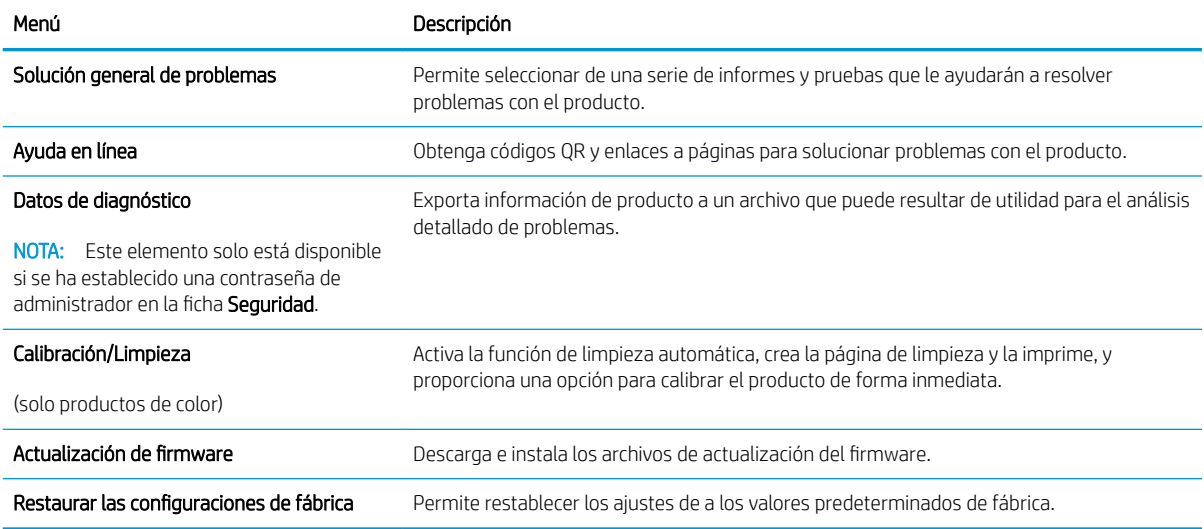

### Ficha Seguridad

#### Tabla 5-5 Ficha Seguridad del servidor web incorporado de HP

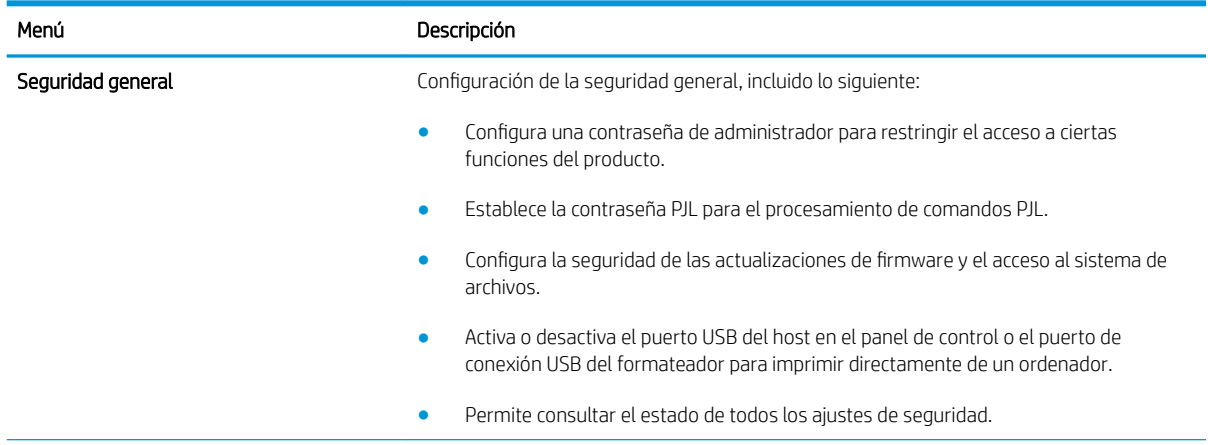

#### <span id="page-79-0"></span>Tabla 5-5 Ficha Seguridad del servidor web incorporado de HP (continuación)

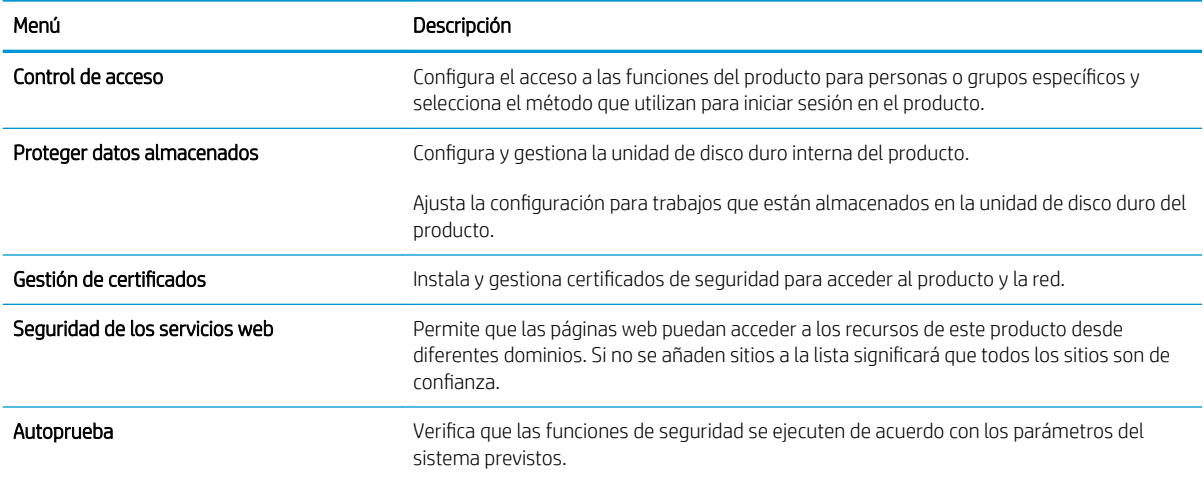

#### Ficha Servicios Web de HP

Utilice la ficha Servicios Web de HP para configurar y activar los servicios web de HP del producto. Debe habilitar los servicios Web de HP para poder utilizar la función HP ePrint.

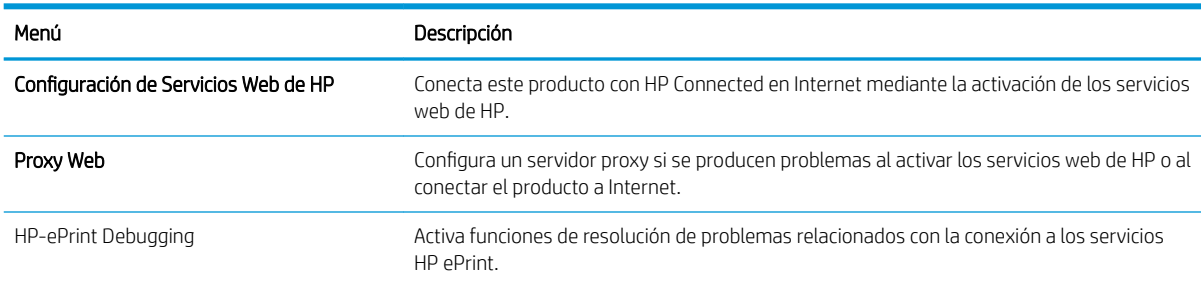

#### Tabla 5-6 Ficha Servicios web de HP del servidor web incorporado de HP

#### Ficha Redes

Utilice la ficha Redes para configurar y proteger la configuración de red del producto cuando está conectado a una red basada en IP. Esta ficha no se muestra si el producto está conectado a otros tipos de redes.

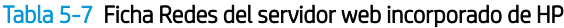

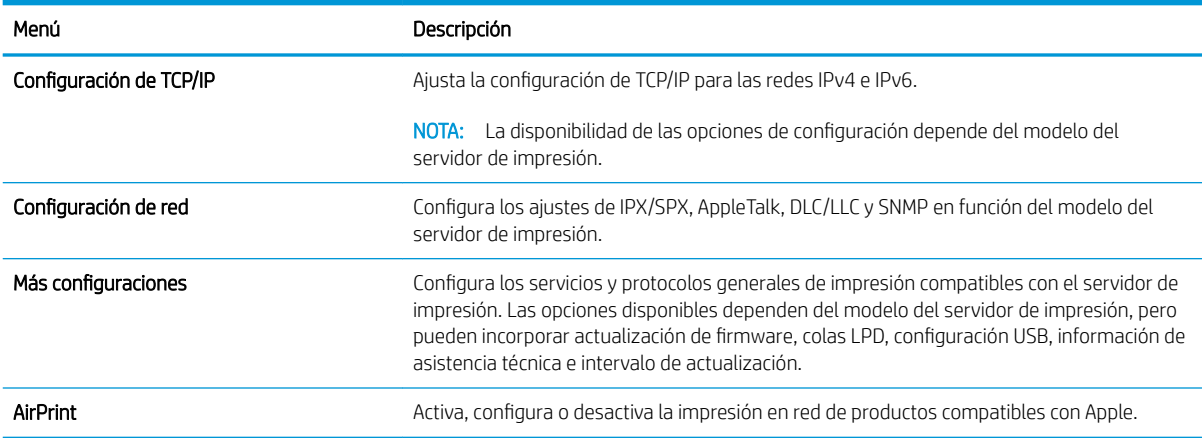

#### Tabla 5-7 Ficha Redes del servidor web incorporado de HP (continuación)

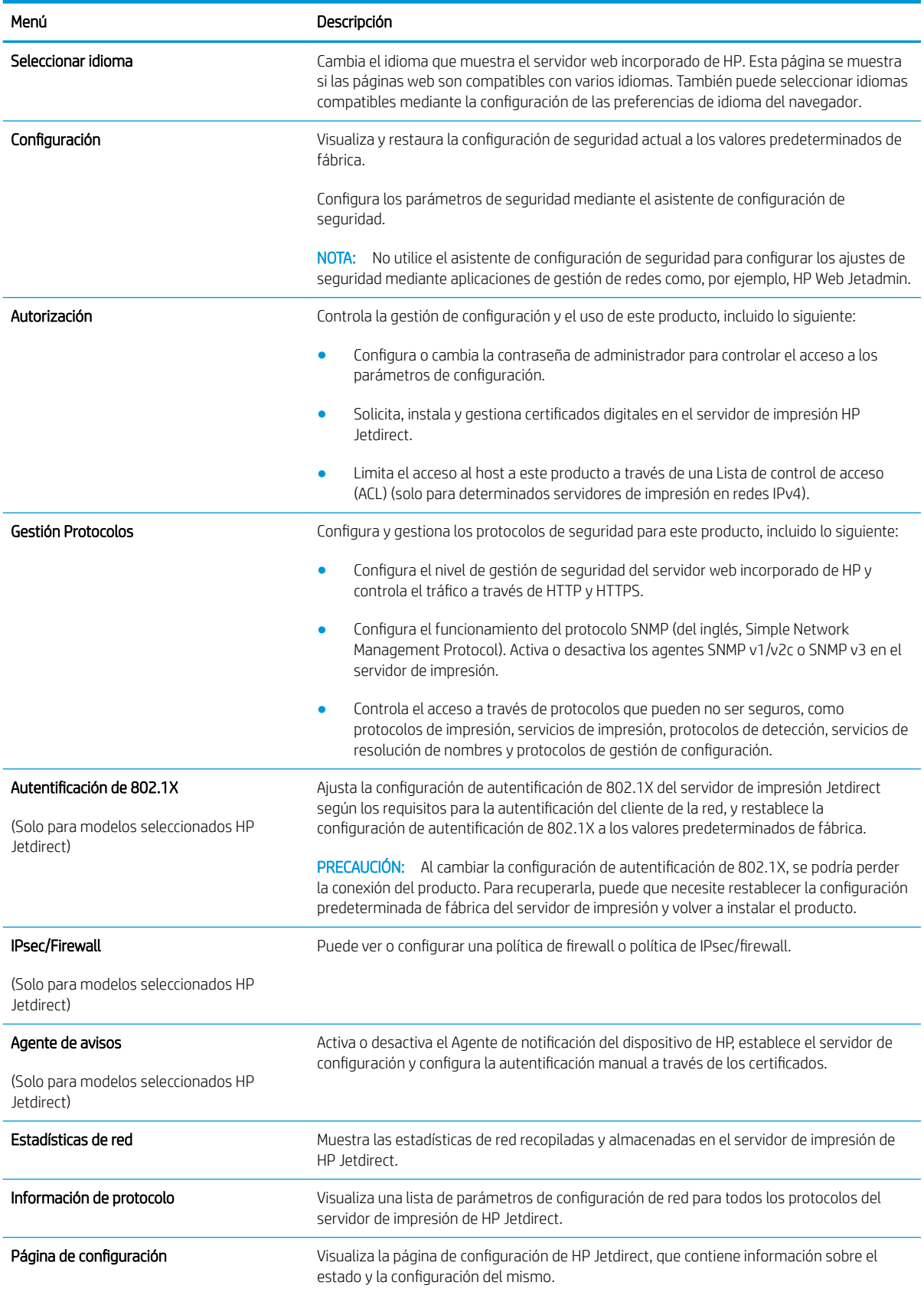

#### <span id="page-81-0"></span>Lista Otros enlaces

NOTA: Configure qué enlaces se muestran en la lista Otros enlaces a través del menú Editar otros enlaces de la ficha General. A continuación se describen los enlaces predeterminados.

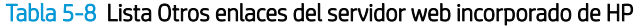

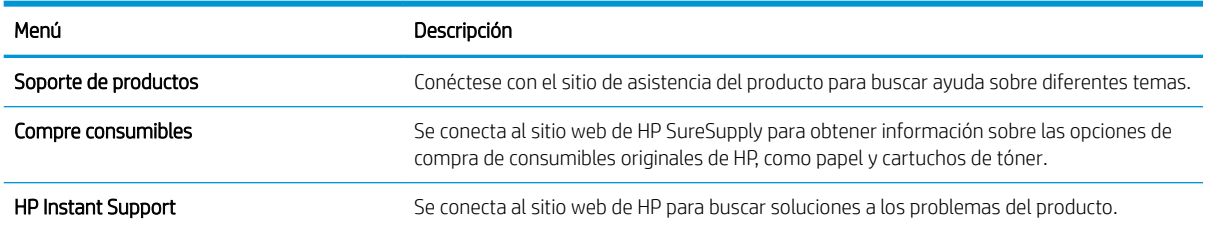

# <span id="page-82-0"></span>Configuración avanzada con HP Utility para OS X

Utilice HP Utility para verificar el estado del producto o para ver o cambiar configuración del producto desde el ordenador.

Puede emplear HP Utility tanto si el producto está conectado mediante un cable USB como si lo está a una red TCP/IP.

## Cómo abrir HP Utility

- 1. En el equipo, haga clic en el menú Preferencias del sistema y, a continuación, haga clic en Imprimir y enviar, Imprimir y escanear o Impresoras y escáneres.
- 2. Seleccione el producto de la lista.
- 3. Haga clic en el botón Opciones y recambios.
- 4. Haga clic en la ficha Utilidad.
- 5. Haga clic en el botón Abrir Printer Utility.

### Características de HP Utility

La barra de herramientas de HP Utility incluye estos elementos:

- Dispositivos: Haga clic en este botón para mostrar u ocultar los productos Mac encontrados por HP Utility.
- Todas las configuraciones: Haga clic en este botón para volver a la vista principal de HP Utility.
- Soporte de HP: Haga clic en este botón para abrir un navegador y acceder al sitio web de asistencia de HP.
- Suministros: Haga clic en este botón para abrir el sitio web de HP SureSupply.
- Registro: Haga clic en este botón para abrir el sitio web de registro de HP.
- Reciclaje: Haga clic en este botón para abrir el sitio web del programa de reciclaje HP Planet Partners.

HP Utility consta de páginas que puede abrir haciendo clic en la lista Todas las configuraciones. En la tabla siguiente se describen las tareas disponibles con HP Utility.

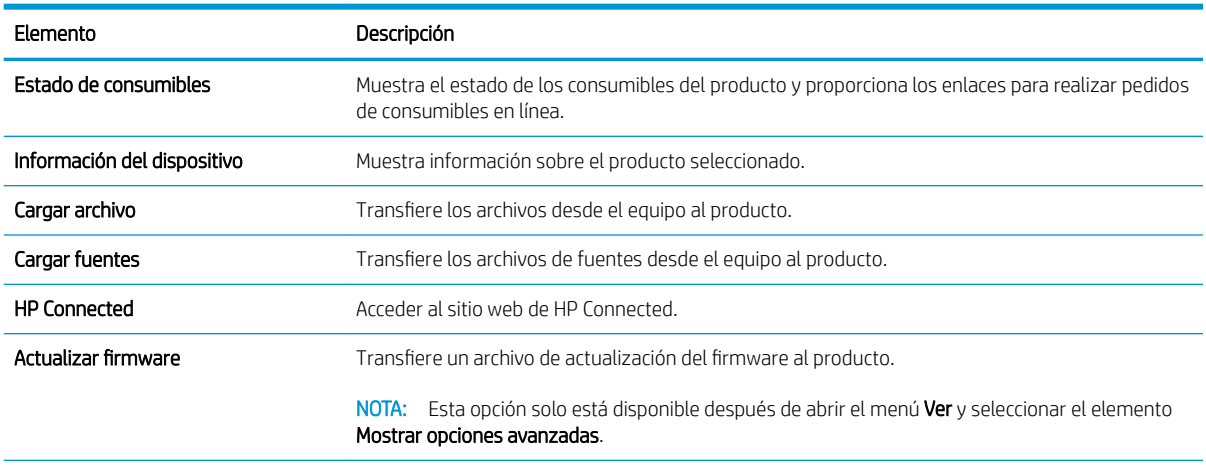

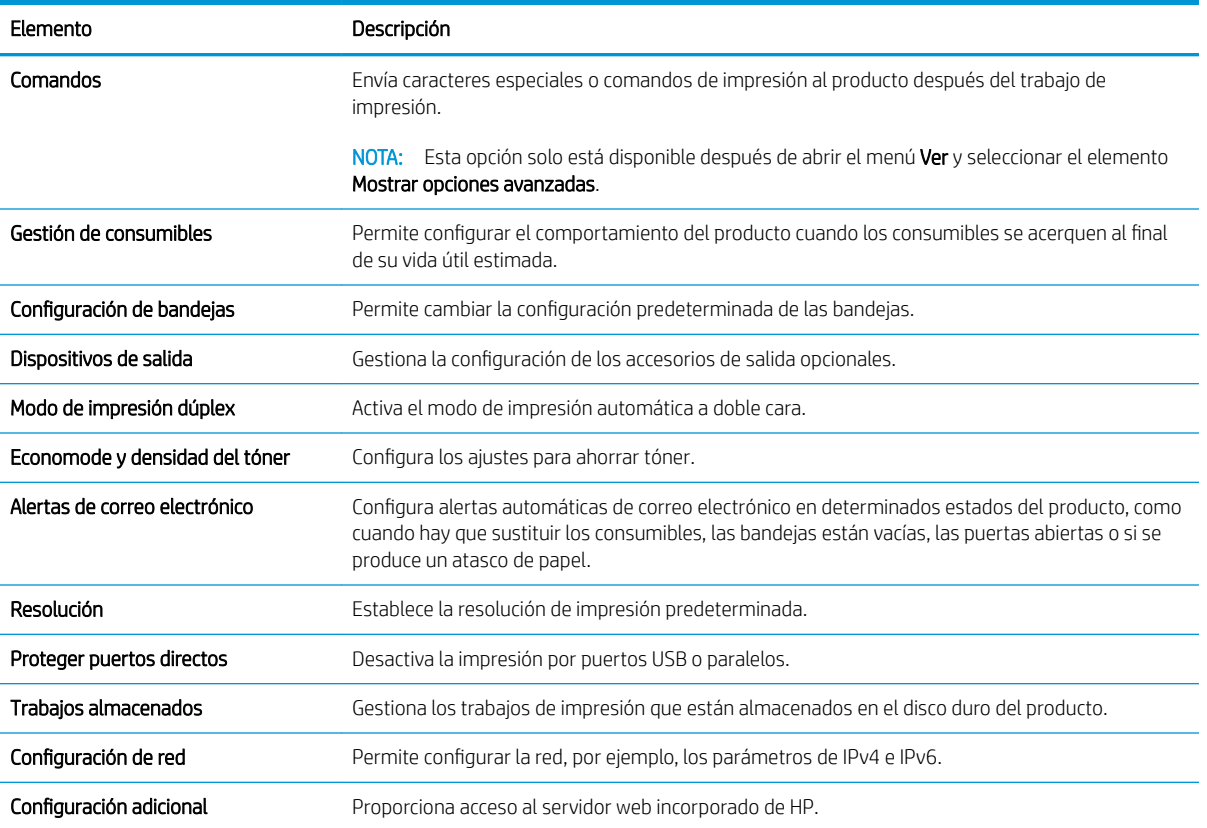

# <span id="page-84-0"></span>Configuración de la red IP

- Renuncia al uso compartido de impresoras
- Visualización o cambio de la configuración de red
- Cambio del nombre del producto en una red
- Configuración manual de los parámetros IPv4 TCP/IP desde el panel de control
- Configuración manual de los parámetros IPv6 TCP/IP desde el panel de control
- Configuración de la velocidad de enlace y la impresión dúplex

#### Renuncia al uso compartido de impresoras

HP no admite la red de punto a punto, ya que se trata de una función de los sistemas operativos de Microsoft y no de los controladores de impresora de HP. Visite el sitio Web de Microsoft en [www.microsoft.com](http://www.microsoft.com).

## Visualización o cambio de la configuración de red

Utilice el servidor Web incorporado de HP para ver o cambiar la configuración de IP.

- 1. Apertura del servidor Web incorporado de HP (EWS):
	- a. Paneles de control de 4 líneas: Observe la pantalla del panel de control para localizar la dirección IP.

Paneles de control con pantalla táctil: En la pantalla de inicio del panel de control del producto, toque el botón de red  $\blacksquare$  para que aparezca la dirección IP o el nombre de host.

b. Abra un explorador de Web e introduzca en la barra de direcciones la dirección IP o el nombre de host tal y como aparece en el panel de control del producto. Pulse la tecla Intro en el teclado del equipo. El EWS se abre.

https://10.10.XXXXX/

NOTA: Si el navegador web muestra el mensaje Existe un problema con el certificado de seguridad de este sitio web cuando se intenta abrir el EWS, haga clic en Acceder a este sitio web (no recomendado).

Si se elige Acceder a este sitio web (no recomendado), el ordenador no resultará dañado mientras se navegue dentro del EWS del producto HP.

2. Haga clic en la ficha Red para obtener información de red. Cambie los ajustes como considere oportuno.

### Cambio del nombre del producto en una red

Para cambiar el nombre del producto en una red para poder identificarlo de forma única, utilice el servidor web incorporado de HP.

- 1. Apertura del servidor Web incorporado de HP (EWS):
	- a. Paneles de control de 4 líneas: Observe la pantalla del panel de control para localizar la dirección IP.

Paneles de control con pantalla táctil: En la pantalla de inicio del panel de control del producto, toque el botón de red **a** para que aparezca la dirección IP o el nombre de host.

<span id="page-85-0"></span>b. Abra un explorador de Web e introduzca en la barra de direcciones la dirección IP o el nombre de host tal y como aparece en el panel de control del producto. Pulse la tecla Intro en el teclado del equipo. El EWS se abre.

https://10.10.XXXXX/

NOTA: Si el navegador web muestra el mensaje Existe un problema con el certificado de seguridad de este sitio web cuando se intenta abrir el EWS, haga clic en Acceder a este sitio web (no recomendado).

Si se elige Acceder a este sitio web (no recomendado), el ordenador no resultará dañado mientras se navegue dentro del EWS del producto HP.

- 2. Abra la ficha General.
- 3. En la página Información del dispositivo, el nombre del producto predeterminado se encuentra en el campo Nombre del dispositivo. Puede cambiar este nombre para identificar el producto de manera única.

**X** NOTA: El resto de campos de la página son opcionales.

4. Haga clic en el botón **Aplicar** para guardar los cambios.

### Configuración manual de los parámetros IPv4 TCP/IP desde el panel de control

Utilice los menús de administración del panel de control para configurar manualmente una dirección IPv4, una máscara de subred y una puerta de enlace predeterminada.

- 1. Pulse el botón de inicio nel panel de control del producto.
- 2. Abra los siguientes menús:
	- Administración
	- **•** Configuración de red
	- Menú Jetdirect
	- TCP/IP
	- Configuración de IPV 4
	- Método de configuración
- 3. Seleccione la opción Manual y, a continuación, toque el botón Guardar.
- 4. Abra el menú Configuración manual.
- 5. Toque la opción Dirección IP, Máscara de subred o Puerta de enlace predeterminada.
- 6. Toque el primer campo para abrir el teclado. Introduzca los dígitos correctos para el campo y, a continuación, toque el botón "Aceptar".

Repita este proceso para cada campo y, a continuación, toque el botón Guardar.

### Configuración manual de los parámetros IPv6 TCP/IP desde el panel de control

Utilice los menús de administración del panel de control para configurar manualmente una dirección IPv6.

- <span id="page-86-0"></span>1. Pulse el botón de inicio  $\bigcap$  en el panel de control del producto.
- 2. Para activar la configuración manual, abra los siguientes menús:
	- **Administración**
	- Configuración de red
	- Menú Jetdirect
	- TCP/IP
	- Configuración IPV6
	- **Dirección**
	- Configuración manual
	- **Activar**

Seleccione la opción Activado y, a continuación, toque el botón Guardar.

- 3. Para configurar la dirección, toque el botón Dirección y, a continuación, el campo para abrir el teclado.
- 4. Utilice el teclado para introducir la dirección y, a continuación, toque el botón "Aceptar".
- 5. Toque el botón Guardar o pulse el botón OK.

## Configuración de la velocidad de enlace y la impresión dúplex

**W NOTA:** Esta información se aplica solo a las redes Ethernet. No es válida para las redes inalámbricas.

La velocidad de enlace y el modo de comunicación del servidor de impresión deben coincidir con el concentrador de la red. En la mayoría de los casos, se debe dejar el producto en el modo automático. Los cambios incorrectos en la configuración de velocidad de transferencia y dúplex pueden impedir que el producto se comunique con otros dispositivos de red. Para realizar cambios, utilice el panel de control del producto.

**EZ NOTA:** La configuración del producto debe coincidir con la configuración del dispositivo de red (un concentrador de red, conmutador, pasarela, router o equipo).

NOTA: Los cambios de esta configuración hacen que el producto se apaque y luego se encienda. Introduzca cambios solo cuando el producto esté inactivo.

- 1. Pulse el botón de inicio  $\bigcap$  en el panel de control del producto.
- 2. Abra los siguientes menús:
	- Administración
	- Configuración de red
	- Menú Jetdirect
	- Velocidad de enlace
- 3. Selecciones una de las opciones siguientes:
- Automático: el servidor de impresión se configura automáticamente para la máxima velocidad de enlace y modo de comunicación permitido en red
- 10T media: 10 megabytes por segundo (Mbps), funcionamiento semidúplex
- 10T completa: 10 Mbps, funcionamiento dúplex completo
- 10T automática: 10 Mbps, funcionamiento dúplex automático
- 100TX media: 100 Mbps, funcionamiento semidúplex
- 100TX completa: 100 Mbps, funcionamiento dúplex completo
- 100TX automática: 100 Mbps, funcionamiento dúplex automático
- 1000T completo: 1000 Mbps, funcionamiento dúplex completo
- 4. Toque el botón Guardar o pulse el botón OK. El producto se apaga y vuelve a encenderse.

# <span id="page-88-0"></span>Características de seguridad del producto

## Introducción

El producto incluye varias funciones de seguridad que permiten restringir el acceso a los ajustes de configuración, proteger los datos y evitar el acceso a componentes de hardware de gran importancia.

- Notas sobre seguridad
- Seguridad IP
- Asignar o cambiar la contraseña del sistema con el servidor web incorporado
- [Inicio de sesión en el producto](#page-89-0)
- [Soporte para el cifrado: Disco duro seguro de alto rendimiento de HP](#page-89-0)
- [Bloqueo del formateador](#page-90-0)

## Notas sobre seguridad

El producto admite estándares de seguridad y protocolos recomendados que ayudan a proteger el dispositivo, a proteger la información confidencial en la red y a simplificar el modo de monitorizar y mantener el producto.

Para obtener información exhaustiva sobre las soluciones de HP para el procesamiento seguro de imágenes e impresión, visite [www.hp.com/go/secureprinting](http://www.hp.com/go/secureprinting). El sitio ofrece enlaces a hojas técnicas y documentos con las preguntas más frecuentes sobre características de seguridad.

## Seguridad IP

IPsec (IPsec) es un conjunto de protocolos que controla el tráfico de red basado en tecnología IP hacia y desde el producto. IPsec proporciona autenticación de host a host, integridad de datos y cifrado de las comunicaciones de red.

En el caso de los productos que estén conectados a la red y dispongan de un servidor de impresión HP Jetdirect, puede configurar IPsec con la ficha Redes del servidor web incorporado de HP.

### Asignar o cambiar la contraseña del sistema con el servidor web incorporado

Asigna una contraseña de administrador para acceder al producto y al servidor web incorporado de HP, de modo que los usuarios no autorizados no puedan modificar la configuración del producto.

- 1. Apertura del servidor Web incorporado de HP (EWS):
	- a. Paneles de control de 4 líneas: Observe la pantalla del panel de control para localizar la dirección IP.

Paneles de control con pantalla táctil: En la pantalla de inicio del panel de control del producto, toque el botón de red **a** para que aparezca la dirección IP o el nombre de host.

<span id="page-89-0"></span>b. Abra un explorador de Web e introduzca en la barra de direcciones la dirección IP o el nombre de host tal y como aparece en el panel de control del producto. Pulse la tecla Intro en el teclado del equipo. El EWS se abre.

https://10.10.XXXXX/

**W** NOTA: Si el navegador web muestra el mensaje Existe un problema con el certificado de seguridad de este sitio web cuando se intenta abrir el EWS, haga clic en Acceder a este sitio web (no recomendado).

Si se elige Acceder a este sitio web (no recomendado), el ordenador no resultará dañado mientras se navegue dentro del EWS del producto HP.

- 2. Haga clic en la ficha Seguridad.
- 3. Abra el menú Seguridad general.
- 4. En la sección denominad Establezca la contraseña del administrador local, indique el nombre que desee asociar a la contraseña del campo Nombre de usuario.
- 5. Introduzca la contraseña en el campo Nueva contraseña y, a continuación, vuelva a introducirla en el campo Verifique la contraseña.

**W NOTA:** Al cambiar una contraseña existente, primero debe introducir dicha contraseña en el campo Contraseña antigua.

6. Haga clic en el botón Aplicar.

**EZ NOTA:** Anote la contraseña y guárdela en un lugar seguro.

### Inicio de sesión en el producto

Algunas funciones pueden aparecer protegidas en el panel de control del producto para que no las pueda utilizar ninguna persona que no esté autorizada. Cuando una función esté protegida, el producto le pedirá que inicie sesión antes de utilizarla. También puede iniciar sesión sin esperar a que se lo soliciten seleccionado Registro en el panel de control del producto.

Por lo general, las credenciales de inicio de sesión para el producto son las mismas que se utilizan para iniciar sesión en la red. Si tiene alguna duda sobre las credenciales que debe utilizar, póngase en contacto con el administrador de la red.

- 1. Pulse el botón de inicio nel panel de control del producto.
- 2. Seleccione Registro.
- 3. Siga las indicaciones para introducir las credenciales.

NOTA: Para mantener la seguridad del producto, seleccione Cerrar sesión cuando haya terminado de utilizar el producto.

## Soporte para el cifrado: Disco duro seguro de alto rendimiento de HP

El disco duro proporciona cifrado basado en hardware para que pueda almacenar de forma segura datos sin perjudicar el rendimiento del producto. Este disco duro utiliza la última versión del estándar avanzado de cifrado (AES) con versátiles características de ahorro de tiempo y una sólida funcionalidad.

Utilice el menú Seguridad del servidor web incorporado de HP para configurar el disco.

# <span id="page-90-0"></span>Bloqueo del formateador

El formateador dispone de una ranura que puede utilizar para conectar un cable de seguridad. Si se bloquea el formateador, se evitará que alguien quite componentes de valor del mismo.

# <span id="page-91-0"></span>Configuraciones de ahorro

# Introducción

- Impresión con EconoMode
- Establecimiento del temporizador de reposo y configuración del producto para un consumo energético de 1 vatio como máximo

## Impresión con EconoMode

Este producto cuenta con la opción EconoMode para imprimir borradores de documentos. El uso de EconoMode permite utilizar menos tóner. Sin embargo, usar EconoMode también puede reducir la calidad de impresión.

HP no recomienda el uso constante de EconoMode. Si utiliza EconoMode de forma constante, la vida útil del consumible de tóner podría superar la de las piezas mecánicas del cartucho de tóner. Si la calidad de impresión empieza a disminuir y ya no es aceptable, sustituya el cartucho de tóner.

 $\mathbb{F}$  NOTA: Si esta opción no está disponible en el controlador de impresión, puede configurarlo mediante el panel de control del producto.

#### Configuración de EconoMode desde el controlador de impresión

- 1. Desde el programa de software, seleccione la opción Imprimir.
- 2. Seleccione el producto y, a continuación, haga clic en el botón **Propiedades** o Preferencias.
- 3. Haga clic en la ficha Papel/Calidad.
- 4. Haga clic en la casilla de verificación EconoMode para activar la función y, a continuación, haga clic en Aceptar.

#### Configuración de EconoMode desde el panel de control

- 1. Pulse el botón de inicio  $\bigcap$  en el panel de control del producto.
- 2. Abra los siguientes menús:
	- **Administración**
	- Configuración general
	- Calidad de impresión
- 3. Seleccione EconoMode.
- 4. Toque Activar o Desactivar para activar o desactivar la función y, a continuación, toque Guardar o pulse el botón OK.

### Establecimiento del temporizador de reposo y configuración del producto para un consumo energético de 1 vatio como máximo

El producto dispone de diversas opciones para la función de ahorro energético del temporizador de modo de reposo. Es posible ajustar el tiempo que debe transcurrir para entrar en el estado Reposo/desactivación automática. El consumo energético durante el estado Reposo/desactivación automática varía de acuerdo con el valor seleccionado para la opción Temporizador/activación automática.

- 1. Pulse el botón de inicio  $\bigcap$  en el panel de control del producto.
- 2. Abra los siguientes menús:
	- Administración
	- Configuración general
	- Configuración de energía
	- Configuración de tiempo de reposo
- 3. Solo paneles de control de 4 líneas: Seleccione Temporizador de reposo/desactivación automática y, a continuación, seleccione Activado. Pulse el botón OK.
- 4. Seleccione Reposo/desactivación automática tras.
- 5. Utilice el teclado para introducir el periodo de tiempo adecuado y, a continuación, toque el botón Guardar o pulse el botón OK.

**W** NOTA: El tiempo predeterminado del modo de reposo es de 1 minuto.

- 6. Seleccione una de las opciones de Temporizador/activación automática con los eventos siguientes.
	- Todos los eventos: el producto se activa al recibir cualquier trabajo de impresión (a través de puerto USB, puerto de red o conexión inalámbrica), o cuando alguien pulsa un botón del panel de control o abre cualquier puerta o bandeja.
	- Puerto de red: el producto se activa al recibir un trabajo de impresión a través de puerto USB, puerto de red o conexión inalámbrica, o cuando alguien pulsa un botón del panel de control o abre cualquier puerta o bandeja. Con esta configuración, el producto consume una potencia igual o inferior a 1 vatio en el estado de Reposo/desactivación automática.
	- Solo botón de encendido: el producto se activa solo cuando alguien pulsa el botón de alimentación. Con esta configuración, el producto consume una potencia igual o inferior a 1 vatio en el estado de Reposo/desactivación automática.

# <span id="page-93-0"></span>HP Web Jetadmin

HP Web Jetadmin es una herramienta líder en el sector y que ha obtenido importantes reconocimientos que permite gestionar eficazmente una amplia variedad de productos HP conectados en red, incluidas impresoras, productos multifunción y dispositivos de envío digital. Esta sencilla solución le permite instalar, supervisar, mantener, solucionar problemas y proteger su entorno de impresión y de creación de imágenes de forma remota, lo que permite aumentar la productividad del negocio ya que puede ahorrar tiempo, costes de control y le ayuda a proteger su inversión.

Se realizan actualizaciones periódicas de HP Web Jetadmin para que pueda disponer de soporte para determinadas funciones del producto. Diríjase a [www.hp.com/go/webjetadmin](http://www.hp.com/go/webjetadmin) y haga clic en el enlace Autoayuda y documentación para obtener más información sobre las actualizaciones.

# <span id="page-94-0"></span>Actualizaciones de software y firmware

HP actualiza periódicamente las funciones que están disponibles en el firmware del producto. Para beneficiarse de las funciones más recientes, actualice el firmware del producto. Descargue el archivo de actualización de firmware más reciente de la web:

Consulte la sección [www.hp.com/support/ljM604](http://www.hp.com/support/ljM604), [www.hp.com/support/ljM605,](http://www.hp.com/support/ljM605) [www.hp.com/support/ljM606.](http://www.hp.com/support/ljM606) Haga clic en Controladores y software.

# 6 Solución de problemas

- [Asistencia al cliente](#page-97-0)
- [Sistema de ayuda del panel de control](#page-98-0)
- [Restablecimiento de los valores predeterminados de fábrica](#page-99-0)
- [En el panel de control de la impresora se muestra el mensaje "Cartucho bajo" o "Cartucho muy bajo"](#page-100-0)
- [El producto no recoge el papel o se producen errores de alimentación](#page-102-0)
- [Eliminación de atascos de papel](#page-103-0)
- [Mejora de la calidad de impresión](#page-127-0)
- [Solución de problemas de red cableada](#page-132-0)

#### Para obtener más información:

Visite [www.hp.com/support/ljM604](http://www.hp.com/support/ljM604), [www.hp.com/support/ljM605,](http://www.hp.com/support/ljM605) [www.hp.com/support/ljM606.](http://www.hp.com/support/ljM606)

La ayuda detallada de HP para el producto incluye la información siguiente:

- · Instalación y configuración
- Conocimiento y uso
- Solución de problemas
- Descarga de las actualizaciones de software
- Cómo unirse a foros de asistencia
- Cómo encontrar información sobre normativas y garantía

# <span id="page-97-0"></span>Asistencia al cliente

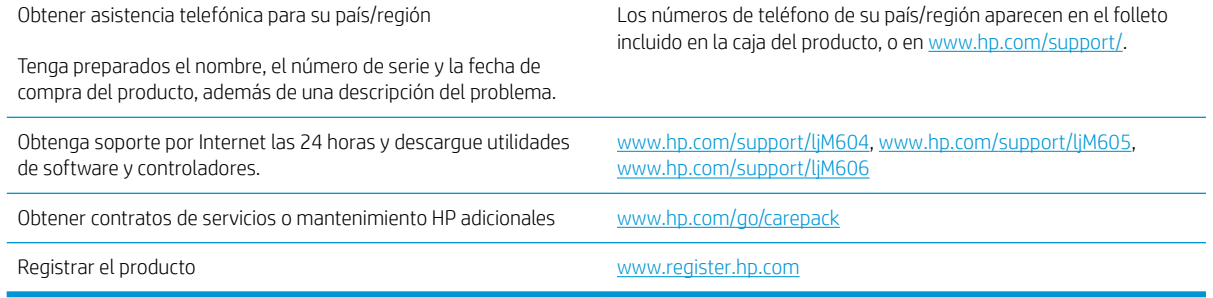

# <span id="page-98-0"></span>Sistema de ayuda del panel de control

El producto tiene un sistema de ayuda incorporado que explica cómo utilizar cada pantalla. Para abrir el sistema de Ayuda, toque el botón  $\Omega$  de la esquina superior derecha de la pantalla.

En algunas pantallas, la Ayuda abre un menú general en el que pueden buscarse temas concretos. Para desplazarse por la estructura del menú, toque los botones del menú.

Algunas pantallas de la Ayuda incluyen animaciones para guiarle por los procedimientos, como la eliminación de atascos.

En las pantallas que contienen opciones de configuración para trabajos individuales, la Ayuda abrirá un tema que explica las opciones de esa pantalla.

Si el producto alerta sobre un error o advertencia, toque el botón Ayuda  $\Omega$  para abrir un mensaje que describa el problema. El mensaje también contiene instrucciones que le ayudarán a resolver el problema.

# <span id="page-99-0"></span>Restablecimiento de los valores predeterminados de fábrica

## Introducción

Utilice uno de los siguientes métodos para restaurar el producto a la configuración inicial de fábrica.

 $\mathbb{R}$  NOTA: La restauración a la configuración de fábrica puede restablecer el idioma del producto.

## Restauración a la configuración de fábrica desde el panel de control del producto

- 1. Pulse el botón de inicio nel panel de control del producto.
- 2. Abra los siguientes menús:
	- Administración
	- Configuración general
	- Restaurar las configuraciones de fábrica
- 3. Un mensaje de verificación advierte de que la ejecución de la operación de restablecimiento puede suponer la pérdida de datos. Seleccione Restablecer para completar el proceso.

**W** NOTA: El producto se reiniciará automáticamente cuando finalice la operación de restablecimiento.

### Restauración a la configuración de fábrica desde el servidor web incorporado de HP (solo en productos conectados a la red)

- 1. Abra el servidor web incorporado de HP (EWS):
	- a. Paneles de control de 4 líneas: Observe la pantalla del panel de control para localizar la dirección IP.

Paneles de control con pantalla táctil: En la pantalla de inicio del panel de control del producto, toque el botón de red **a** para que aparezca la dirección IP o el nombre de host.

b. Abra un navegador web e introduzca en la barra de direcciones la dirección IP o el nombre de host tal y como aparece en el panel de control del producto. Pulse la tecla Intro en el teclado del equipo. Se abrirá el EWS.

#### https://10.10.XXXXX/

NOTA: Si el navegador web muestra el mensaje Existe un problema con el certificado de seguridad de este sitio web cuando se intenta abrir el EWS, haga clic en Acceder a este sitio web (no recomendado).

Si se elige Acceder a este sitio web (no recomendado), el ordenador no resultará dañado mientras se navegue dentro del EWS del producto HP.

- 2. Abra la ficha General.
- 3. En el lateral izquierdo de la pantalla, haga clic en Restaurar configuración predeterminada de fábrica.
- 4. Haga clic en el botón Restablecer.

**W** NOTA: El producto se reiniciará automáticamente cuando finalice la operación de restablecimiento.

# <span id="page-100-0"></span>En el panel de control de la impresora se muestra el mensaje "Cartucho bajo" o "Cartucho muy bajo"

Cartucho bajo: la impresora indica que el nivel de un cartucho de tóner es bajo. La vida útil real del cartucho de tóner puede variar. Tenga un recambio disponible para instalarlo cuando la calidad de impresión deje de ser aceptable. No es necesario sustituir el cartucho de tóner en ese momento.

Continúe imprimiendo con el cartucho actual hasta que la distribución del tóner no proporcione una calidad de impresión aceptable. Para redistribuir el tóner, retire el cartucho de tóner de la impresora y agítelo con cuidado hacia delante y hacia atrás. Para ver una representación gráfica, consulte las instrucciones de sustitución del cartucho. Reinserte el cartucho de tóner en la impresora y cierre la cubierta.

Cartucho muy bajo: la impresora indica que el nivel del cartucho de tóner es muy bajo. La vida útil real del cartucho de tóner puede variar. Tenga un recambio disponible para instalarlo cuando la calidad de impresión deje de ser aceptable. El cartucho de tóner no tiene que sustituirse en ese momento, a no ser que la calidad de impresión no sea aceptable.

Cuando un cartucho de tóner HP alcanza el nivel Muy bajo, finaliza la garantía de protección Premium de HP de ese cartucho.

## Cambio de la configuración "Muy bajo"

Se puede cambiar la reacción de la impresora cuando los consumibles alcanzan el estado Muy bajo. No es necesario reconƬgurar estos parámetros cuando se instala un cartucho de tóner.

- 1. En la pantalla de inicio del panel de control de la impresora, desplácese y seleccione Consumibles.
- 2. Abra los siguientes menús:
	- Gestionar consumibles
	- Configuración de consumibles
	- Cartucho negro o Cartuchos de color
	- Configuración en nivel muy bajo
- 3. Selecciones una de las opciones siguientes:
	- Seleccione la opción Detener para configurar la impresora de manera que detenga la impresión cuando el cartucho alcance el umbral Muy bajo.
	- Seleccione la opción Solicitar continuar para configurar la impresora de manera que detenga la impresión cuando el cartucho alcance el umbral Muy bajo. Puede confirmar la solicitud o sustituir el cartucho para reanudar la impresión.
	- Seleccione la opción Continuar para configurar la impresora de manera que le avise cuando el nivel del cartucho sea muy bajo, y para continuar imprimiendo más allá del umbral Muy bajo sin interacción. Si utiliza esta configuración, es posible que la calidad de impresión no sea satisfactoria.

#### Para productos con función de fax

Si la impresora se configura en la opción Detener o Solicitar continuar, existe un riesgo de que los faxes no se impriman cuando la impresora reanude la impresión. Esto puede ocurrir si la impresora recibió más faxes de los que la memoria puede almacenar mientras está en espera.

La impresora puede imprimir faxes sin interrupción cuando pasa el umbral Muy bajo si selecciona la opción Continuar para los cartuchos del tóner, pero la calidad de impresión puede reducirse.

# Pida consumibles

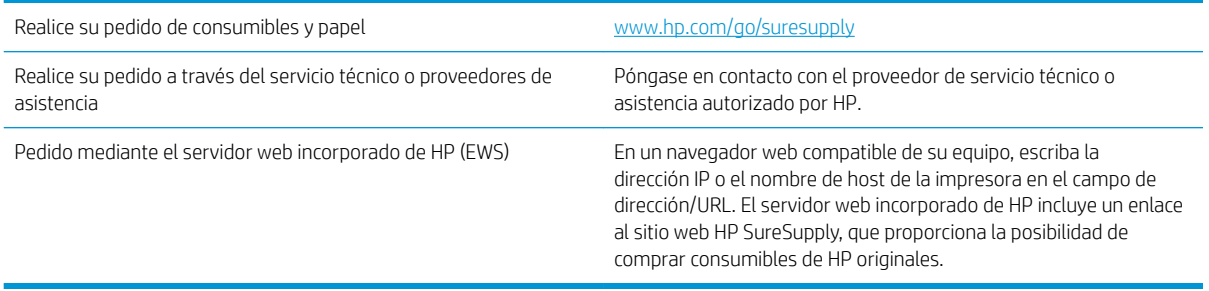

# <span id="page-102-0"></span>El producto no recoge el papel o se producen errores de alimentación

## Introducción

Las siguientes soluciones pueden resultar de utilidad a la hora de resolver problemas por los que el producto no esté recogiendo el papel de la bandeja o esté recogiendo varias hojas de papel al mismo tiempo.

- El producto no recoge papel
- El producto recoge varias hojas de papel

## El producto no recoge papel

Si el producto no recoge papel de la bandeja, intente las siguientes soluciones.

- 1. Abra el producto y retire las hojas de papel atascadas.
- 2. Cargue la bandeja con el tamaño de papel correcto para el trabajo.
- 3. Asegúrese de que el tamaño y el tipo de papel estén correctamente definidos en el panel de control del producto.
- 4. Asegúrese de que las guías de papel de la bandeja están ajustadas correctamente al tamaño del papel. Ajuste las guías a la sangría adecuada en la bandeja.
- 5. Compruebe si en el panel de control del producto aparece un mensaje en el que se le solicita su confirmación para realizar la alimentación manual del papel. Cargue papel y continúe.
- 6. Puede que los rodillos situados sobre la bandeja estén sucios. Limpie los rodillos con un paño que no deje pelusa, humedecido en agua tibia.

### El producto recoge varias hojas de papel

Si el producto recoge varias hojas de papel de la bandeja, intente las siguientes soluciones.

- 1. Retire la pila de papel de la bandeja, dóblela, gírela 180 grados y déle la vuelta. *No airee el papel.* Vuelva a colocar la pila de papel en la bandeja.
- 2. Utilice únicamente papel que se ajuste a las especificaciones indicadas por HP para este producto.
- 3. Utilice papel que no esté arrugado, doblado o dañado. Si es necesario, utilice papel de un paquete diferente.
- 4. Asegúrese de que la bandeja no esté demasiado llena. Si lo está, retire la pila de papel al completo de la bandeja, enderécela y coloque de nuevo algo de papel en la bandeja.
- 5. Asegúrese de que las guías de papel de la bandeja están ajustadas correctamente al tamaño del papel. Ajuste las guías a la sangría adecuada en la bandeja.
- 6. Asegúrese de que el entorno de impresión cumple con las especificaciones recomendadas.

# <span id="page-103-0"></span>Eliminación de atascos de papel

## Introducción

La siguiente información incluye instrucciones para eliminar atascos de papel en el producto.

- [Ubicación de los atascos](#page-104-0)
- [Navegación automática para eliminar atascos](#page-104-0)
- [Atascos de papel frecuentes o que se repiten](#page-105-0)
- [Eliminación de atascos de papel en la bandeja 1](#page-105-0)
- [Eliminación de atascos de papel en la bandeja 2 y las bandejas para 500 hojas](#page-105-0)
- [Eliminación de atascos de papel en la bandeja de alta capacidad opcional para 1.500 hojas](#page-107-0)
- [Eliminación de atascos de papel en el área del cartucho de tóner](#page-109-0)
- [Eliminación de atascos de papel en la bandeja de salida posterior](#page-113-0)
- [Eliminación de atascos de papel en el área del fusor](#page-113-0)
- [Eliminación de atascos de papel en la bandeja de salida](#page-118-0)
- [Eliminación de atascos de papel en la unidad dúplex](#page-118-0)
- [Eliminación de atascos de papel en el alimentador de sobres](#page-120-0)
- [Eliminación de atascos de papel en el buzón de 5 bandejas](#page-121-0)
- [Eliminación de atascos en la apiladora o la grapadora/apiladora](#page-123-0)

# <span id="page-104-0"></span>Ubicación de los atascos

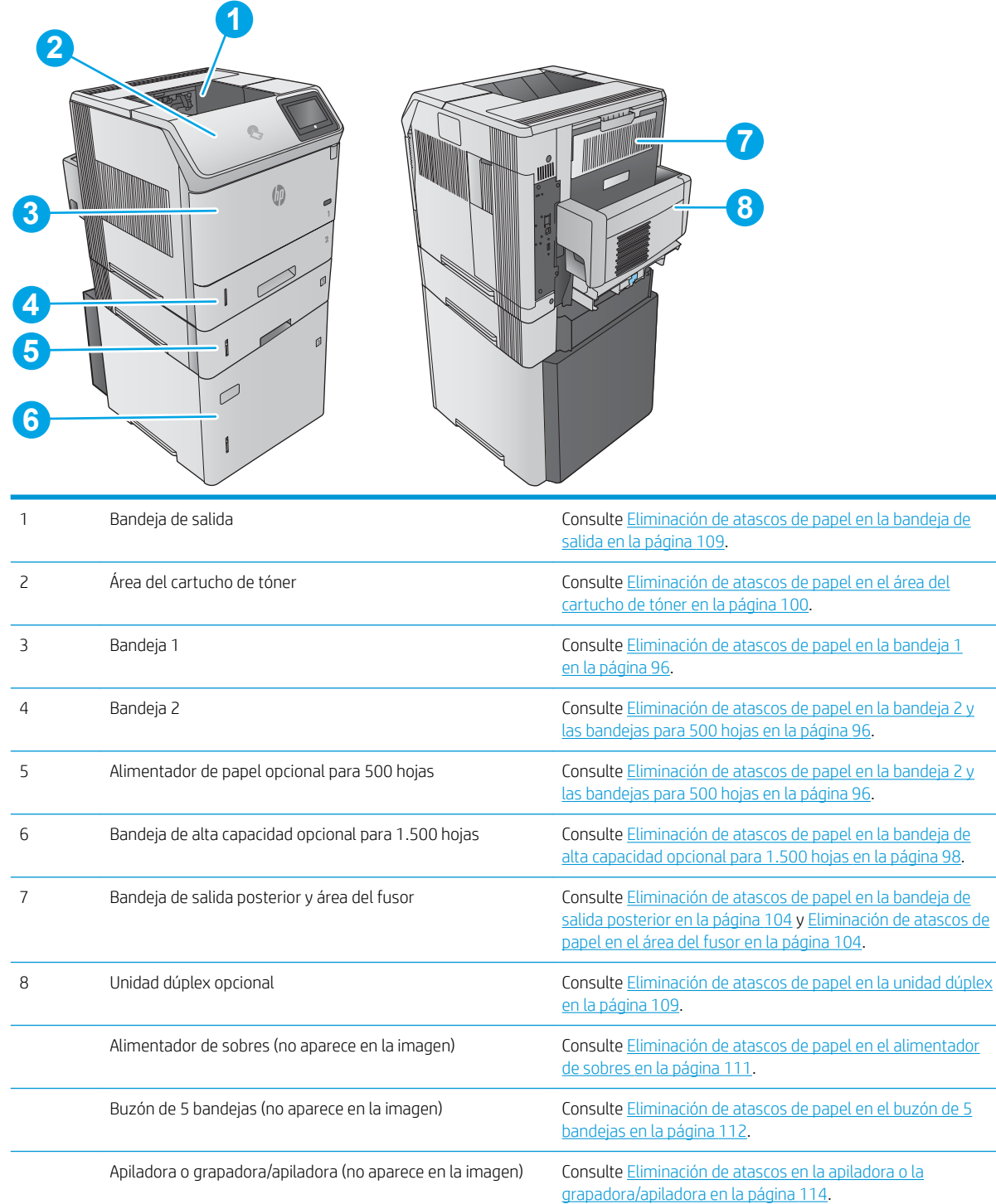

## Navegación automática para eliminar atascos

La característica de navegación automática le ayuda a eliminar atascos mediante unas instrucciones detalladas en el panel de control. Una vez completado el paso, el producto muestra instrucciones para realizar el siguiente paso, y así sucesivamente hasta que se hayan completado todos los pasos del procedimiento.

## <span id="page-105-0"></span>Atascos de papel frecuentes o que se repiten

Para reducir el número de atascos de papel, intente las siguientes soluciones.

- 1. Utilice únicamente papel que se ajuste a las especificaciones indicadas por HP para este producto.
- 2. Utilice papel que no esté arrugado, doblado o dañado. Si es necesario, utilice papel de un paquete diferente.
- 3. Utilice papel que no se haya utilizado previamente para imprimir o copiar.
- 4. Asegúrese de que la bandeja no esté demasiado llena. Si lo está, retire la pila de papel al completo de la bandeja, enderécela y coloque de nuevo algo de papel en la bandeja.
- 5. Asegúrese de que las guías de papel de la bandeja están ajustadas correctamente al tamaño del papel. Ajuste las guías de forma que éstas toquen la pila de papel, pero sin doblarla.
- 6. Asegúrese de que la bandeja está completamente insertada en el producto.
- 7. Si está imprimiendo en papel pesado, grabado o perforado, utilice la función de alimentación manual e introduzca las hojas una a una.
- 8. Abra el menú Bandejas del panel de control del producto. Compruebe que la bandeja esté correctamente configurada para el tipo y el tamaño del papel.
- 9. Asegúrese de que el entorno de impresión cumple con las especificaciones recomendadas.

#### Eliminación de atascos de papel en la bandeja 1

Siga este procedimiento para la eliminación de atascos de papel en la bandeja 1. Cuando se produce un atasco, se muestra una animación en el panel de control que le guía durante la eliminación del atasco.

1. Extraiga lentamente el papel atascado del producto.

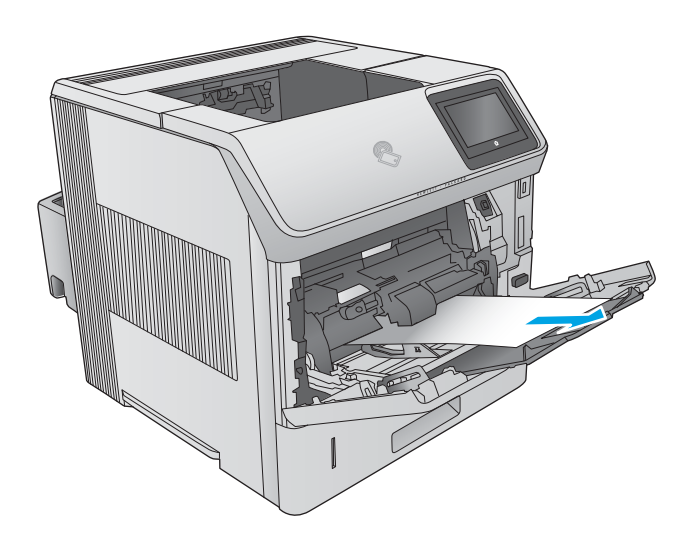

### Eliminación de atascos de papel en la bandeja 2 y las bandejas para 500 hojas

Siga este procedimiento para comprobar la existencia de atascos de papel en todas las ubicaciones posibles relacionadas con la bandeja 2 y las bandejas para 500 hojas. Cuando se produce un atasco, se muestra una animación en el panel de control que le guía durante la eliminación del atasco.

1. Extraiga completamente la bandeja del producto tirando de ella y levantándola ligeramente.

2. Si puede verse el borde del papel atascado en el área de alimentación, tire lentamente del mismo hacia abajo y hacia la parte posterior del producto para sacarlo. A continuación, tire del papel hacia fuera. (No tire directamente del papel o se rasgará). Si no ve el papel, mire en la siguiente bandeja o en la zona de la cubierta superior.

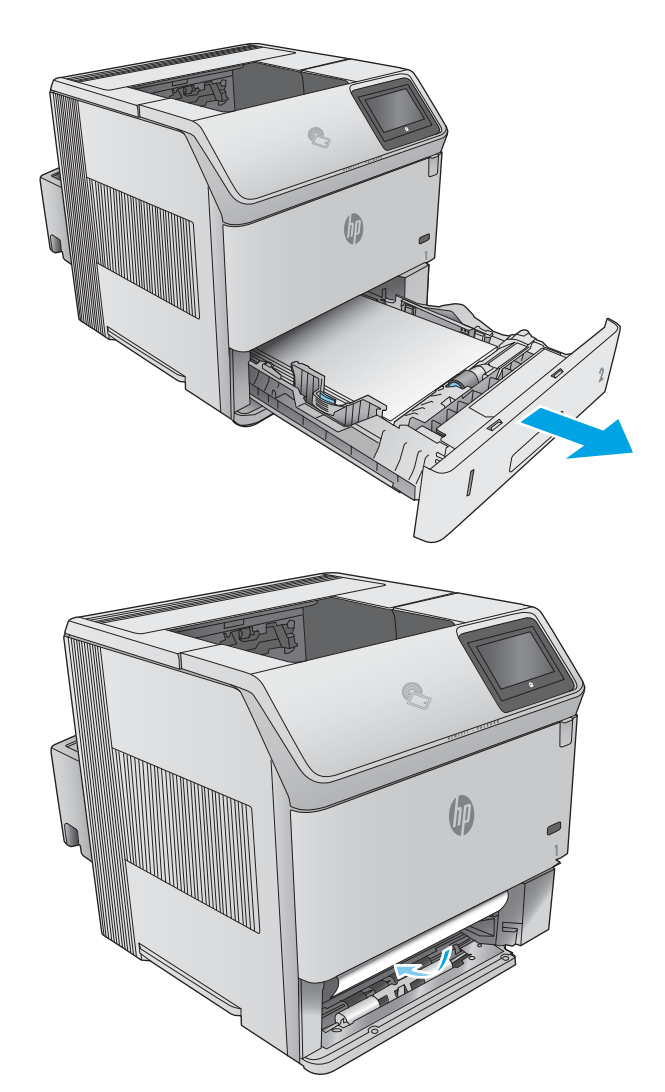

<span id="page-107-0"></span>3. Asegúrese de que el papel haya quedado completamente plano en las cuatro esquinas de la bandeja y por debajo de los indicadores de altura máxima.

4. Vuelva a colocar la bandeja y ciérrela.

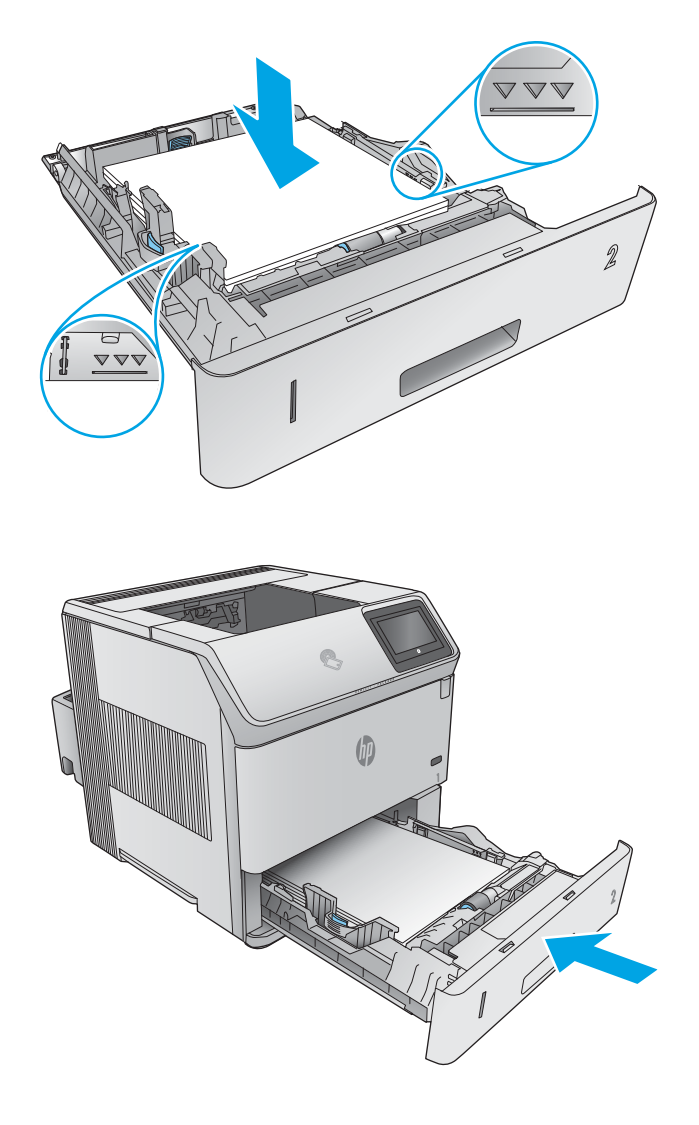

# Eliminación de atascos de papel en la bandeja de alta capacidad opcional para 1.500 hojas

Siga este procedimiento para la eliminación de atascos de papel en la bandeja de alta capacidad para 1.500 hojas. Cuando se produce un atasco, se muestra una animación en el panel de control que le guía durante la eliminación del atasco.
1. Abra la puerta frontal de la impresora.

2. Extraiga la pila de papel.

3. Si puede verse el borde del papel atascado en el área de alimentación, tire lentamente del mismo hacia afuera y hacia abajo para sacarlo del producto. (No tire directamente del papel o se rasgará). Si no ve el papel, mire en la zona de la cubierta superior.

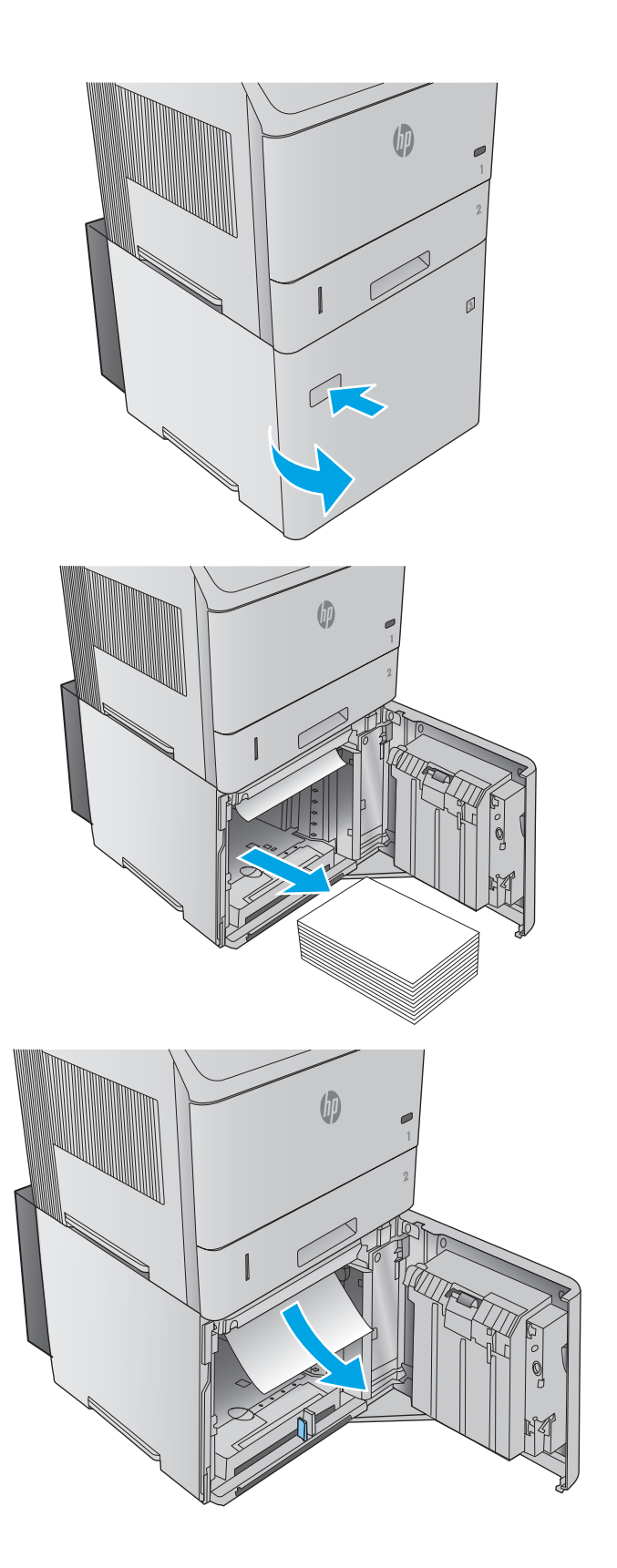

<span id="page-109-0"></span>4. Asegúrese de que el papel no excede los indicadores de altura máxima de las guías y de que el borde frontal de la pila está alineado con las flechas.

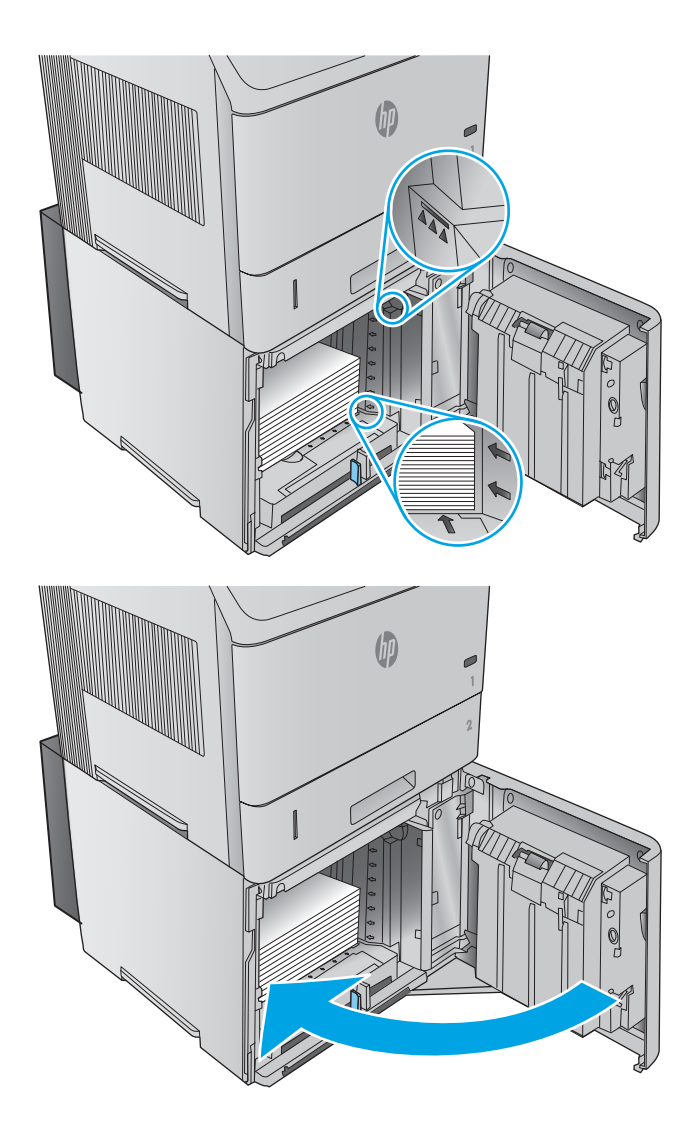

5. Cierre la puerta frontal de la bandeja.

## Eliminación de atascos de papel en el área del cartucho de tóner

Siga este procedimiento para comprobar la presencia de papel en todas las ubicaciones del área del cartucho de tóner donde puedan producirse atascos. Cuando se produce un atasco, se muestra una animación en el panel de control que le guía durante la eliminación del atasco.

1. Abra la cubierta superior.

2. Retire el cartucho de tóner.

PRECAUCIÓN: Para evitar que el cartucho de tóner se dañe, no lo exponga a la luz más de unos pocos minutos. Cubra el cartucho de tóner con una hoja de papel mientras se encuentre fuera del producto.

3. Utilice el asa verde para levantar la plancha de acceso al papel. Extraiga lentamente el papel atascado del producto. No rasgue el papel. Si le resulta difícil quitar el papel, intente eliminarlo del área de la bandeja.

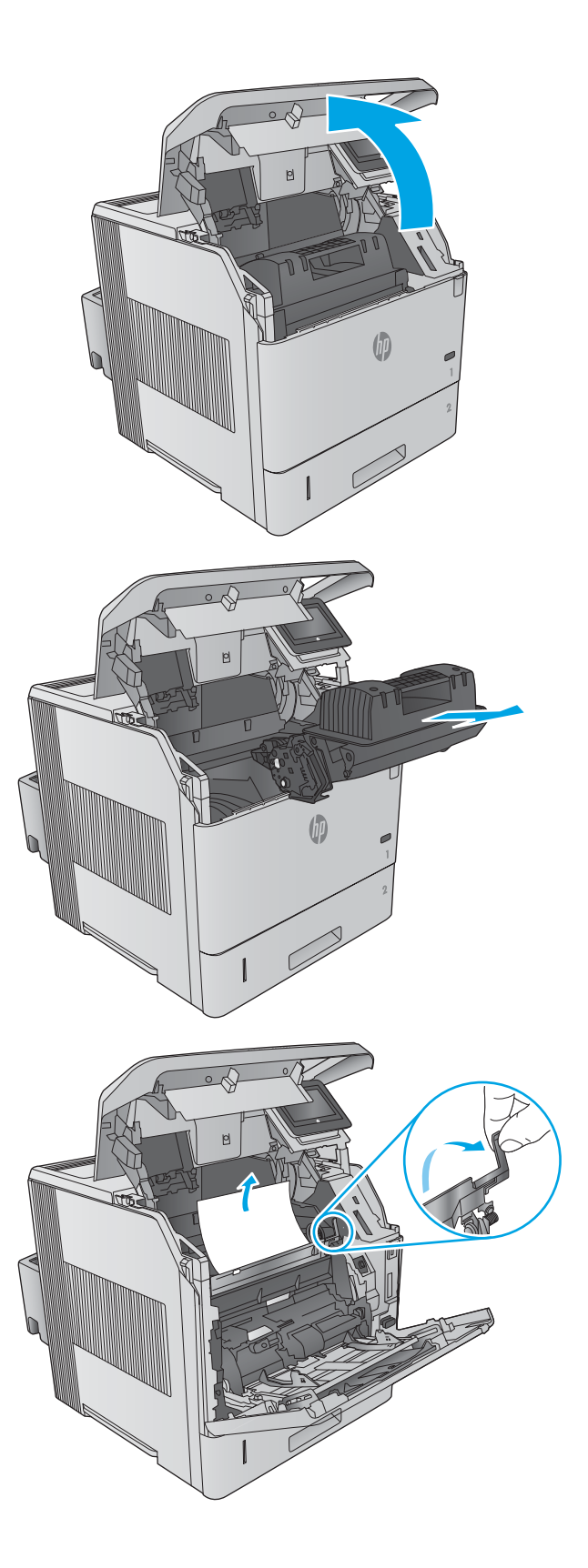

4. Abra la bandeja 1.

5. Extraiga la cubierta del accesorio para sobres. Si encuentra papel, retírelo.

6. Gire la guía del papel para comprobar si hay hojas adicionales atascadas debajo. Si encuentra papel, retírelo.

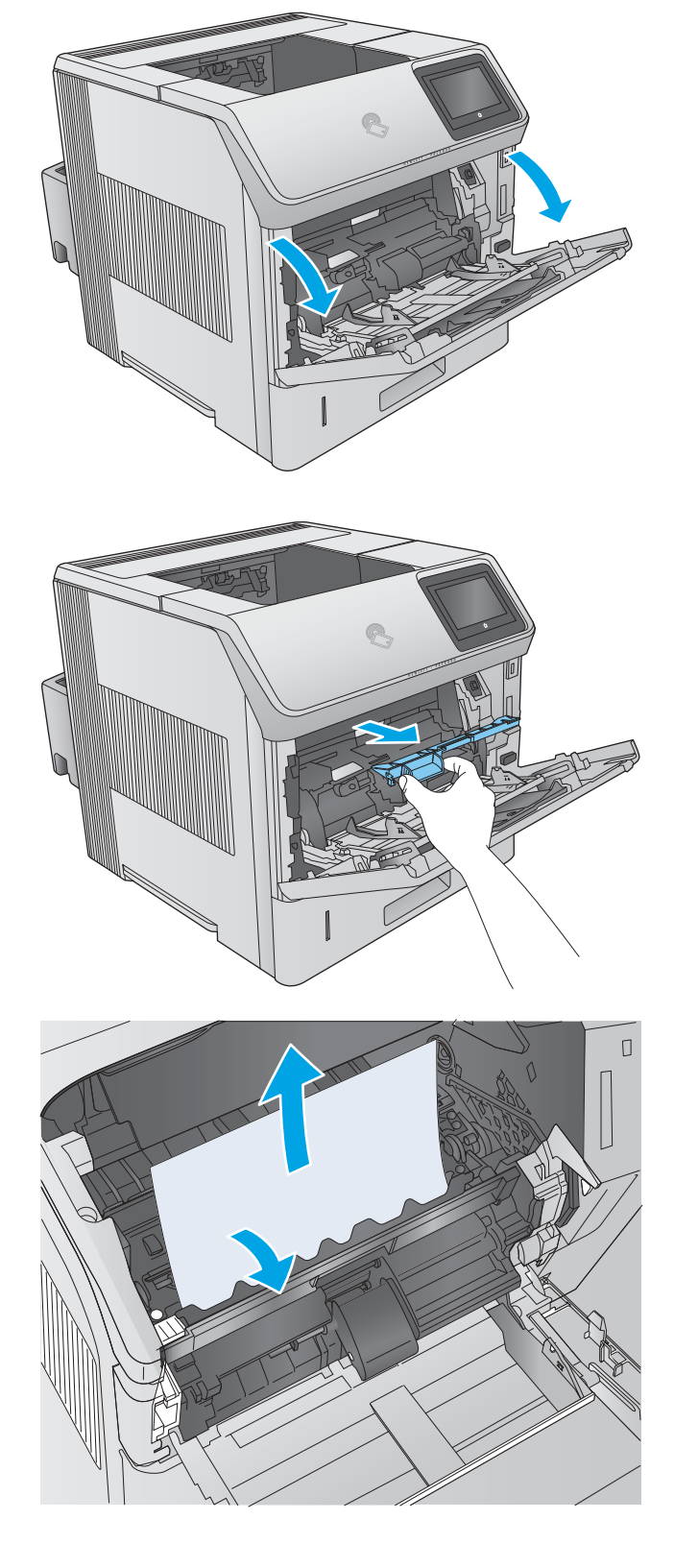

7. Vuelva a colocar la cubierta del accesorio para sobres y cierre la bandeja 1.

8. Sustituya el cartucho de tóner.

9. Cierre la cubierta superior.

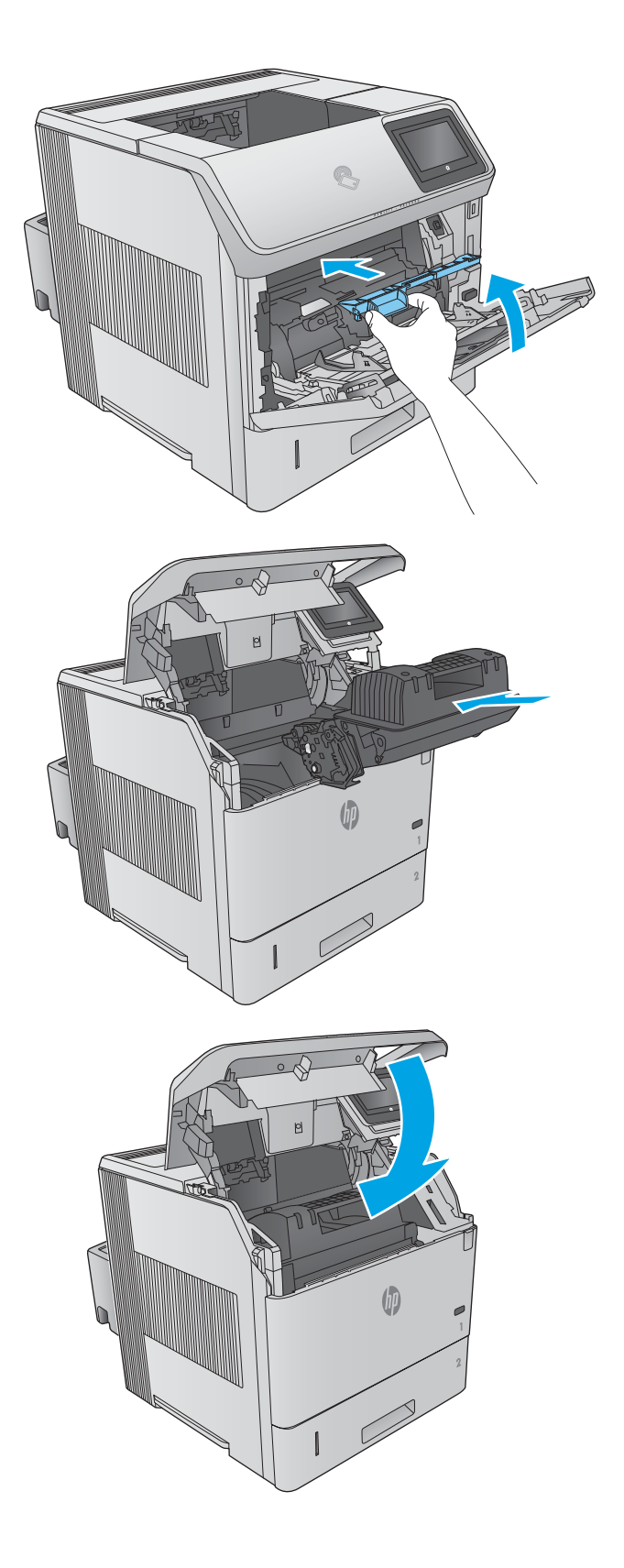

### <span id="page-113-0"></span>Eliminación de atascos de papel en la bandeja de salida posterior

Siga este procedimiento para la eliminación de atascos de papel en la bandeja de salida posterior. Cuando se produce un atasco, se muestra una animación en el panel de control que le guía durante la eliminación del atasco.

1. Abra la bandeja de salida posterior.

NOTA: Si la mayor parte del papel sigue en el producto, será más fácil quitarlo a través del área de la cubierta superior.

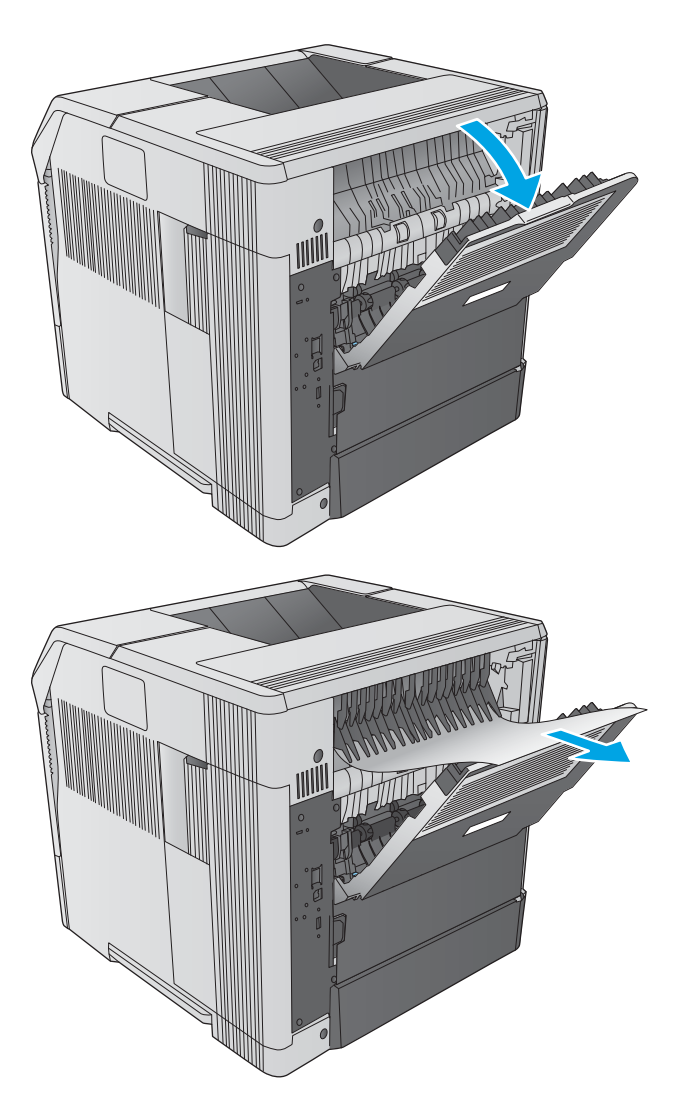

2. Sujete el papel por ambos lados y extráigalo lentamente del producto. Puede haber restos de tóner en la hoja. Tenga cuidado de no derramarlos sobre sí mismo o en el producto.

NOTA: Si le resulta difícil sacar el papel atascado, pruebe a abrir la cubierta superior por completo para aliviar la presión sobre éste. Si la hoja se ha rasgado o si aun así no puede retirarla, deshaga el atasco desde el área del fusor.

### Eliminación de atascos de papel en el área del fusor

Siga este procedimiento para comprobar la presencia de papel en todas las ubicaciones del área del fusor donde puedan producirse atascos. Cuando se produce un atasco, se muestra una animación en el panel de control que le guía durante la eliminación del atasco.

Siga este procedimiento sólo en estas situaciones:

- El papel se ha atascado en el fusor y no se puede extraer del área de la cubierta superior ni del área de salida posterior.
- Se rompe una hoja de papel al intentar eliminar un atasco del fusor.

1. Apague el producto.

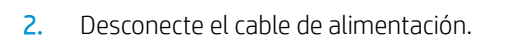

3. Si hay una unidad dúplex opcional instalada, levántela y tire de ella para sacarla. Déjela en un lugar aparte.

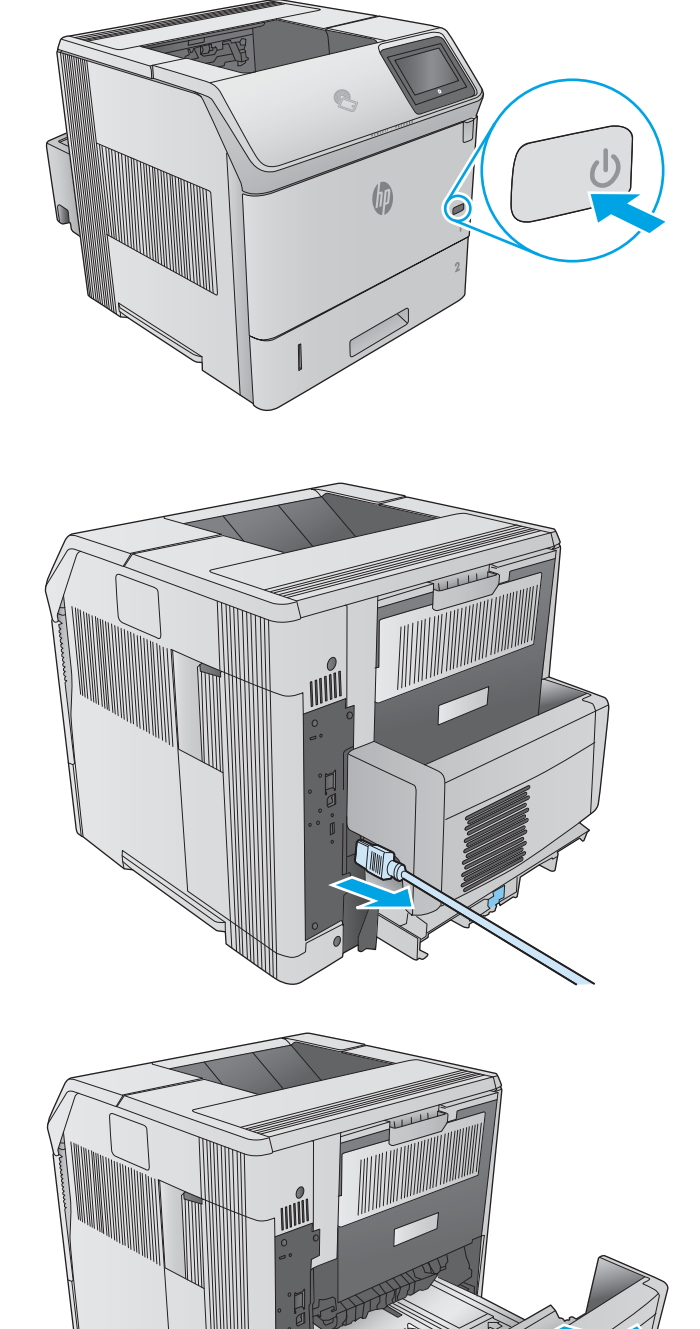

4. Abra la bandeja de salida posterior.

5. Extraiga la bandeja de salida posterior. Coloque un dedo junto a la bisagra izquierda y empuje Ƭrmemente hacia la derecha hasta que el saliente de la bisagra salga del oriƬcio del producto. Gire la bandeja de salida hacia fuera para extraerla.

¡ADVERTENCIA! El fusor llega a alcanzar temperaturas muy elevadas. Para evitar quemaduras, deje que se enfríe antes de continuar.

6. Empuje hacia arriba las dos palancas azules situadas a los lados del fusor para soltarlo y, a continuación, tire del fusor hacia fuera para sacarlo del producto.

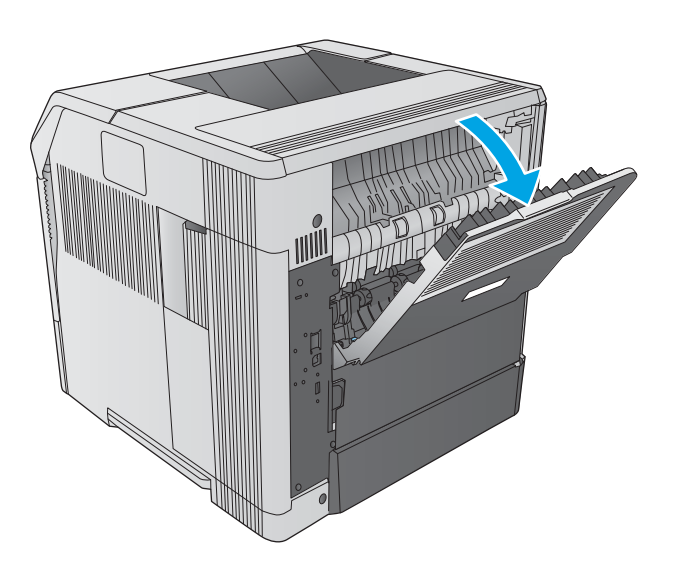

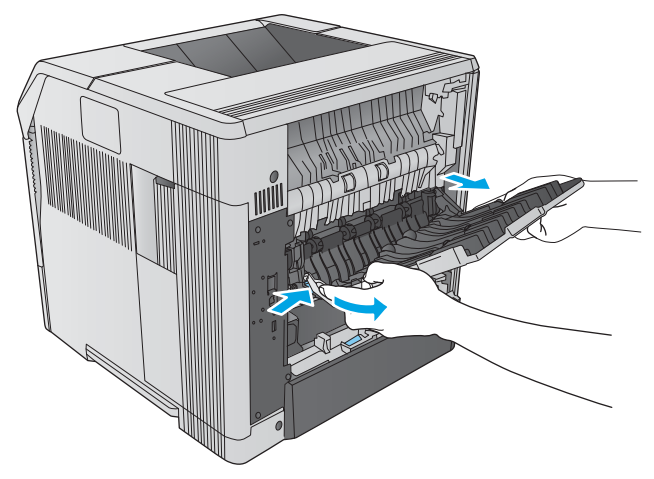

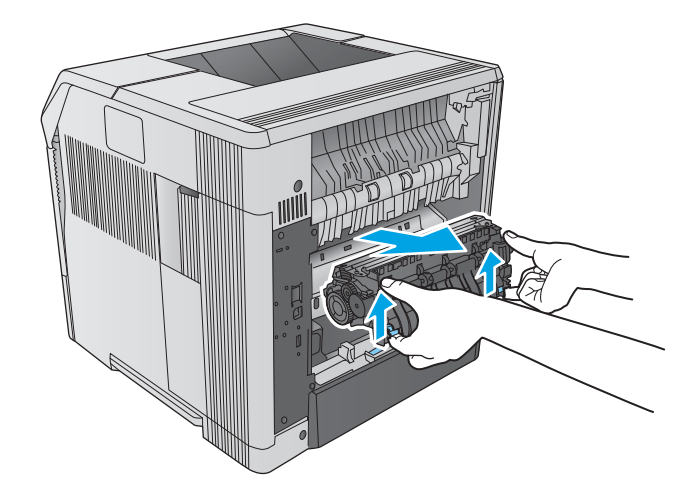

7. Retire el papel atascado. Si es necesario, levante la guía de plástico negro situada en la parte superior del fusor para tener acceso a la hoja atascada.

PRECAUCIÓN: No utilice un objeto puntiagudo o metálico para retirar el papel del área del fusor. Puede dañar el fusor.

8. Empuje el fusor hacia el producto hasta que encaje.

9. Vuelva a colocar la bandeja de salida posterior. Inserte el saliente de la bisagra derecha en el orificio del producto. Empuje la bisagra izquierda hacia dentro e insértela en el oriƬcio del producto. Cierre la bandeja de salida posterior.

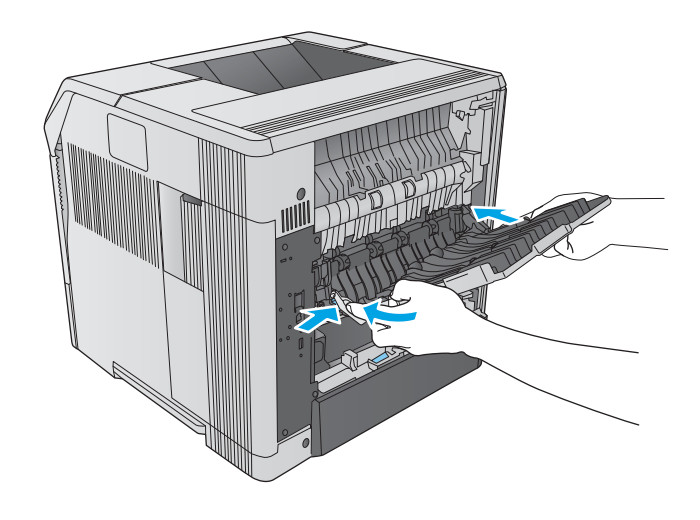

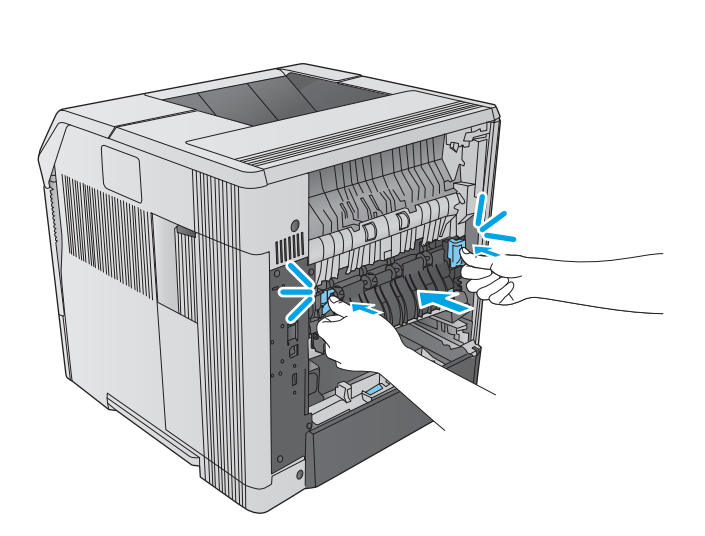

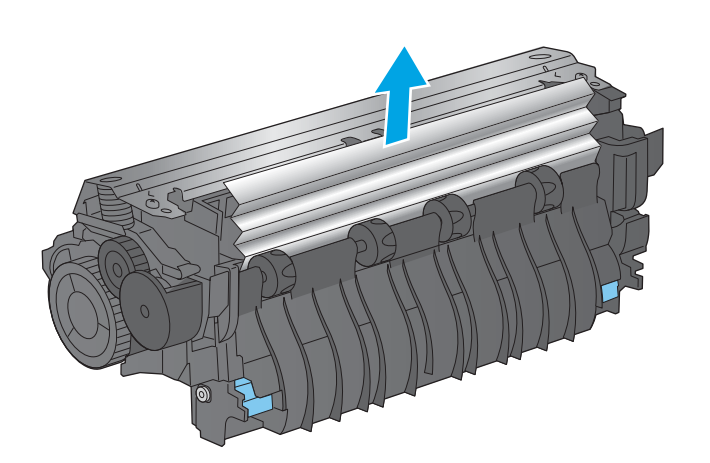

10. Conecte el cable de alimentación al producto.

- 11. Si retiró el accesorio de impresión a doble cara opcional, instálelo de nuevo.
- 

12. Encienda el producto.

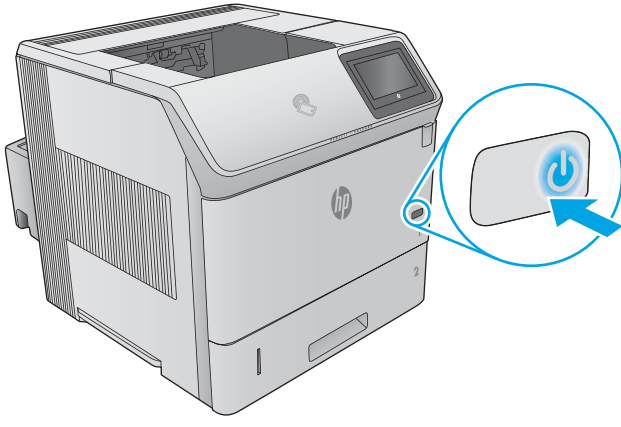

### <span id="page-118-0"></span>Eliminación de atascos de papel en la bandeja de salida

Siga este procedimiento para comprobar la presencia de papel en todas las ubicaciones de la bandeja de salida donde puedan producirse atascos. Cuando se produce un atasco, se muestra una animación en el panel de control que le guía durante la eliminación del atasco.

1. si hay papel visible en la bandeja de salida, tire del margen superior para extraerlo.

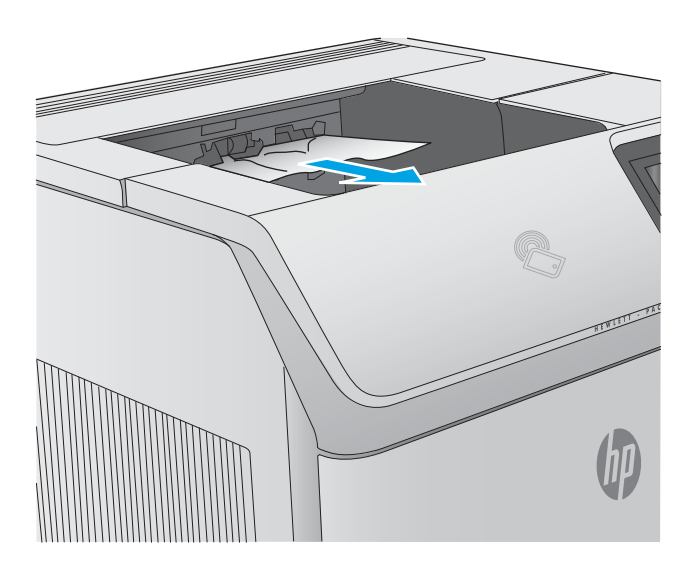

### Eliminación de atascos de papel en la unidad dúplex

Siga este procedimiento para comprobar la presencia de papel en todas las ubicaciones de la unidad dúplex automática donde puedan producirse atascos. Cuando se produce un atasco, se muestra una animación en el panel de control que le guía durante la eliminación del atasco.

1. Levante la unidad dúplex y tire de ella para extraerla.

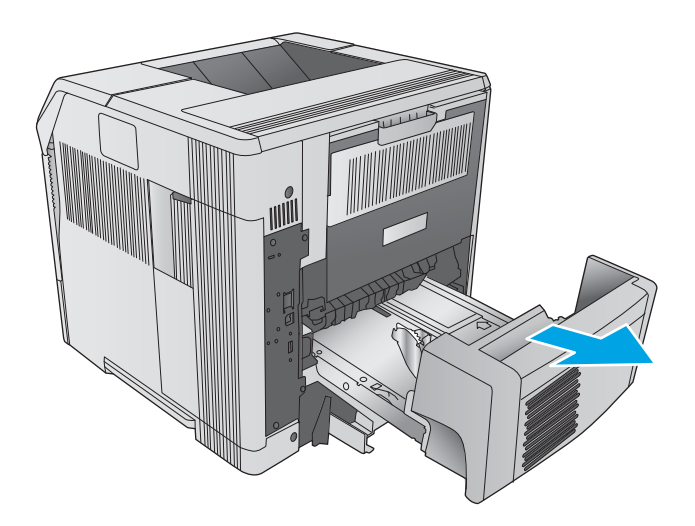

2. Retire el papel que haya sobre la bandeja 2. (Puede ser necesario acceder al interior del producto).

- 3. Extraiga lentamente el papel de la unidad dúplex automática.
	-

4. Introduzca la unidad dúplex en el producto.

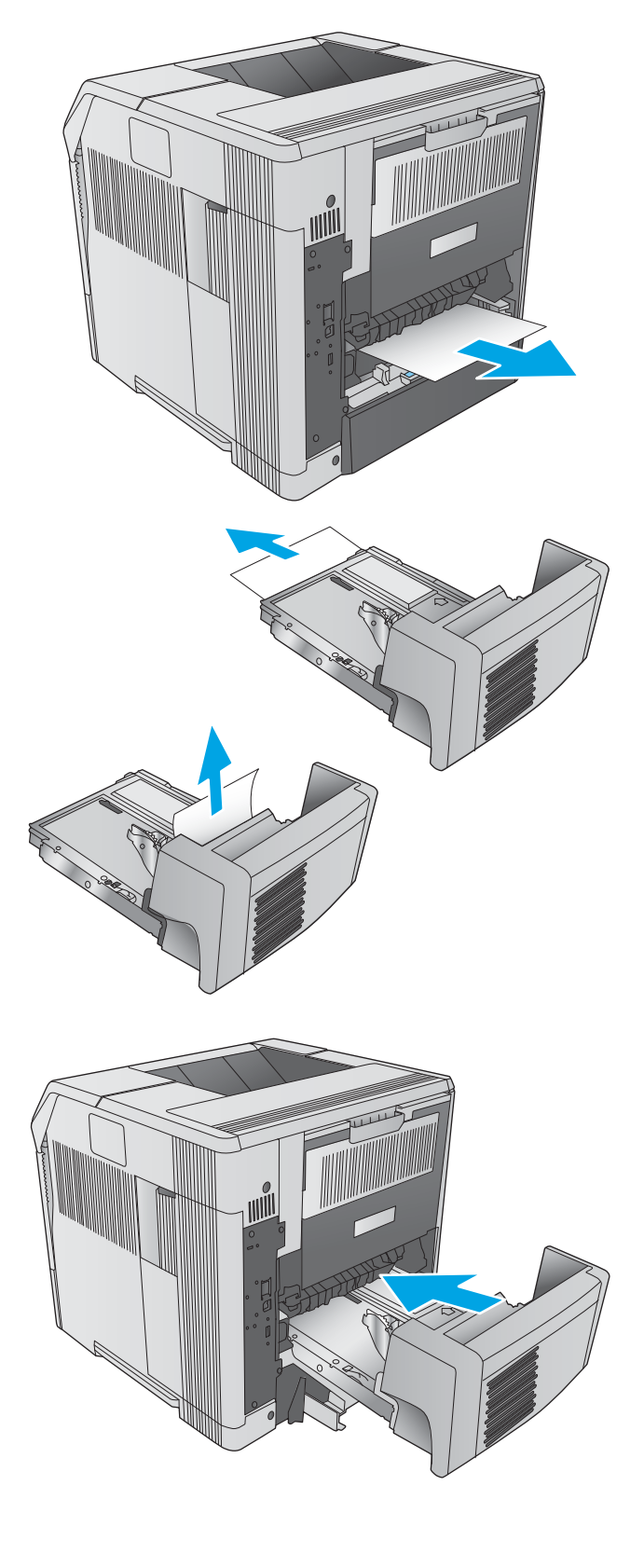

### <span id="page-120-0"></span>Eliminación de atascos de papel en el alimentador de sobres

Siga este procedimiento para la eliminación de atascos en el alimentador de sobres. Cuando se produce un atasco, se muestra una animación en el panel de control que le guía durante la eliminación del atasco.

1. Extraiga todos los sobres cargados en el alimentador de sobres. Baje el pisasobres y levante la extensión de la bandeja para cerrarla.

2. Sujete ambos lados del alimentador de sobres y extráigalo lentamente del producto.

3. Extraiga lentamente los sobres atascados del alimentador de sobres.

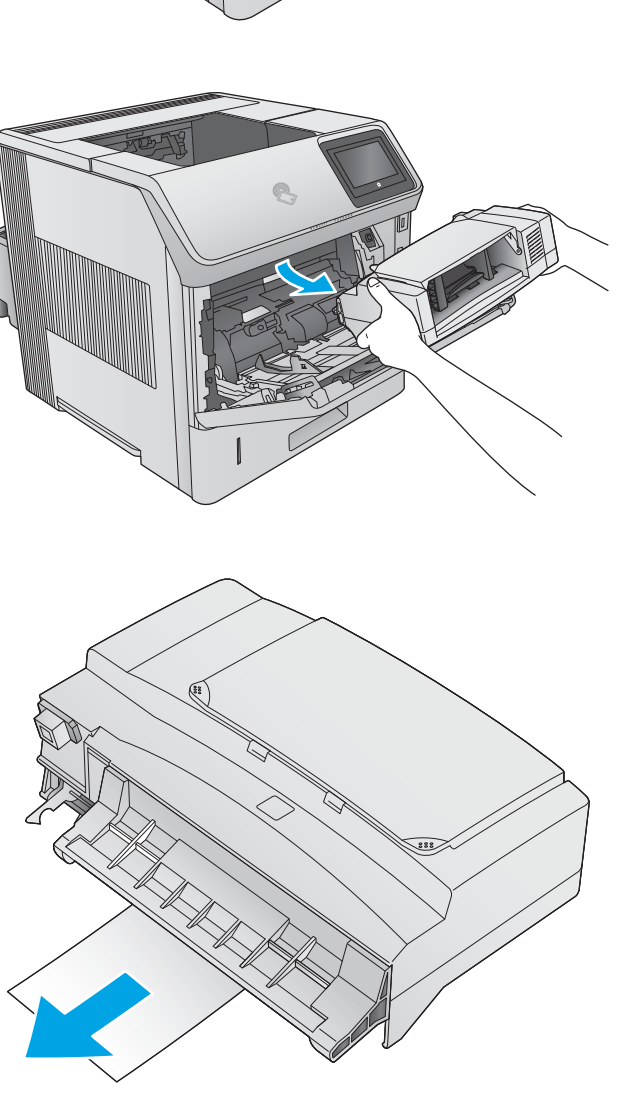

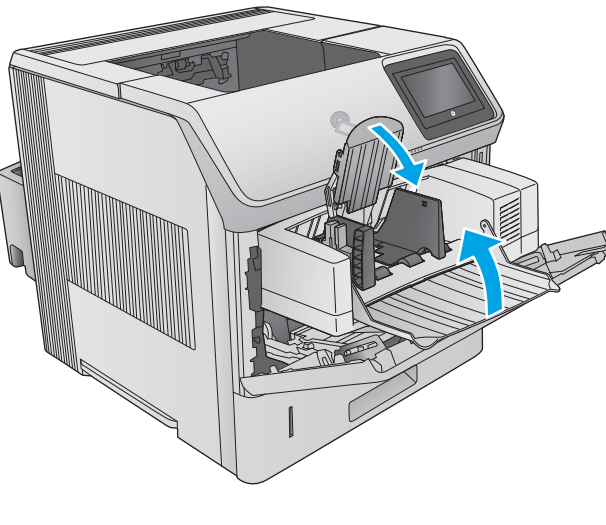

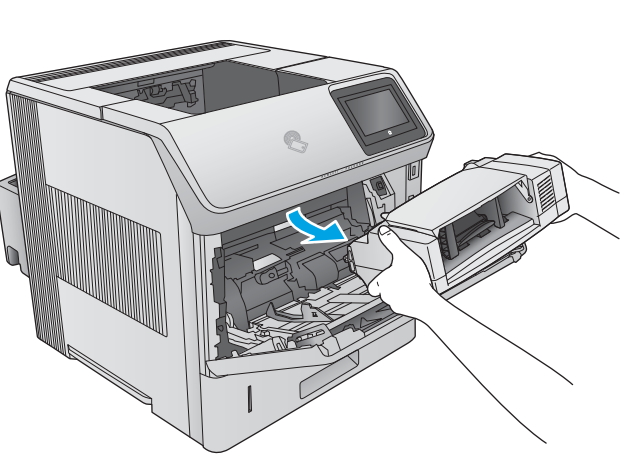

<span id="page-121-0"></span>4. Extraiga lentamente los sobres atascados del producto.

5. Instale el alimentador de sobres.

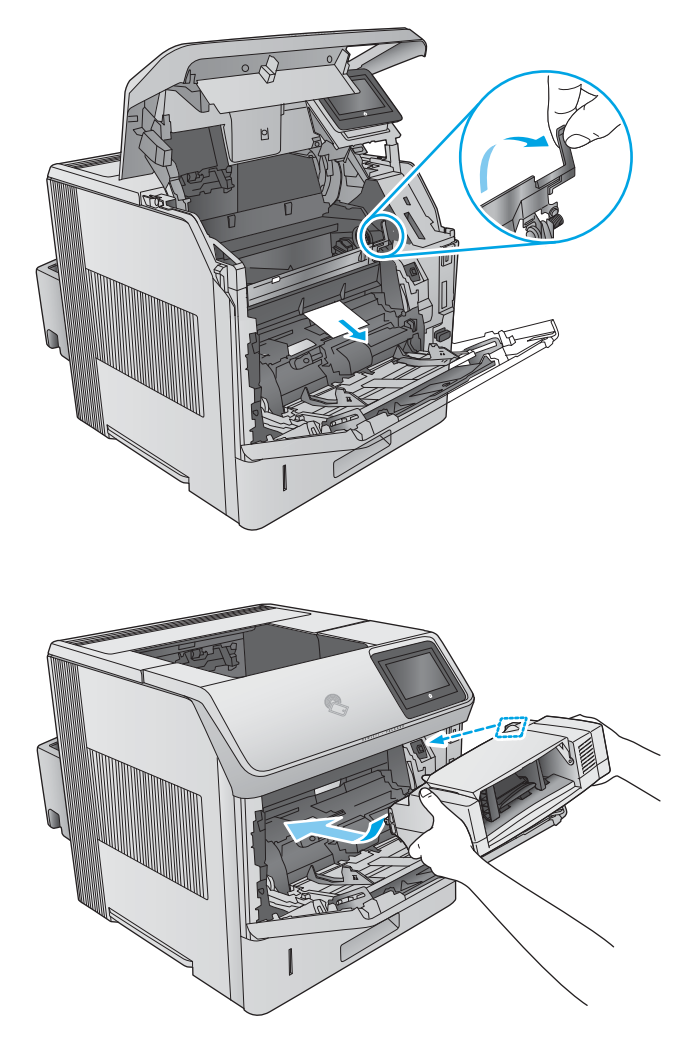

Eliminación de atascos de papel en el buzón de 5 bandejas

Siga este procedimiento para comprobar la presencia de papel en todas las ubicaciones del buzón de 5 bandejas donde puedan producirse atascos. Cuando se produce un atasco, se muestra una animación en el panel de control que le guía durante la eliminación del atasco.

1. Extraiga el papel de las bandejas de salida.

2. En la parte posterior del buzón de 5 bandejas, abra la puerta de acceso a los atascos.

3. Si el papel está atascado en la parte superior del buzón de 5 bandejas, tire de él hacia abajo para extraerlo.

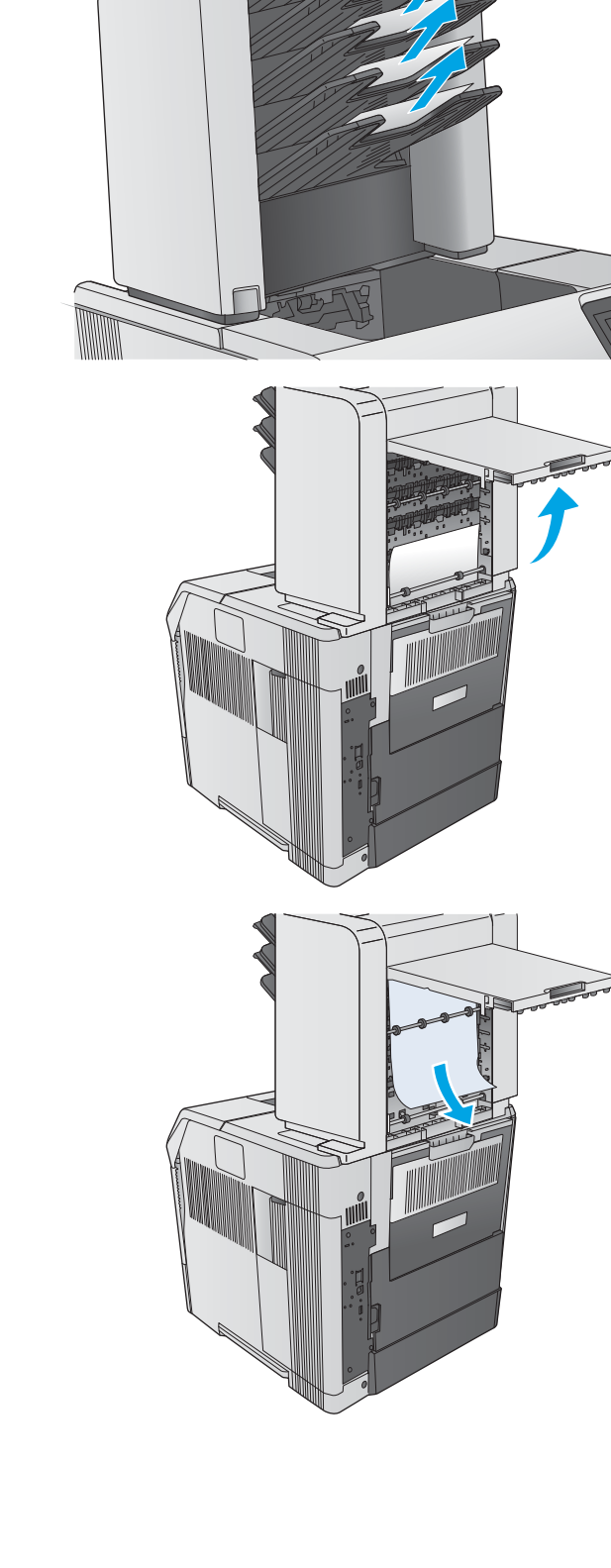

<span id="page-123-0"></span>4. Si el papel está atascado en la parte inferior del buzón de 5 bandejas, abra la bandeja de salida posterior y, a continuación, tire del papel hacia arriba para extraerlo.

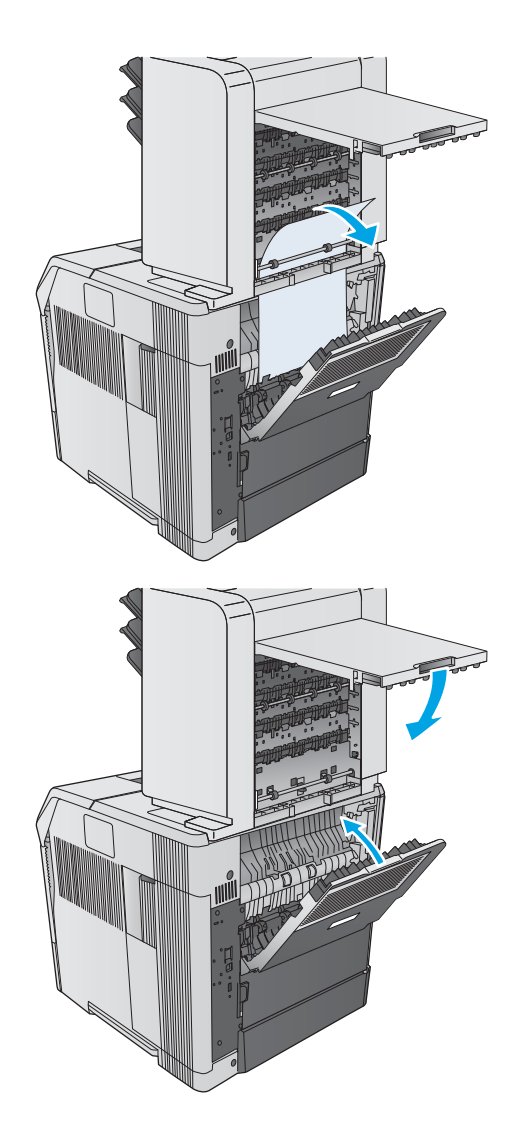

5. Cierre la puerta de acceso a los atascos y la bandeja de salida posterior.

## Eliminación de atascos en la apiladora o la grapadora/apiladora

- Eliminación de atascos de papel en la apiladora o la grapadora/apiladora
- [Eliminación de atascos de grapas en la grapadora/apiladora](#page-125-0)

#### Eliminación de atascos de papel en la apiladora o la grapadora/apiladora

Siga este procedimiento para comprobar la presencia de papel en todas las ubicaciones de la apiladora o la grapadora/apiladora donde puedan producirse atascos. Cuando se produce un atasco, se muestra una animación en el panel de control que le guía durante la eliminación del atasco.

1. En la parte posterior del producto, abra la puerta de la apiladora o la grapadora/apiladora y, a continuación, abra la bandeja de salida posterior.

2. Extraiga con cuidado cualquier papel atascado.

3. Cierre la puerta de la apiladora o la grapadora/ apiladora y cierre la bandeja de salida posterior.

NOTA: Se debe empujar hacia abajo la bandeja de salida hasta la posición más baja para que continúe la impresión.

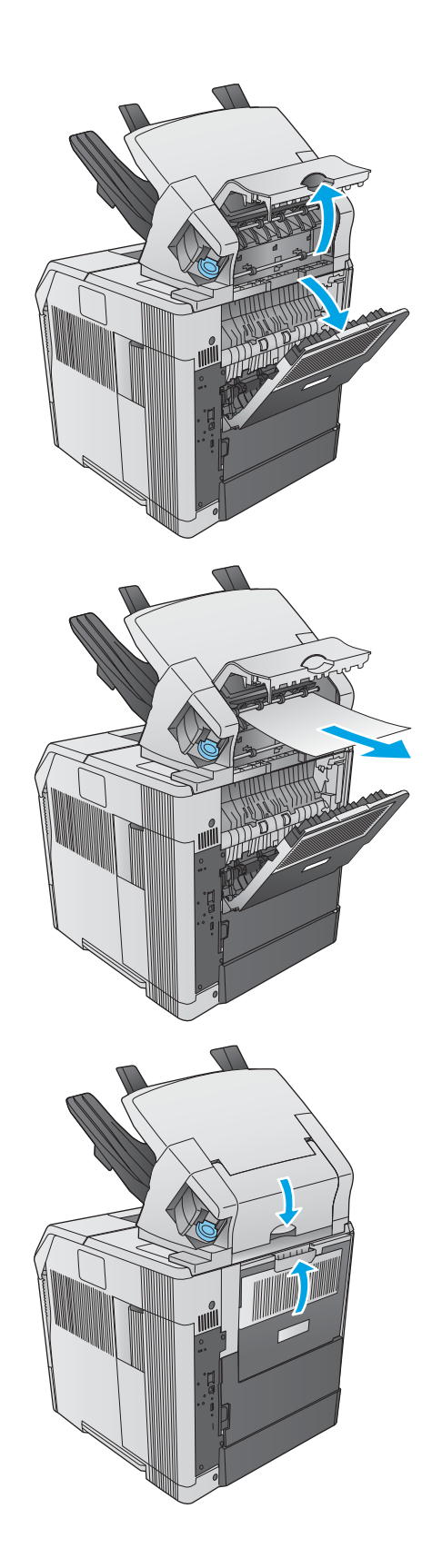

#### <span id="page-125-0"></span>Eliminación de atascos de grapas en la grapadora/apiladora

Siga este procedimiento para la eliminación de atascos de grapas en la grapadora/apiladora. Cuando se produce un atasco, se muestra una animación en el panel de control que le guía durante la eliminación del atasco.

Es necesario volver a cargar la grapadora después de eliminar un atasco, por lo que es posible que los primeros documentos no se grapen. Si se envía un trabajo de impresión y la grapadora está atascada o no tiene grapas, el trabajo se imprimirá siempre que la ruta a la bandeja de la grapadora no esté bloqueada.

1. En la parte derecha de la grapadora/apiladora, coloque la grapadora hacia la parte frontal del producto hasta que encaje en la posición de apertura. Tire del cartucho de grapas azul para extraerlo.

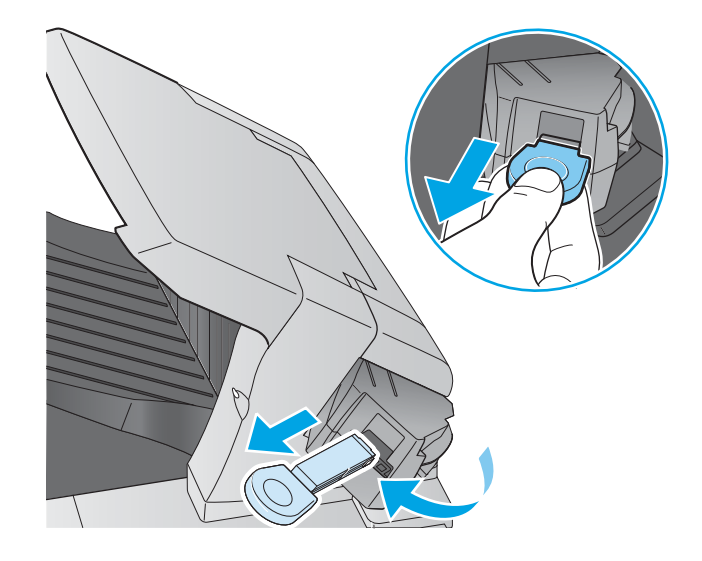

2. Gire hacia arriba la cubierta verde del extremo del cartucho de grapas y extraiga las grapas atascadas.

3. Inserte el cartucho de grapas en la grapadora y gírela hacia la parte posterior del producto hasta que encaje en su posición.

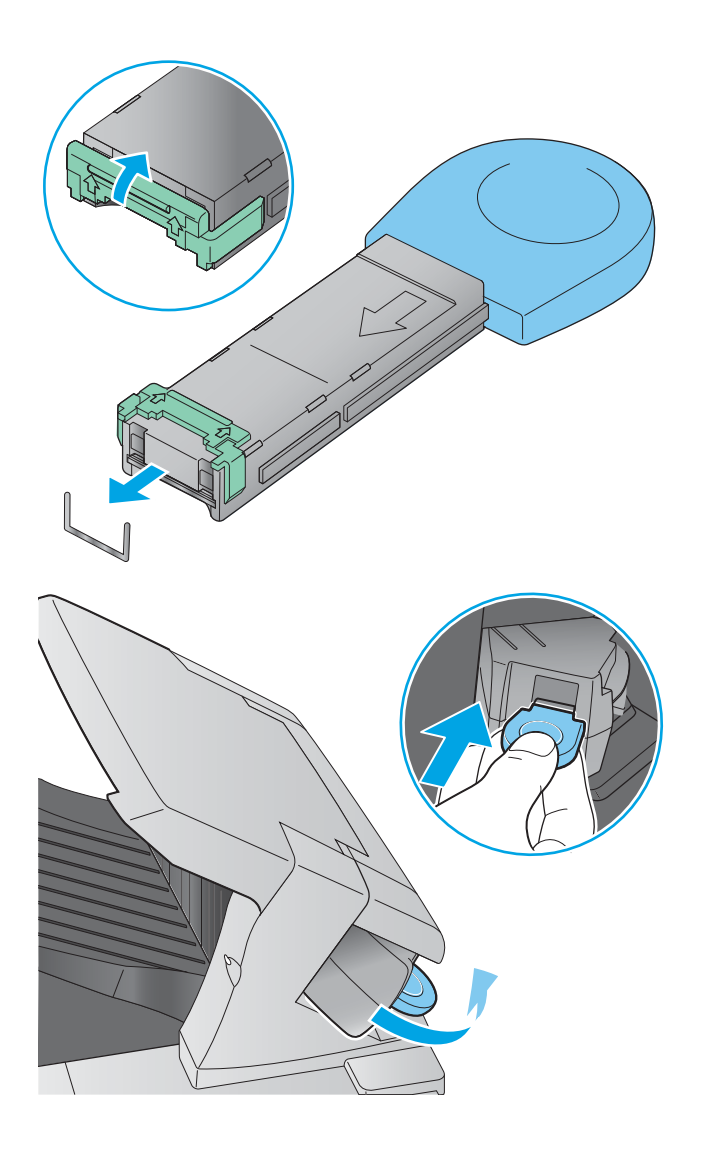

## Mejora de la calidad de impresión

### Introducción

Si el producto presenta problemas de calidad en la impresión, pruebe con las siguientes soluciones —en el orden en que se presentan— para resolver la incidencia.

- Impresión desde un programa de software diferente
- $\bullet$  Comprobación de la configuración del tipo de papel para el trabajo de impresión
- [Comprobación del estado del cartucho de tóner](#page-128-0)
- [Limpieza del producto](#page-128-0)
- [Inspección visual del cartucho de tóner](#page-129-0)
- [Comprobación del papel y el entorno de impresión](#page-129-0)
- [Uso de un controlador de impresión diferente](#page-130-0)

### Impresión desde un programa de software diferente

Intente imprimir desde un programa de software diferente. Si la página se imprime correctamente, el problema tiene su origen en el programa de software desde el que estaba imprimiendo.

### Comprobación de la configuración del tipo de papel para el trabajo de impresión

Compruebe la configuración del tipo de papel cuando imprima desde un programa de software y las páginas impresas presenten manchas, zonas borrosas u oscuras, papel enrollado, manchas de tóner dispersas, tóner suelto o áreas en las que el tóner no se haya aplicado.

#### Comprobación de la configuración del tipo de papel (Windows)

- 1. Desde el programa de software, seleccione la opción Imprimir.
- 2. Seleccione el producto y, a continuación, haga clic en el botón **Propiedades** o **Preferencias**.
- 3. Haga clic en la ficha Papel/Calidad.
- 4. En la lista desplegable Tipo de papel, haga clic en la opción Más....
- 5. Amplíe la lista de opciones Tipo: opciones.
- 6. Amplíe la categoría de tipos de papel que mejor describa su papel.
- 7. Seleccione la opción para el tipo de papel que esté utilizando y haga clic en el botón Aceptar.
- 8. Haga clic en el botón Aceptar para cerrar el cuadro de diálogo Propiedades del documento. En el cuadro de diálogo *Imprimir*, haga clic en el botón **Aceptar** para imprimir el trabajo.

#### Comprobación de la configuración del tipo de papel (OS X)

- 1. Haga clic en el menú Archivo y, a continuación, en Imprimir.
- 2. Seleccione el producto.
- <span id="page-128-0"></span>3. Haga clic en Mostrar detalles y, a continuación, haga clic en el menú Soporte y calidad o en el menú Papel/ Calidad.
- 4. Seleccione un tipo de la lista desplegable Tipo de soporte.
- 5. Haga clic en el botón Imprimir.

#### Comprobación del estado del cartucho de tóner

Siga estos pasos para comprobar la vida útil estimada que queda a los cartuchos de tóner y, si corresponde, el estado de otros componentes de mantenimiento reemplazables.

#### Paso uno: Impresión de la página de estado de consumibles

- 1. Pulse el botón de inicio  $\bigcap$  en el panel de control del producto.
- 2. Seleccione Consumibles.
- 3. En la pantalla aparece el estado de todos los consumibles.
- 4. Para imprimir un informe del estado de todos los consumibles, incluido el número de referencia de HP original para volver a pedir el consumible, seleccione Gestionar consumibles y, a continuación, Imprimir estado de consumibles.

#### Paso dos: Comprobar el estado de los consumibles

1. Compruebe el informe sobre el estado de los consumibles para ver el porcentaje de vida útil que le queda a los cartuchos de tóner y, si corresponde, el estado de otros componentes de mantenimiento reemplazables.

Pueden surgir problemas de calidad de impresión al utilizar un cartucho de tóner que ha alcanzado el final de su vida útil estimada. La página de estado de los consumibles indica cuándo el nivel de un consumible es muy bajo. Cuando un consumible HP ha alcanzado el umbral de nivel muy bajo, finaliza la garantía de protección premium de HP.

El cartucho de tóner no tiene que sustituirse en ese momento, a no ser que la calidad de impresión no sea aceptable. Tenga un recambio disponible para instalarlo cuando la calidad de impresión deje de ser aceptable.

Si determina que necesita sustituir un cartucho de tóner o cualquier otro componente de mantenimiento reemplazable, la página de estado de los consumibles muestra los números de referencia de HP originales.

2. Compruebe que se trata de un cartucho de HP original.

Un cartucho de tóner HP original incluye la palabra "HP", o bien muestra el logotipo de HP. Para obtener más información acerca de cómo identificar cartuchos HP, vaya a [www.hp.com/go/learnaboutsupplies.](http://www.hp.com/go/learnaboutsupplies)

#### Limpieza del producto

#### Impresión de una página de limpieza

Durante el proceso de impresión, pueden acumularse partículas de polvo, papel y tóner dentro del producto, lo que puede provocar problemas con la calidad de la impresión (como puntos de tóner, salpicaduras, manchas, rayas, líneas o repeticiones de marcas).

Siga estos pasos para limpiar la ruta del papel del producto.

- <span id="page-129-0"></span>1. Pulse el botón de inicio  $\bigcap$  en el panel de control del producto.
- 2. Seleccione Mantenimiento del dispositivo.
- 3. Seleccione Calibración/Limpieza y, a continuación, Imprimir página de limpieza, para imprimir la página.

Aparecerá el mensaje Cleaning (Limpiando) en el panel de control del producto. El proceso de limpieza tarda unos minutos. No apague la impresora hasta que el proceso de limpieza haya finalizado. Cuando haya acabado, descarte la página impresa.

### Inspección visual del cartucho de tóner

Siga estos pasos para inspeccionar cada cartucho de tóner.

- 1. Extraiga el cartucho de tóner del producto.
- 2. Compruebe si el chip de la memoria está dañado.
- 3. Examine la superficie del tambor de imágenes verde.

A PRECAUCIÓN: No toque el tambor de formación de imágenes. Si se mancha con huellas de dedos, podrían surgir problemas de calidad de impresión.

- 4. Si comprueba que hay arañazos, huellas de dedos u otros daños en el tambor de imágenes, sustituya el cartucho de tóner.
- 5. Vuelva a instalar el cartucho de tóner e imprima algunas páginas para ver si se ha resuelto el problema.

### Comprobación del papel y el entorno de impresión

#### Paso uno: Uso de papel conforme a las especificaciones de HP.

Algunos problemas de calidad de impresión aparecen por utilizar papel que no cumple con las especificaciones de HP.

- Utilice siempre un tipo y peso de papel compatible con este producto.
- Utilice papel de buena calidad y que no presente cortes, muescas, desgarros, agujeros, partículas sueltas, polvo, arrugas, huecos ni bordes abarquillados o doblados.
- Utilice papel que no se haya utilizado previamente para imprimir.
- Utilice papel libre sin materiales metálicos como purpurina.
- Utilice papel que esté diseñado para su uso en impresoras láser. No utilice papel que esté diseñado sólo para su uso en impresoras de inyección de tinta.
- Utilice papel que no sea demasiado rugoso. La calidad de impresión suele ser mejor si utiliza papel más suave.

#### Paso dos: Comprobación del entorno

El entorno puede afectar directamente a la calidad de impresión y es una causa común tanto de problemas de este tipo como de alimentación del papel. Pruebe las siguientes soluciones:

- <span id="page-130-0"></span>No exponga el producto a corrientes de aire, como las producidas por puertas y ventanas abiertas o aparatos de aire acondicionado.
- Asegúrese de que el producto no se someta a una temperatura o una humedad que estén fuera de las especificaciones del producto.
- No coloque el producto en un espacio cerrado, como un armario.
- Coloque el producto en una superficie resistente y plana.
- Retire cualquier elemento que bloquee las salidas de ventilación del producto. El producto requiere una adecuada ventilación en todos los lados, incluida la parte superior.
- Proteja el producto de residuos, polvo, vapor, grasa u otros elementos que podrían dejar un residuo en el interior del producto.

#### Paso tres: Configuración de la alineación de la bandeja individual

Siga estos pasos si el texto o las imágenes no aparecen centradas o alineadas correctamente en la página tras la impresión desde determinadas bandejas.

- 1. Pulse el botón de inicio nel panel de control del producto.
- 2. Abra los siguientes menús:
	- **Administración**
	- Configuración general
	- Calidad de impresión
	- Registro de imagen
- 3. Seleccione la bandeja que desea ajustar.
- 4. Seleccione Imprimir página de prueba y, a continuación, siga las instrucciones de las páginas impresas.
- 5. Vuelva a seleccionar Imprimir página de prueba para verificar los resultados y, a continuación, realice los ajustes adicionales si es necesario.
- 6. Toque el botón Guardar o pulse el botón OK para guardar la nueva configuración.

#### Uso de un controlador de impresión diferente

Intente utilizar un controlador de impresión diferente si imprime desde un programa de software y las páginas impresas presentan líneas inesperadas en los gráficos, faltan texto o gráficos, tienen un formato incorrecto o se han sustituido las fuentes originales por otras.

Descargue cualquiera de los controladores siguientes del sitio web de HP:. [www.hp.com/support/ljM604,](http://www.hp.com/support/ljM604) [www.hp.com/support/ljM605](http://www.hp.com/support/ljM605), [www.hp.com/support/ljM606](http://www.hp.com/support/ljM606)

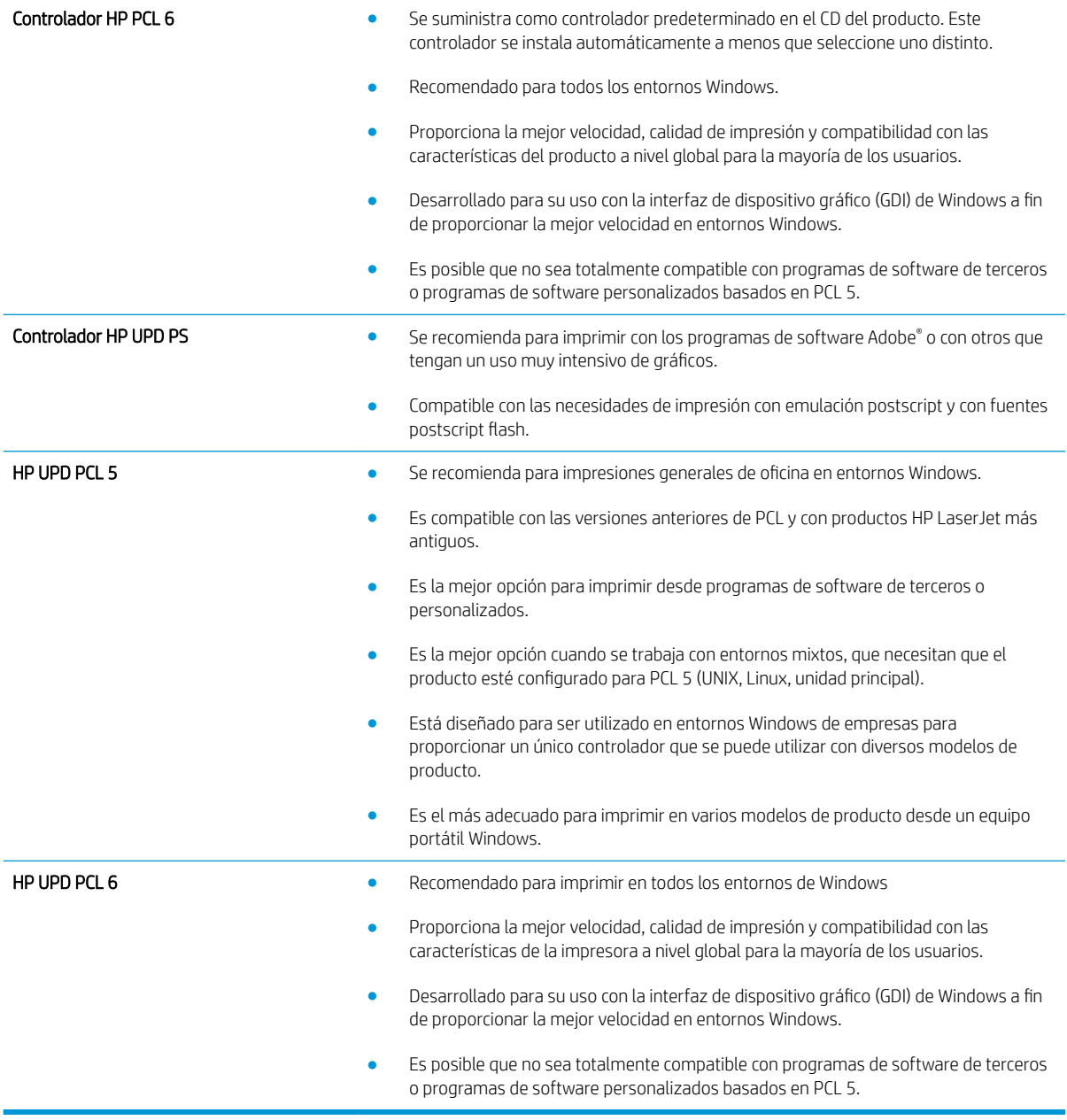

## <span id="page-132-0"></span>Solución de problemas de red cableada

## Introducción

Compruebe los elementos siguientes para cerciorarse de que el producto se está comunicando con la red. Antes de comenzar, imprima una página de configuración desde el panel de control del producto y busque la dirección IP del producto que aparece en esta página.

- Conexión física deficiente
- El equipo utiliza la dirección IP incorrecta para el producto
- El equipo no puede comunicarse con el producto
- El producto utiliza un enlace y una configuración dúplex incorrectos para la red
- [Programas de software nuevos pueden estar provocando problemas de compatibilidad](#page-133-0)
- El equipo o la estación de trabajo pueden estar mal configurados
- El producto está desactivado o alguna otra configuración de red es incorrecta
- NOTA: HP no admite la red de punto a punto, ya que se trata de una función de los sistemas operativos de Microsoft y no de los controladores de impresión HP. Para más información, vaya al sitio Web de Microsoft en [www.microsoft.com.](http://www.microsoft.com)

### Conexión física deficiente

- 1. Compruebe que el producto está conectado al puerto de red correcto mediante un cable con la longitud apropiada.
- 2. Compruebe que las conexiones de cable son seguras.
- 3. Mire la conexión del puerto de red situada en la parte posterior del producto y compruebe que la luz ámbar de actividad y la luz verde de estado de transferencia están encendidas.
- 4. Si el problema persiste, pruebe un cable o puerto diferente en el concentrador.

### El equipo utiliza la dirección IP incorrecta para el producto

- 1. Abra las propiedades de la impresora y haga clic en la ficha Puertos. Compruebe que se ha seleccionado la dirección IP actual del producto. La dirección IP del producto figura en la página de configuración de éste.
- 2. Si ha instalado el producto utilizando el puerto TCP/IP estándar de HP, seleccione el cuadro con la etiqueta Imprimir siempre con esta impresora, incluso si la dirección IP cambia.
- 3. Si ha instalado el producto utilizando un puerto TCP/IP estándar de Microsoft, utilice el nombre de host en lugar del la dirección IP.
- 4. Si la dirección IP es correcta, elimine el producto y, a continuación, vuelva a añadirlo.

### El equipo no puede comunicarse con el producto

- 1. Compruebe las comunicaciones de red haciendo ping a la red.
	- a. Abra el símbolo del sistema en su equipo.
- <span id="page-133-0"></span>En Windows, haga clic en Inicio, Ejecutar, escriba cmd y, a continuación, pulse Intro.
- Para OS X, vaya a Aplicaciones, Utilidades y abra Terminal.
- b. Escriba ping seguido de la dirección IP de su producto.
- c. Si en la ventana aparecen tiempos de recorrido de ida y vuelta, la red está funcionando.
- 2. Si el comando ping falla, asegúrese de que los concentradores de red están encendidos y de que la configuración de red, el producto y el equipo estén configurados para la misma red.

### El producto utiliza un enlace y una configuración dúplex incorrectos para la red

HP recomienda mantener estas configuraciones en modo automático (configuración predeterminada). Si cambia esta configuración, también debe cambiarla para la red.

### Programas de software nuevos pueden estar provocando problemas de compatibilidad

Si se ha instalado un programa de software nuevo, compruebe que se ha instalado correctamente y que utiliza el controlador de impresión correcto.

### El equipo o la estación de trabajo pueden estar mal configurados

- 1. Compruebe la configuración de los controladores de red y de impresión y la redirección de red.
- 2. Compruebe que el sistema operativo está configurado correctamente.

### El producto está desactivado o alguna otra configuración de red es incorrecta

- 1. Revise la página de configuración para comprobar el estado del protocolo de red. Actívelo si es necesario.
- 2. Vuelva a configurar la red si es necesario.

# Índice

#### A

accesorio apilador eliminación de atascos [114](#page-123-0) accesorio de buzón eliminación de atascos [112](#page-121-0) accesorio de NFC número de referencia [38](#page-47-0) accesorio grapador eliminación de atascos [114](#page-123-0) accesorios números de referencia [38](#page-47-0) pedido [38](#page-47-0) accesorios de almacenamiento USB impresión desde [63](#page-72-0) acústicas, especificaciones [20](#page-29-0) AirPrint [62](#page-71-0) alimentador de sobres eliminación de atascos [111](#page-120-0) número de referencia [38](#page-47-0) alimentador de sobres, carga [35](#page-44-0) almacenados,trabajos creación (Windows) [56](#page-65-0) eliminación [58](#page-67-0) impresión [58](#page-67-0) almacenamiento,trabajo configuración de Mac [57](#page-66-0) almacenamiento de trabajos con Windows [56](#page-65-0) ambas caras, imprimir en Windows [51](#page-60-0) apiladora número de referencia [38](#page-47-0) área del cartucho de tóner eliminación de atascos [100](#page-109-0) asistencia en línea [88](#page-97-0) asistencia en línea [88](#page-97-0) atascos [98](#page-107-0) accesorio apilador [114](#page-123-0)

accesorio de buzón [112](#page-121-0) accesorio grapador [114](#page-123-0) alimentador de sobres [111](#page-120-0) área del cartucho de tóner [100](#page-109-0) bandeja 1 [96](#page-105-0) bandeja 2 [96](#page-105-0) bandeja de alta capacidad [98](#page-107-0) bandeja de salida [109](#page-118-0) bandeja de salida posterior [104](#page-113-0) bandeja para 1.500 hojas [98](#page-107-0) bandejas para 500 hojas [96](#page-105-0) causas de [96](#page-105-0) dúplex [109](#page-118-0) fusor [104](#page-113-0) navegación automática [95](#page-104-0) ubicaciones [95](#page-104-0) atascos de papel ubicaciones [95](#page-104-0) ayuda, panel de control [89](#page-98-0) ayuda en línea, panel de control [89](#page-98-0)

#### B

bandeja 1 orientación del papel [26](#page-35-0) Bandeja 1 eliminación de atascos [96](#page-105-0) Bandeja 2 eliminación de atascos [96](#page-105-0) bandeja 2 y bandejas para 500 hojas orientación del papel [29](#page-38-0) bandeja 2 y las bandejas para 500 hojas carga [27](#page-36-0) bandeja de alta capacidad eliminación de atascos [98](#page-107-0) bandeja de alta capacidad, carga [30](#page-39-0) bandeja de entrada de alta capacidad de 1.500 hojas número de referencia [38](#page-47-0)

bandeja de salida eliminación de atascos [109](#page-118-0) bandeja de salida posterior eliminación de atascos [104](#page-113-0) bandeja de soportes personalizados número de referencia [38](#page-47-0) orientación del papel [34](#page-43-0) bandeja de soportes personalizados, carga [32](#page-41-0) bandeja para 1.500 hojas eliminación de atascos [98](#page-107-0) bandeja para 500 hojas eliminación de atascos [96](#page-105-0) bandejas capacidad [7](#page-16-0) incluidas [7](#page-16-0) ubicación [2](#page-11-0) bandejas, salida ubicación [2](#page-11-0) bandejas de 500 hojas números de referencia [38](#page-47-0) bandejas de papel números de referencia [38](#page-47-0) bandejas de salida ubicación [2](#page-11-0) bloquear formateador [81](#page-90-0) bolsillo de integración de hardware (HIP) ubicación [3](#page-12-0) Bonjour identificación [66](#page-75-0) Botón de actualizar ubicación [5](#page-14-0) Botón de ayuda ubicación [4,](#page-13-0) [5](#page-14-0) Botón de cierre de sesión ubicación [5](#page-14-0)

Botón de detención ubicación [4,](#page-13-0) [5](#page-14-0) botón de encendido/apagado ubicación [2](#page-11-0) Botón de inicio ubicación [4,](#page-13-0) [5](#page-14-0) Botón de red ubicación [5](#page-14-0) Botón de registro ubicación [5](#page-14-0) Botón de reposo ubicación [5](#page-14-0) Botón de selección de idioma ubicación [5](#page-14-0) buzón de varias bandejas número de referencia [38](#page-47-0)

### C

carga papel en bandeja 1 [24](#page-33-0) papel en la bandeja 2 y las bandejas para 500 hojas [27](#page-36-0) carga de archivos, Mac [73](#page-82-0) cartucho número de pedido [47](#page-56-0) sustitución [42](#page-51-0) cartucho de grapas número de pedido [47](#page-56-0) sustitución [47](#page-56-0) cartucho de tóner componentes [42](#page-51-0) configuración de umbral bajo [91](#page-100-0) números de referencia [39](#page-48-0) sustitución [42](#page-51-0) uso con nivel bajo [91](#page-100-0) cartuchos números de referencia [42](#page-51-0) cartuchos de grapas números de referencia [39](#page-48-0) cartuchos de tóner números de referencia [42](#page-51-0) centro de atención al cliente de HP [88](#page-97-0) cliente, asistencia en línea [88](#page-97-0) conexión de alimentación ubicación [3](#page-12-0) configuración restauración de fábrica [90](#page-99-0)

configuración de impresión servidor web incorporado de HP [68](#page-77-0) configuración de impresión dúplex de red, modificación [77](#page-86-0) configuración de la velocidad de transferencia de red, modificación [77](#page-86-0) configuración del controlador de Mac almacenamiento de trabajos [57](#page-66-0) configuración de red servidor web incorporado de HP [70](#page-79-0) configuración de seguridad servidor web incorporado de HP [69](#page-78-0) configuración general servidor web incorporado de HP [68](#page-77-0) consumibles configuración de umbral bajo [91](#page-100-0) estado, visualización con HP Utility para Mac [73](#page-82-0) números de referencia [39](#page-48-0) pedido [38](#page-47-0) sustitución de cartucho de grapas [47](#page-56-0) sustitución del cartucho de tóner [42](#page-51-0) uso con nivel bajo [91](#page-100-0) consumo energético 1 vatio o menos [82](#page-91-0) controladores, compatibles [9](#page-18-0) controladores de impresión, compatibles [9](#page-18-0)

#### CH

chip de memoria (tóner) ubicación [42](#page-51-0)

#### D

dimensiones, producto [12](#page-21-0) DIMM números de referencia [38](#page-47-0) disco duro número de referencia [38](#page-47-0) discos duros cifrados [80](#page-89-0) dispositivos Android impresión desde [62](#page-71-0)

dúplex, unidad número de referencia [38](#page-47-0) ubicación [3](#page-12-0)

### E

eléctricas, especificaciones [20](#page-29-0) eliminación trabajos almacenados [58](#page-67-0) energía consumo [20](#page-29-0) especificaciones eléctricas y acústicas [20](#page-29-0) estado HP Utility, Mac [73](#page-82-0) estado del cartucho de tóner [119](#page-128-0) estado del producto [4](#page-13-0),[5](#page-14-0) estado de suministros [119](#page-128-0) Ethernet (RJ-45) ubicación [4](#page-13-0) etiquetas impresión (Windows) [52](#page-61-0) Explorer, versiones compatibles servidor web incorporado de HP [66](#page-75-0)

### F

firmware actualizar, Mac [73](#page-82-0) formateador ubicación [3](#page-12-0) fuentes carga, Mac [73](#page-82-0) fusor eliminación de atascos [104](#page-113-0)

### G

gestión de la red [75](#page-84-0) grapadora/apiladora número de referencia [38](#page-47-0) grapas del accesorio grapador eliminación de atascos [114](#page-123-0)

### H

herramientas de solución de problemas servidor web incorporado de HP [69](#page-78-0) HP ePrint [60](#page-69-0) HP Utility [73](#page-82-0) HP Utility, OS X [73](#page-82-0)

HP Utility para Mac Bonjour [73](#page-82-0) funciones [73](#page-82-0) HP Web Jetadmin [84](#page-93-0)

#### I

impresión desde accesorios de almacenamiento USB [63](#page-72-0) trabajos almacenados [58](#page-67-0) impresión a doble cara configuración (Windows) [51](#page-60-0) Mac [54](#page-63-0) manual (Mac) [54](#page-63-0) manual (Windows) [51](#page-60-0) Windows [51](#page-60-0) Impresión con Wi-Fi directo [60](#page-69-0) impresión desde USB de fácil acceso [63](#page-72-0) impresión dúplex Mac [54](#page-63-0) impresión dúplex (a doble cara) configuración (Windows) [51](#page-60-0) Windows [51](#page-60-0) impresión en ambas caras configuración (Windows) [51](#page-60-0) Mac [54](#page-63-0) manual, con Windows [51](#page-60-0) impresión manual a doble cara Mac [54](#page-63-0) Windows [51](#page-60-0) impresión móvil dispositivos Android [62](#page-71-0) impresión móvil, software compatible [11](#page-20-0) Impresión Near Field Communication [60](#page-69-0) Impresión NFC [60](#page-69-0) inicio de sesión panel de control [80](#page-89-0) Internet Explorer, versiones compatibles servidor web incorporado de HP [66](#page-75-0) interruptor de alimentación ubicación [2](#page-11-0) IPsec [79](#page-88-0) IPv4, dirección [76](#page-85-0) IPv6, dirección [76](#page-85-0)

#### J

Jetadmin, HP Web [84](#page-93-0)

#### K

kits de mantenimiento números de referencia [39](#page-48-0)

#### L

LAN, puerto ubicación [4](#page-13-0) limpieza ruta del papel [119](#page-128-0) lista de otros vínculos servidor web incorporado de HP [72](#page-81-0)

#### M

máscara de subred [76](#page-85-0) memoria incluida [7](#page-16-0) modo de reposo [82](#page-91-0)

#### N

Netscape Navigator, versiones compatibles servidor web incorporado de HP [66](#page-75-0) número de producto ubicación [3](#page-12-0) número de serie ubicación [3](#page-12-0) números de referencia cartucho de tóner [39](#page-48-0) cartuchos de grapas [39](#page-48-0) consumibles [39](#page-48-0) piezas de recambio [39](#page-48-0)

#### O

 $OS X$ HP Utility [73](#page-82-0)

#### P

páginas de información servidor web incorporado de HP [67](#page-76-0) páginas por hoja impresión (Mac) [55](#page-64-0) selección (Mac) [55](#page-64-0) selección (Windows) [52](#page-61-0) páginas por minuto [7](#page-16-0)

panel de control ayuda [89](#page-98-0) ubicación [2](#page-11-0) Panel de control funciones de ubicación [4](#page-13-0),5 papel atascos [96](#page-105-0) carga bandeja 1 [24](#page-33-0) carga en la bandeja 2 y las bandejas para 500 hojas [27](#page-36-0) orientación bandeja 1 [26](#page-35-0) orientación en la bandeja 2 y las bandejas para 500 hojas [29](#page-38-0) orientación en la bandeja de soportes personalizados [34](#page-43-0) selección [120](#page-129-0) papel, pedido [38](#page-47-0) papel especial impresión (Windows) [52](#page-61-0) pasarela, configurar valor predeterminado [76](#page-85-0) pasarela predeterminada, configuración [76](#page-85-0) pedido consumibles y accesorios [38](#page-47-0) peso, producto [12](#page-21-0) piezas de recambio números de referencia [39](#page-48-0) problemas de recogida del papel solución [93](#page-102-0) puerto de impresión USB 2.0 alta velocidad ubicación [4](#page-13-0) puertos ubicación [4](#page-13-0) puertos de fax ubicación [4](#page-13-0) puertos de interfaz ubicación [4](#page-13-0) puertos USB, opcional número de referencia [38](#page-47-0) puerto USB activación [63](#page-72-0)

#### R

ranura de bloqueo de seguridad ubicación [4](#page-13-0) red configuración, cambiar [75](#page-84-0)

configuración, visualizar [75](#page-84-0) nombre del producto, cambio [75](#page-84-0) red de área local (LAN) ubicación [4](#page-13-0) redes compatibles [7](#page-16-0) dirección IPv4 [76](#page-85-0) dirección IPv6 [76](#page-85-0) HP Web Jetadmin [84](#page-93-0) máscara de subred [76](#page-85-0) pasarela predeterminada [76](#page-85-0) referencia, números accesorios [38](#page-47-0) requisitos del navegador servidor web incorporado de HP [66](#page-75-0) requisitos del navegador web servidor web incorporado de HP [66](#page-75-0) requisitos del sistema servidor web incorporado de HP [66](#page-75-0) restablecimiento de la configuración de fábrica [90](#page-99-0) RJ-45, puerto ubicación [4](#page-13-0)

#### S

seguridad disco duro cifrado [80](#page-89-0) seguridad IP [79](#page-88-0) servicios Web de HP activación [70](#page-79-0) servidor de impresión inalámbrico número de referencia [38](#page-47-0) servidor Web incorporado apertura [75](#page-84-0) cambio de la configuración de red [75](#page-84-0) cambio del nombre del producto [75](#page-84-0) servidor web incorporado (EWS) asignación de contraseñas [79](#page-88-0) características [66](#page-75-0) conexión de red [66](#page-75-0) servidor web incorporado (EWS) de HP características [66](#page-75-0) conexión de red [66](#page-75-0) servidor web incorporado de HP configuración de impresión [68](#page-77-0)

configuración de red [70](#page-79-0) configuración de seguridad [69](#page-78-0) configuración general [68](#page-77-0) herramientas de solución de problemas [69](#page-78-0) lista de otros vínculos [72](#page-81-0) páginas de información [67](#page-76-0) servidor Web incorporado de HP apertura [75](#page-84-0) cambio de la configuración de red [75](#page-84-0) cambio del nombre del producto [75](#page-84-0) servidor web incorporado HP servicios Web de HP [70](#page-79-0) sistemas operativos, compatibles [9](#page-18-0) sitios web asistencia al cliente [88](#page-97-0) sitios Web HP Web Jetadmin, descarga [84](#page-93-0) sobres carga en la bandeja 1 [24](#page-33-0) orientación [26](#page-35-0) sobres, carga [35](#page-44-0) software HP Utility [73](#page-82-0) software HP ePrint [61](#page-70-0) solución de problemas atascos [96](#page-105-0) problemas de alimentación del papel [93](#page-102-0) problemas de red [123](#page-132-0) red cableada [123](#page-132-0) soporte número de referencia [38](#page-47-0) soportes de impresión carga en la bandeja 1 [24](#page-33-0) sustitución cartucho de grapas [47](#page-56-0) cartucho de tóner [42](#page-51-0)

#### T TCP/IP

configuración manual de los parámetros IPv4 [76](#page-85-0) configuración manual de los parámetros IPv6 [76](#page-85-0) teclado ubicación [2](#page-11-0)

técnica, asistencia en línea [88](#page-97-0) tipo de papel selección (Windows) [52](#page-61-0) tipos de papel selección (Mac) [55](#page-64-0) trabajos,almacenados configuración de Mac [57](#page-66-0) trabajos almacenados creación (Mac) [57](#page-66-0) creación (Windows) [56](#page-65-0) eliminación [58](#page-67-0) impresión [58](#page-67-0) transparencias impresión (Windows) [52](#page-61-0)

#### $\mathbf{U}$

unidad dúplex eliminación de atascos [109](#page-118-0) USB, puerto ubicación [4](#page-13-0) uso de la energía, optimización [82](#page-91-0)

#### V

varias páginas por hoja impresión (Windows) [52](#page-61-0) velocidad, optimización [82](#page-91-0)